前 言

网络以空前的广度和深度影响着社会经济的发展,越来越多的企业通过自己的网站推 广企业形象,借助互联网的技术可能性争取商机。层出不穷的网页制作和管理软件更为企 业网站这个平台的升级提供了充分的技术支持。

Adobe 公司的 Dreamweaver 8 是众多网页制作和管理软件中的佼佼者, 该软件提供了 功能强大的可视化工具和高度智能化的代码编辑环境,继承了常见的服务器端数据库操作 能力,能够快速生成专业的动态页面。

#### 本书内容

全书以企业网站的架设过程为主要线索,通过大量实用的操作步骤,逐步讲解在 Dreamweaver 中进行网页设计与 ASP 技术编辑的各种技巧和相关知识。从企业网站的前期 策划、网页设计所用软件的具体操作到网站模板的制作,更有网站留言系统、网站新闻发 布系统、网站产品展示系统等模块的应用,都是本书架设企业网站的必备环节。

#### 本书特点

本书纵观企业网站架设的整体布局,兼顾页面设计艺术与编程技术,从制作经验、构 建思路、设计理念、关键技术等方面充分考虑读者的阅读需求,主要体现了以下四个特点。

- ◆ 本书由多年从事数据库网站开发的人员编写,以充分的专业实践经验为基础,以提 升企业网站的商业价值为出发点,以 Dreamweaver 8 为全新的技术操作环境,探求 网站开发的最新趋势,开拓更进一步的企业网站架设新境界。
- ◆ 典型的企业网站实例。本书以实际的企业网站为范例,从网站的前期策划到后期制 作进行了系统全面的讲解。从资料收集和整理、Logo 和 Banner 的制作、企业网站 基本页面的设计,到留言系统、新闻发布系统、产品展示系统等几个代表性系统的 架设,帮助读者用最短的时间掌握在 Dreamweaver 8 中制作动态网页的常见模块。
- ◆ 网页设计与编程相得益彰。利用 Photoshop 设计网站的 Logo, 利用 Fireworks 修饰 产品显示图片,利用 Flash 制作动画 Banner, 然后利用编程技术把诸多零散的素材 整合为系统的网站,追求前台页面美观大方的同时实现后台管理的方便快捷。
- ◆ 详细说明关键程序代码。指导用户如何利用现有的代码和如何修改现有的代码,以 锻炼和提高自行编写脚本代码的技能。通过学习本书,将能掌握运用 Dreamweaver 8 创建 ASP 网页, 同时具备编写和修改 Dreamweaver 程序代码的能力。

本书语言叙述通俗易懂,内容编排结构清晰,适合网页设计与制作人员、商业网站建 设与开发人员、网页制作培训班学员、大中专院校相关专业师生阅读。

随着软件版本不断升级,Dreamweaver 的功能也会越来越强,操作也日渐复杂,加之 时间、精力、能力有限,书中难免会有疏漏之处,希望读者朋友们批评指正。

> 作 者 2006 年 12 月

 $\subset$ 

 $\left( \frac{2}{2}\right)$ 

目录

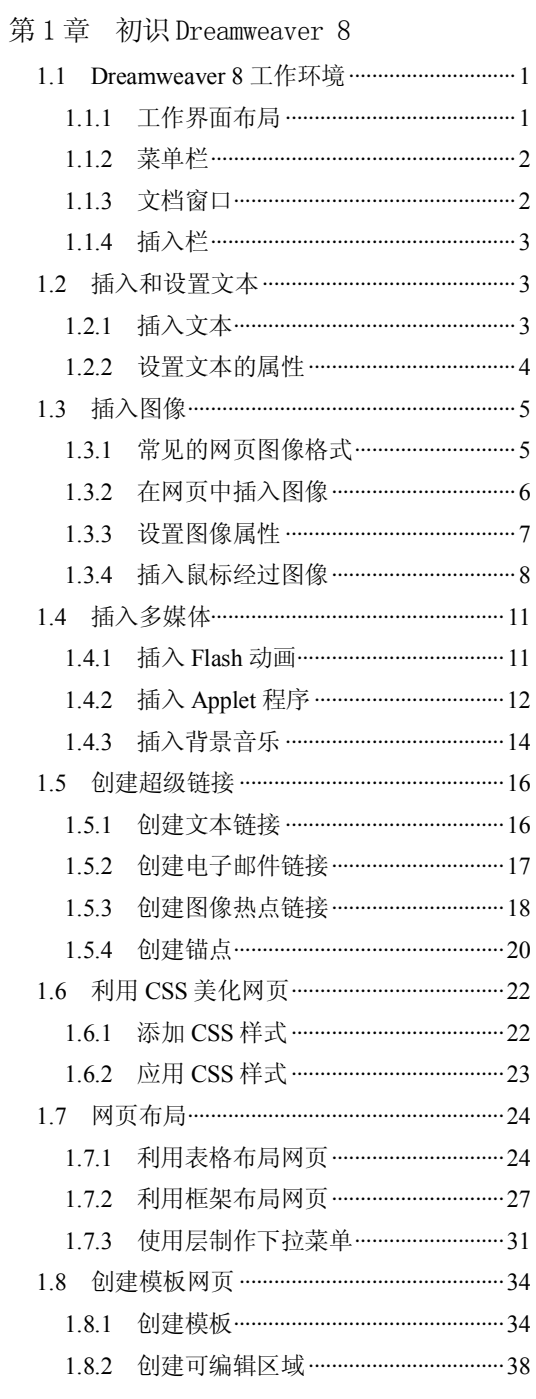

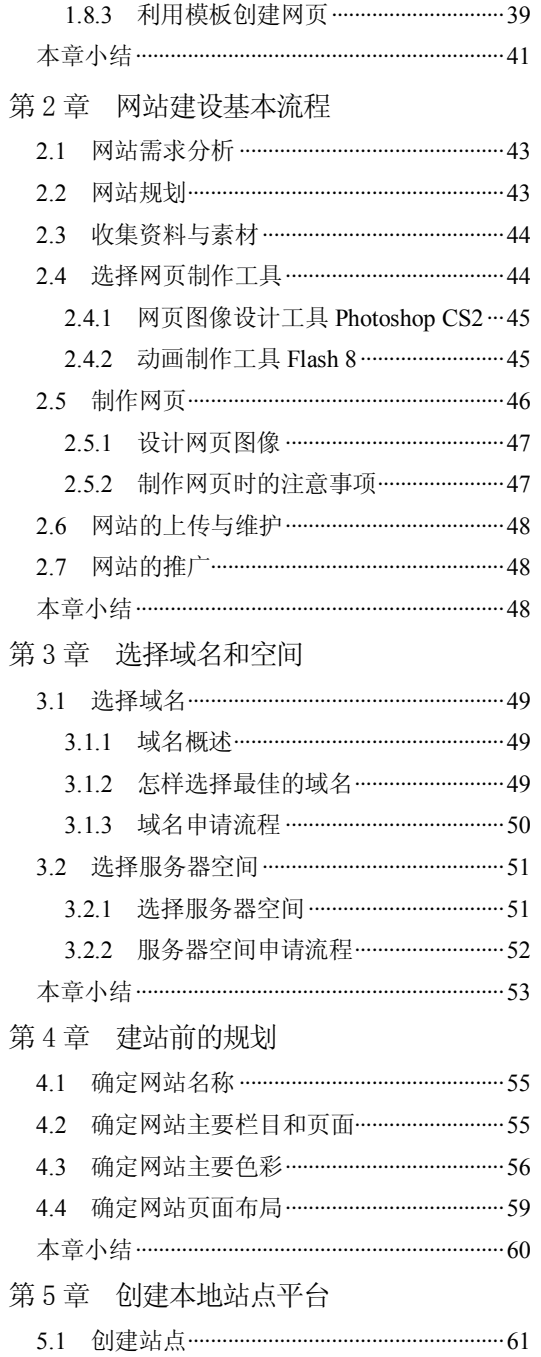

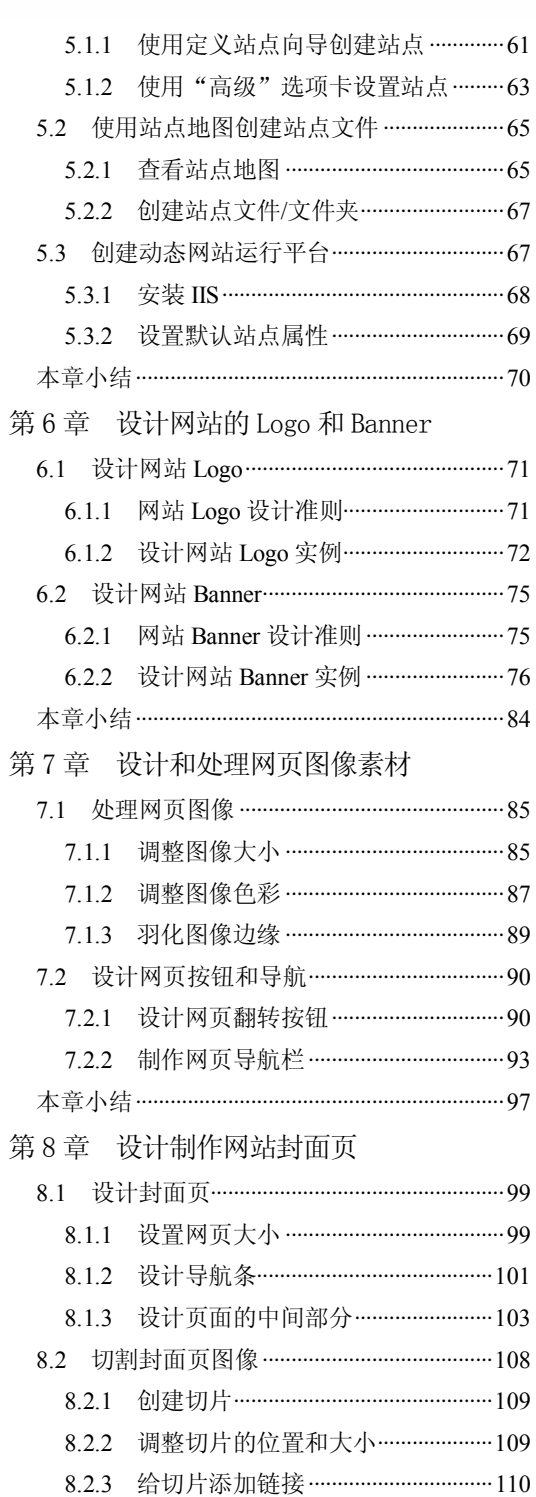

8.2.4 保存切片为网页图像 …………………… 111 8.3 制作弹出广告网页 ………………………………… 112

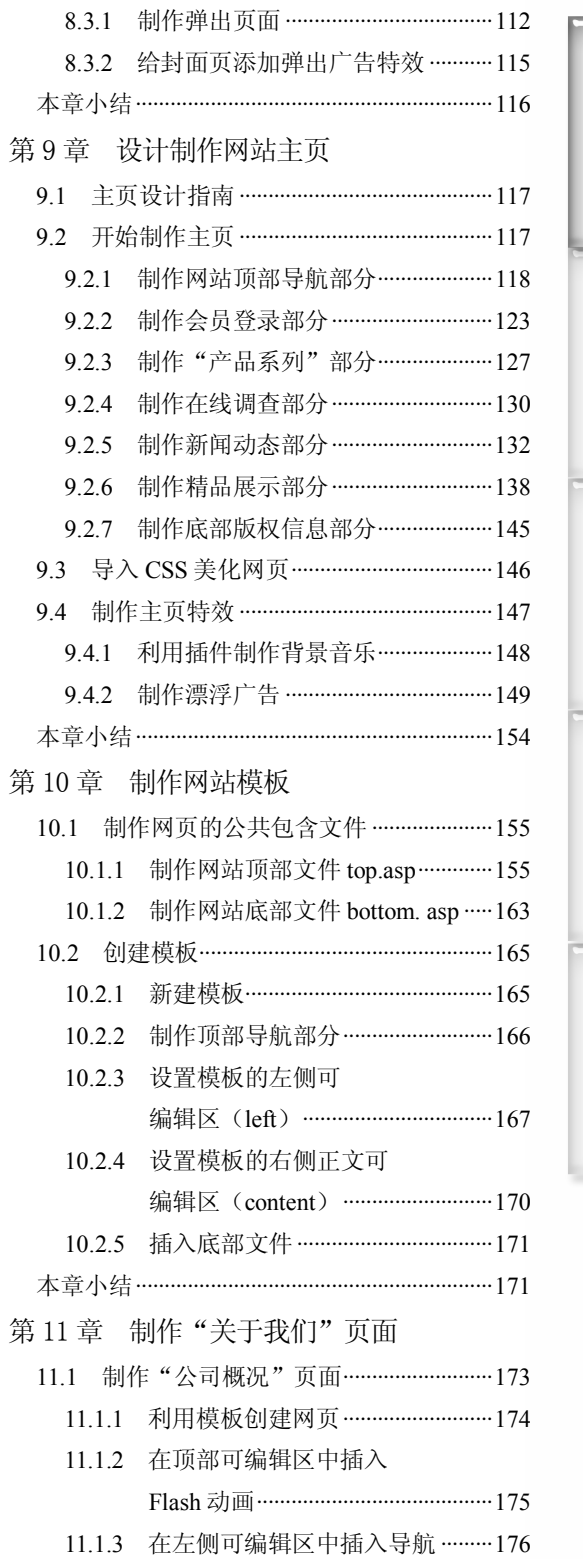

 $\bigcirc$ 

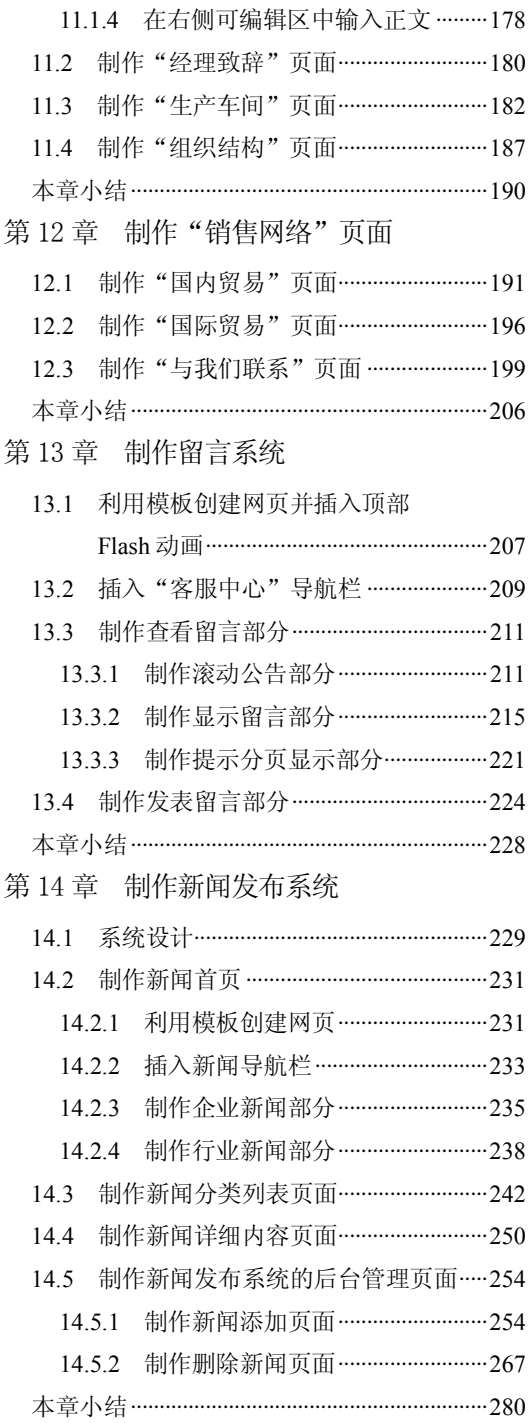

**4** 

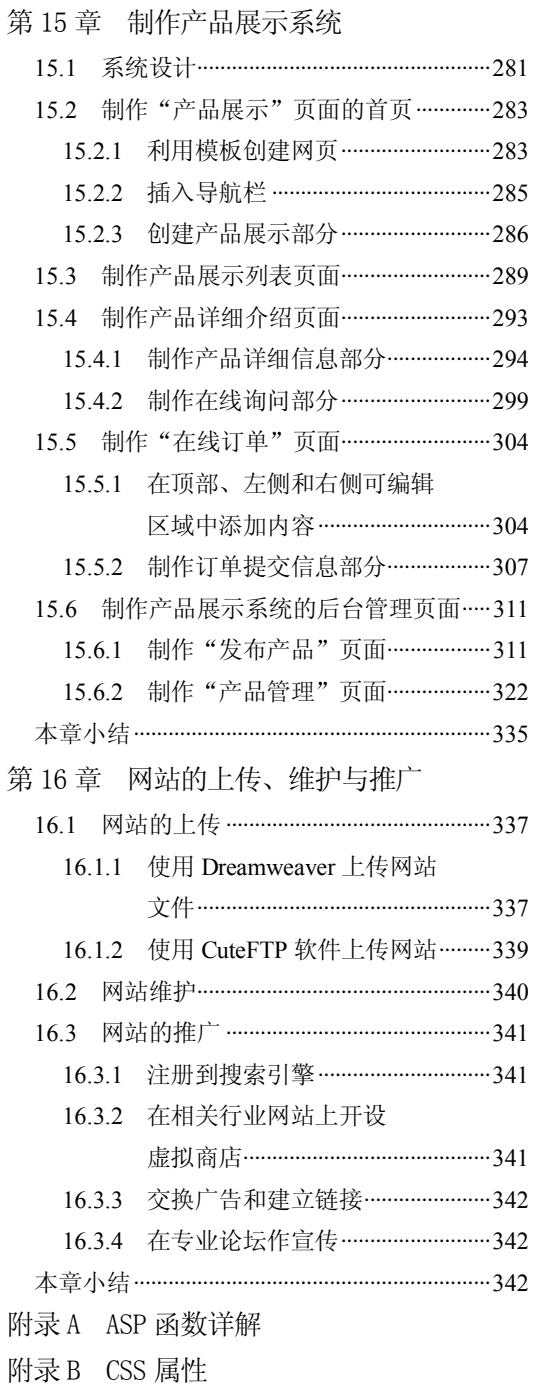

附录 C JavaScript 语法手册

### 13.4 制作发表留言部分

发表留言部分如图 13-66 所示,浏览者可以在此发表留言信息。主要利用插入表单对 象来制作。

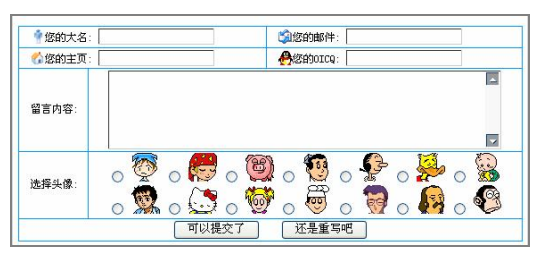

图 13-66 发表留言部分

具体操作步骤如下。

步骤(1) 将光标放置在最底部的<mark>到</mark>按钮的右边,插入表单,然后在"属性"面板中将 "表单名称"设置为 form, 在"动作"文本框中输入 add.asp, 将"方法"选择为 POST, 如图 13-67 所示。

步骤(2) 将光标放置在表单中,插入一个 5 行 3 列, 宽度为 100%的表格, 然后在"属 性"面板中将"背景颜色"设置为#0099FF, "间距"设置为 1, "对齐"设置为"居中对齐", 如图 13-68 所示。

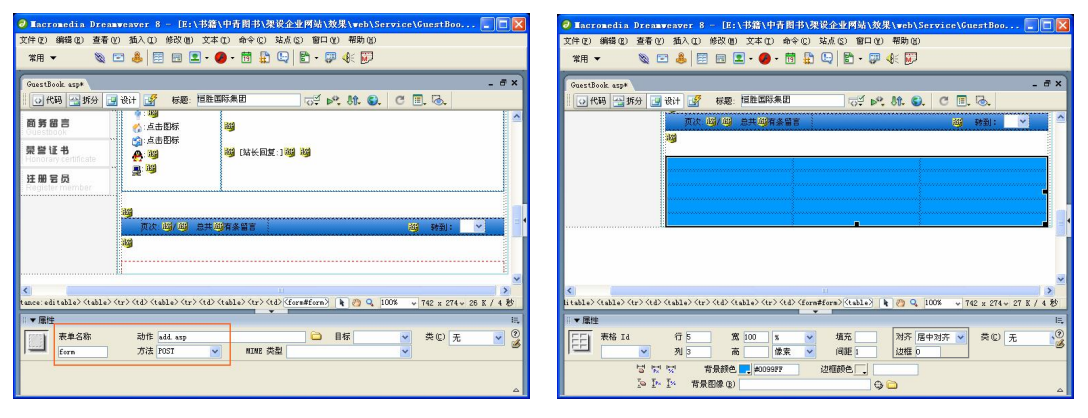

**224**

图 13-67 插入表单 8 13-68 插入表格

步骤(3) 选中表格中的所有单元格,然后在"属性"面板中将"背景颜色"设置为 #FFFFFFF, 选中第 1 行 1~2 列的单元格然后将其合并, 并在单元格中插入随书光盘\效果\ web\Service\IMAGE\NAME.gif 文件,并输入"您的大名:",如图 13-69 所示。

(步骤(4) 将光标放置在文字的后面,插入文本域,然后在"属性"面板中将"文本域 名称"设置为 name, "类型"选择为"单行", 如图 13-70 所示。

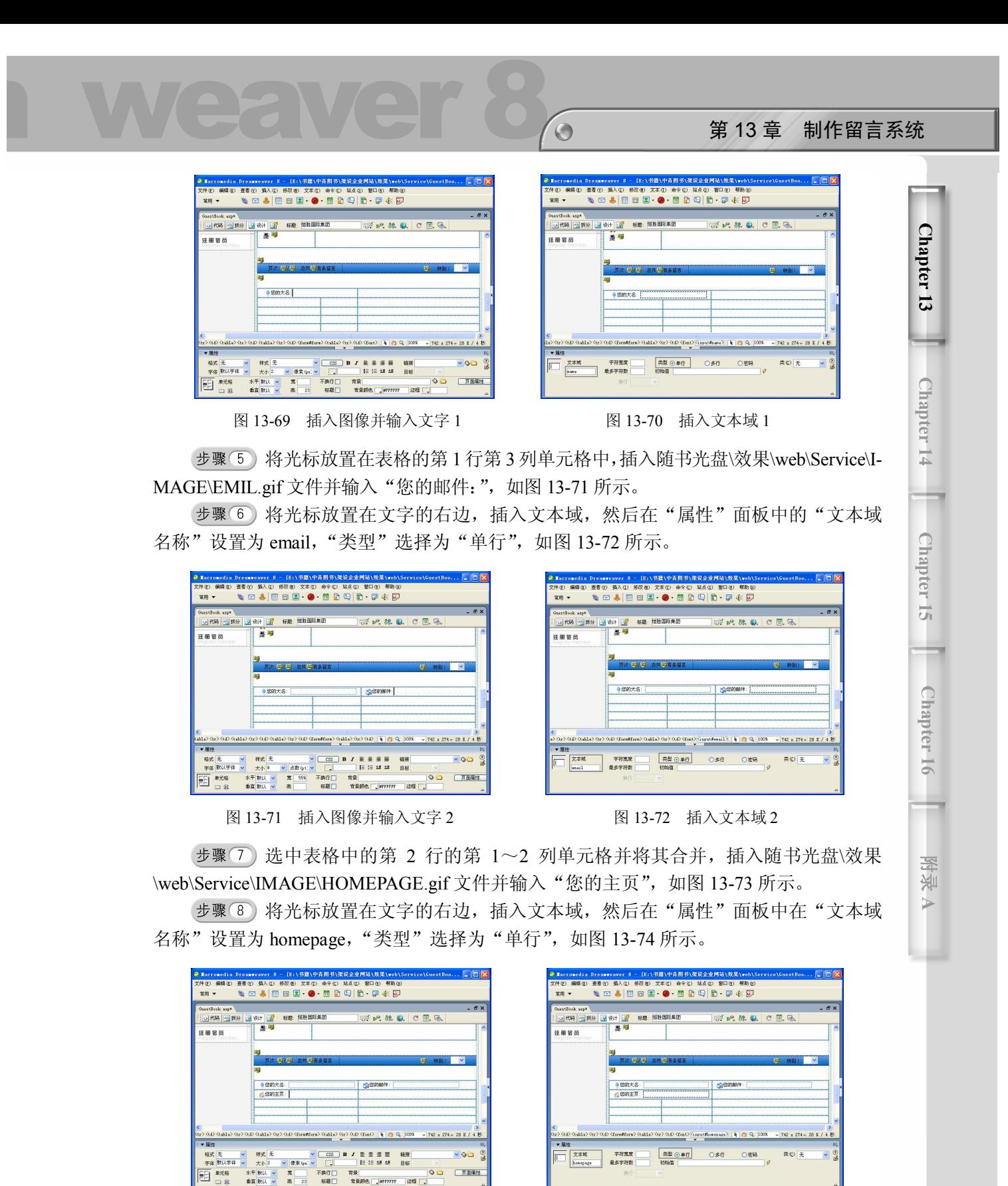

 $\vert$ 

图 13-73 插入图像并输入文字 3 图 13-74 插入文本域 3

将光标放置在表格的第 2 行第 3 列单元格中,插入随书光盘\效果\web\Service\I-MAGE\OICQ.gif 文件并输入"您的 OICQ:", 如图 13-75 所示。

步骤(10) 将光标放置在文字的右边,插入文本域,然后在"属性"面板中的"文本域 名称"设置为 oicq, "类型"选择为"单行", 如图 13-76 所示。

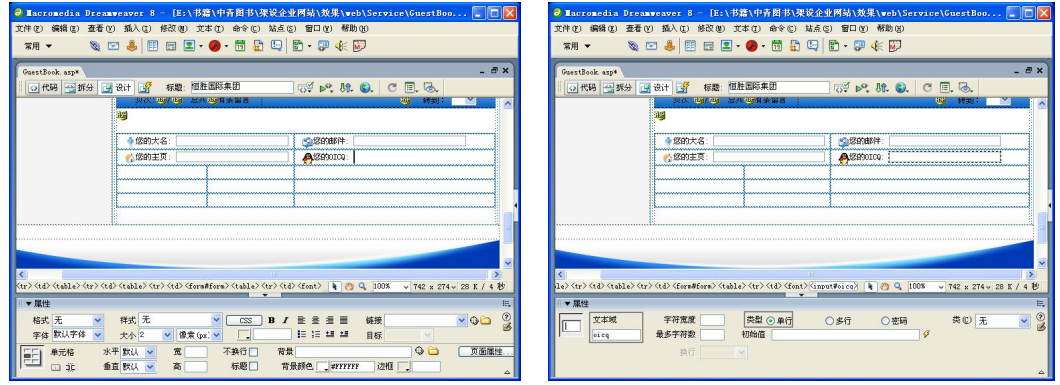

图 13-75 插入图像并输入文字 4 8 20 20 21 213-76 插入文本域 4

步骤(11) 在表格第 3 行和第 4 行的第 1 列中输入 "留言内容"和"选择头像",并在"属 性"面板中设置相应的高度,然后选中第 3 行第 2~3 列单元格将其合并,如图 13-77 所示。 步骤(12) 把光标放置在合并后的单元格中,然后在"属性"面板中将"对齐"设置为 "居中对齐",然后插入文本区域,并在"属性"面板中"文本域名称"设置为 content, "字 符宽度"设置为 60, "行数"设置为 6, "类型"选择"多行", 如图 13-78 所示。

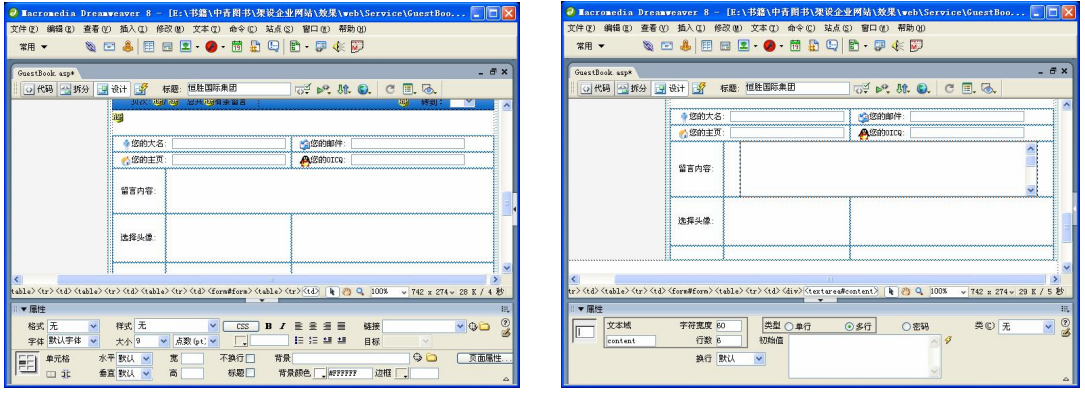

**226**

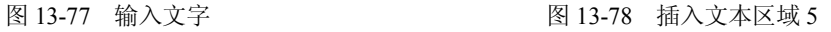

步骤 (13) 选中第 4 行第 2~3 列单元格将其合并, 在合并后的单元格中插入单选按钮, 在"属性"面板中将"单选按钮"下的文本框输入 face, 在"选定值"文本框中输入 image/face1.gif, "初始状态"选择为"未选中", 如图 13-79 所示。

步骤(14) 将光标放置在单选按钮的右边,插入随书光盘\效果\web\Service\IMAGE\FA-CE1.gif 图像文件, 如图 13-80 所示。

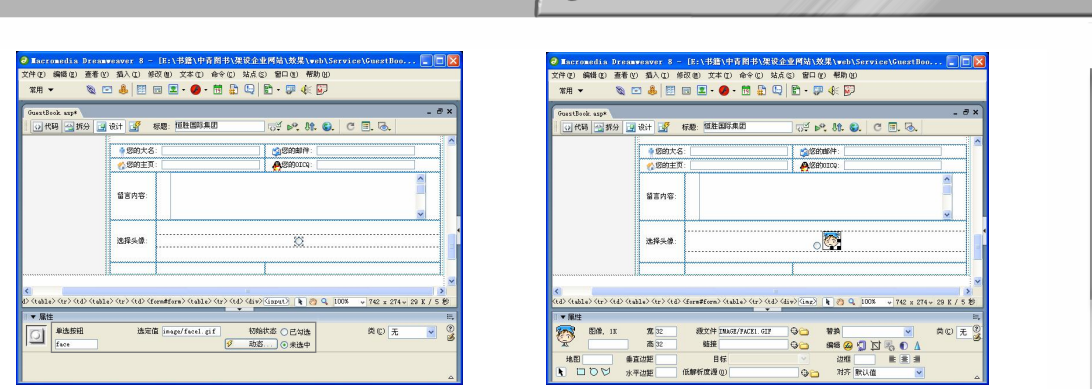

 $\odot$ 

步骤(15) 将光标放置在图像的右边,插入其他的单选按钮和图像,并设置单选按钮的 相关参数,如图 13-81 所示。

步骤 (16) 选中第 5 行单元格将其合并, 在"属性"面板中将"对齐"设置为"居中对 齐",然后插入按钮,再在"属性"面板中"按钮"下方的文本框输入 Submit, 在"值"文 本框中输入"可以提交了","动作"选择为"提交表单",如图 13-82 所示。

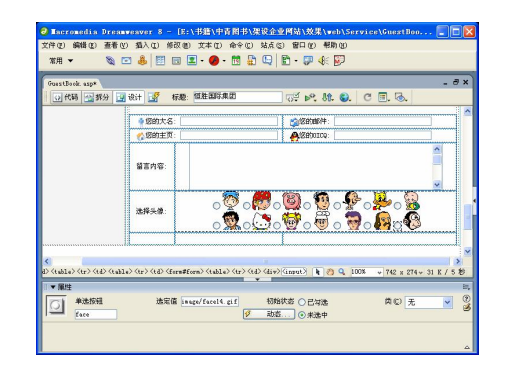

图 13-81 插入其余单选按钮 图 13-82 插入按钮 1

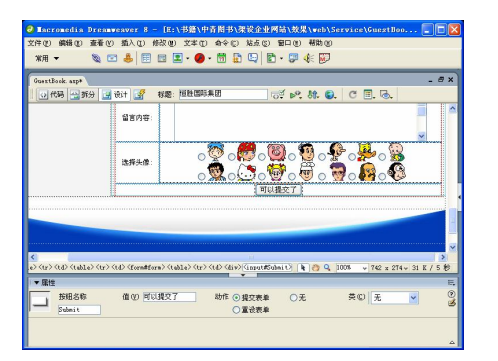

**227**

**Chapter 13** 

**C h a pter 14**

**Chapter 15** 

**C h a pter**

**16**

**图** 山<mark>米</mark> **A**

第 13 章 制作留言系统

步骤(17) 将光标放置在按钮的右边,再插入一个按钮,然后在"属性"面板中"按钮 名称"下方文本框输入 Submit2, 在"值"文本框中输入"还是重写吧", "动作"选择为"重 设表单",如图 13-83 所示。

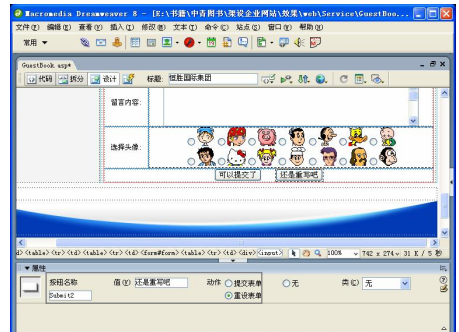

图 13-83 插入按钮 2

图 13-79 插入单选按钮 网络罗马 网络罗马 图 13-80 插入图像

# 本章小结

**228**

企业的客户服务与产品生产具有同样重要的作用。通过商务留言实现与众多访问者保 持及时联系是企业客户服务的有效途径之一。本章讲解了利用模板创建企业网站中"客服 中心"页面的方法,重点讲解了"商务留言"页面的制作。"商务留言"的制作涉及到代码 的应用,读者可以借鉴该页面的制作方法制作其他类型的留言系统。

本章学习要点

- 
- 
- 制作新闻分类列表页面 制作删除新闻页面
- 系统设计 ● 制作新闻首页
- 制作新闻首页 制作添加新闻页面
	-

新闻发布是网站最基本的功能。网站中常见的新闻、资讯等页面都是由新闻管理模块 进行管理的。通过管理模块,管理人员可以方便地对网站的信息进行更新。本章就设计恒 胜国际集团网站的新闻发布系统。

### 14.1 系统设计

新闻发布系统主要由两部分组成,一部分是前台的新闻显示浏览模块,另一部分是新 闻的后台管理模块。基本的新闻管理与发布系统主要包括新闻列表页面、新闻详细信息页 面和后台的新闻添加页面。

新闻发布系统是恒胜国际集团网站中的很重要的模块,用于发布行业新闻和企业新闻。 新闻列表页面用于显示新闻的标题列表,如图 14-1 所示。

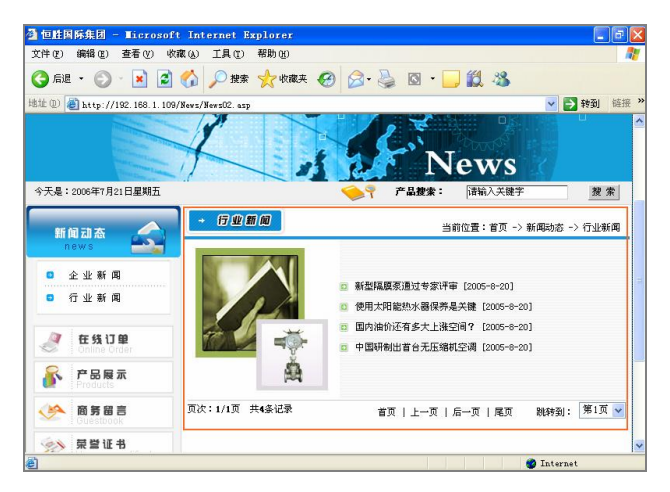

图 14-1 新闻列表页面

新闻详细信息页面用于显示新闻的详细信息,如图 14-2 所示。

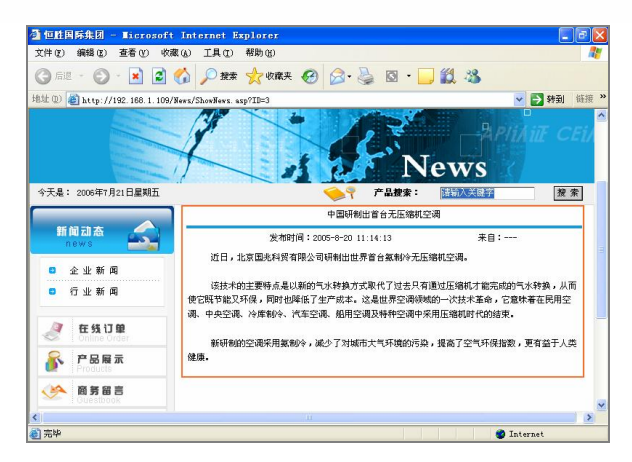

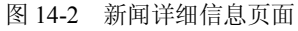

后台的新闻添加页面用于添加新闻信息,如图 14-3 所示。

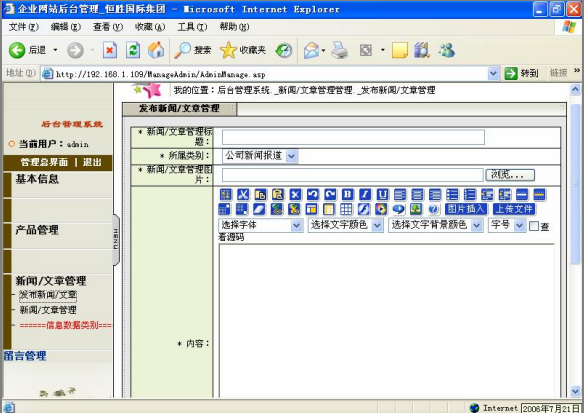

图 14-3 后台的新闻添加页面

新闻表 News 中的字段如图 14-4 所示。

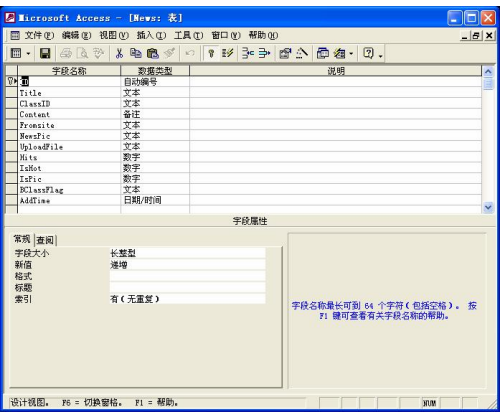

图 14-4 新闻表 News

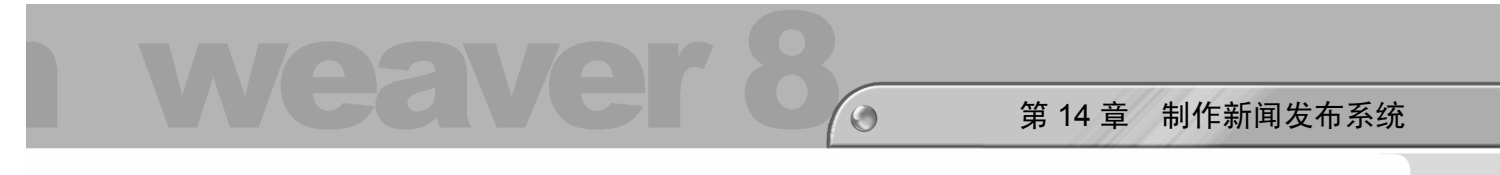

# 14.2 制作新闻首页

下面详细讲述制作新闻首页的过程,如图 14-5 所示是新闻首页的最终效果。

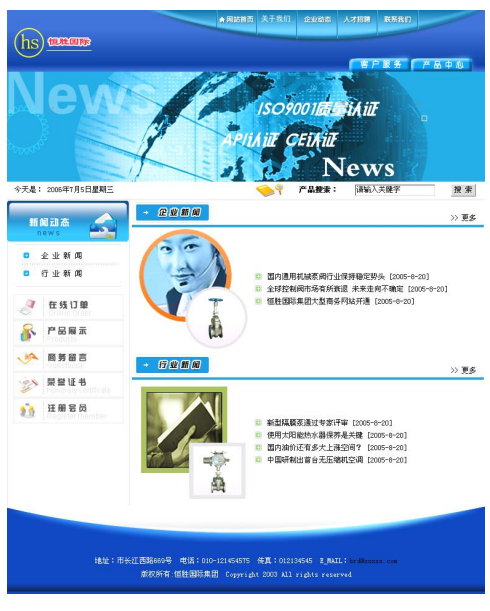

图 14-5 新闻首页

### 14.2.1 利用模板创建网页

下面利用模板创建如图 14-6 的网页。

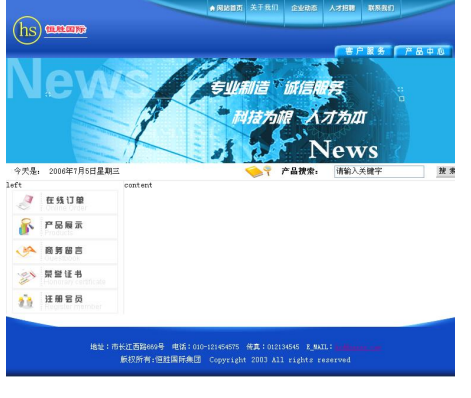

图 14-6 创建模板

利用模板创建网页的具体操作步骤如下。

步骤(1) 选择菜单栏中的"文件>新建"命令,弹出"新建文档"对话框,如图14-7 所示。 步骤(2) 在对话框的"模板"选项卡中的"模板用于:"列表框中选择"站点'架设企

**231**

**C h a pter 14**

**Chapter 15** 

**C h a pter 16**

**附 录 A**

**附 图 B**

业网站'",再在"站点'架设企业网站'" 列表框中选择 moban, 如图 14-8 所示。

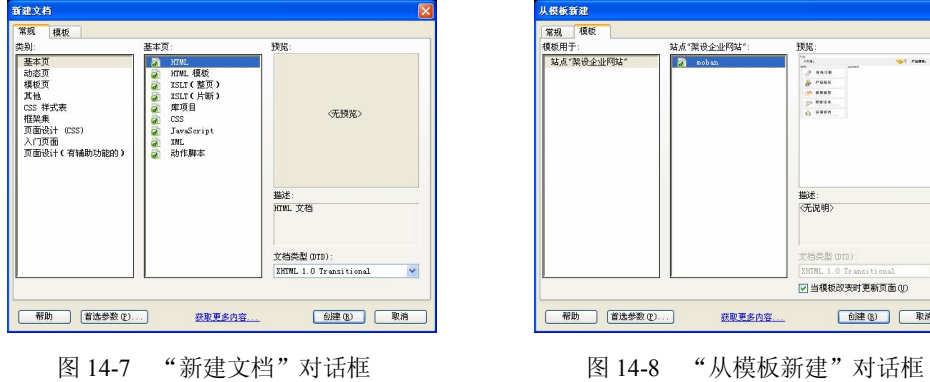

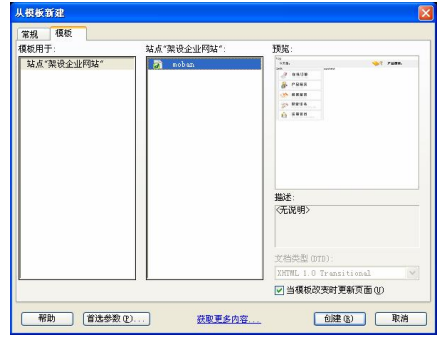

步骤(3) 单击"创建"按钮,创建模板,然后选择菜单栏中的"文件>另存为"命令, 再在弹出的"另存为"对话框的"文件名"文本框中输入 News.asp, 如图 14-9 所示。 (步骤 4) 单击"保存"按钮,保存模板网页,如图 14-10 所示。

 $\vert$ 

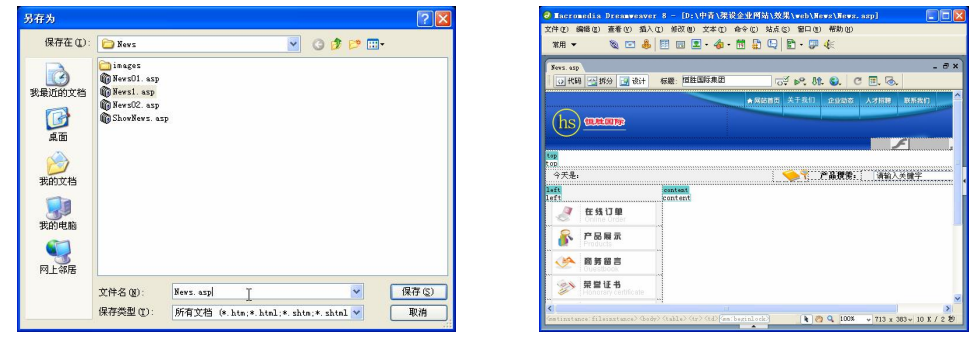

图 14-9 "另存为"对话框 图 14-10 保存模板网页

步骤(5)切换到拆分视图,将光标放置在<html>的前面,输入代码<!--#include file="../include/connstr.asp"-->,如图 14-11 所示。

切换到设计视图,将光标放置在顶部的可编辑区中,然后选择菜单栏中的"插 入>媒体>Flash"命令, 弹出"选择文件"对话框, 如图 14-12 所示。

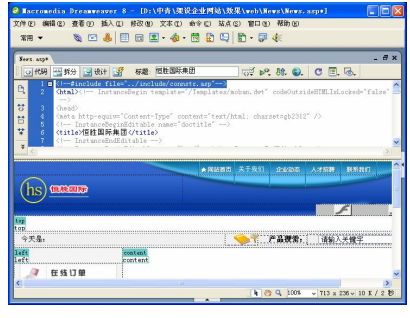

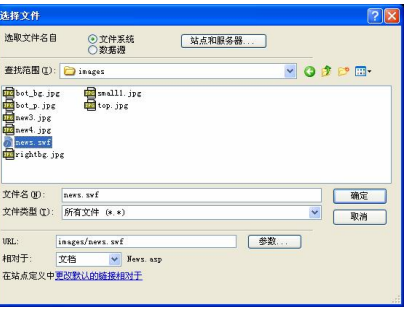

图 14-11 输入代码 财富 2000 - 图 14-12 "选择文件"对话框

**C h a pter 14**

**Chapter 15** 

**C h a pter 16**

**附 录 A**

**附 图 B**

**233**

步骤(7) 在对话框中选择随书光盘\效果\web\News\images\news.swf 文件, 然后单击 "确定"按钮,插入 Flash 动画,如图 14-13 所示。

 $\bigodot$ 

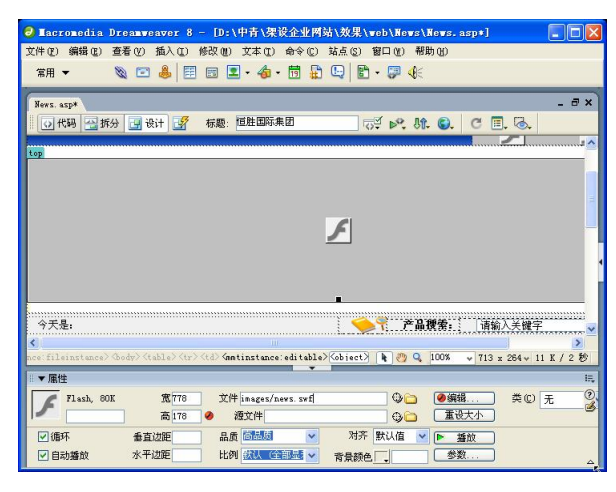

图 14-13 插入 Flash 动画

步骤(8)至此,利用模板创建的网页完成,保存文档。

### 14.2.2 插入新闻导航栏

新闻导航栏包括企业新闻和行业新闻两项内容。利用新闻导航栏可以快速进入"企业 新闻"页面和"行业新闻"页面。

下面在模板网页中的左侧可编辑区域中插入新闻导航栏,效果如图 14-14 所示。

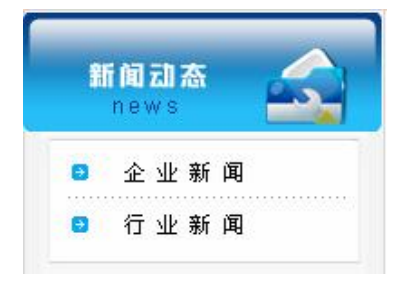

图 14-14 插入的导航栏

插入新闻导航栏的具体操作步骤如下。

步骤(1) 将光标放置在左侧的可编辑区域中,插入一个 2 行 1 列, 表格宽度为 100% 的表格(此表格记为表格 1), 如图 14-15 所示。

步骤(2) 将光标放置在表格 1 第 1 行单元格中, 在属性栏中单击"源文件"文本框右 侧的"浏览文件"按钮。在弹出的"选择图像源文件"对话框中选择随书光盘\效果 \web\images\new.gif 图像文件, 如图 14-16 所示。

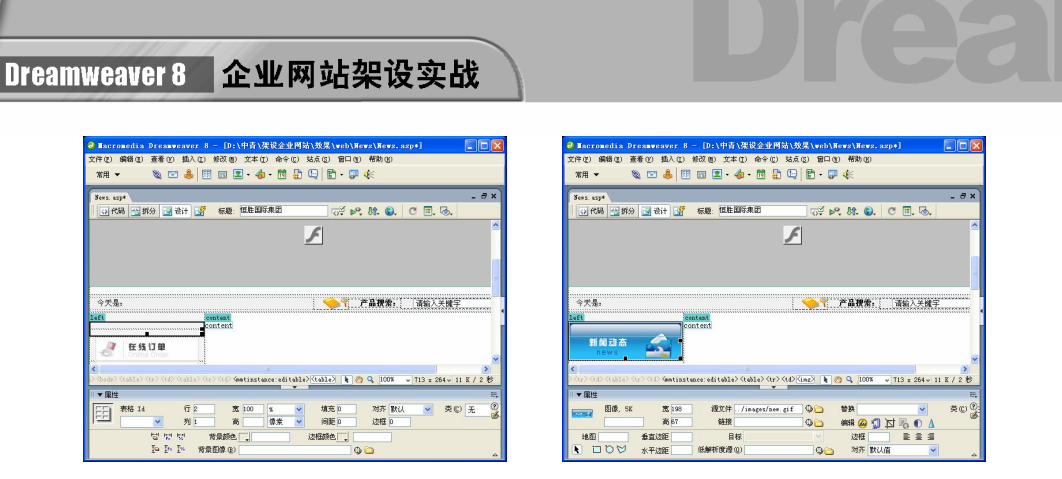

图 14-15 插入表格 1 图 14-16 插入图像

步骤 (3) 将光标放置在表格 1 的第 2 行单元格中, 插入一个 2 行 1 列, 表格宽度为 180 像素的表格(此表格为表格 2),然后在"属性"面板中将"对齐"设置为"居中对齐", 如图 14-17 所示。

步骤(4) 将光标放置在表格 2 的第 1 行单元格中, 插入随书光盘\效果\web\images\ companynews.gif 图像文件,然后在"属性"面板的"链接"文本框中输入 News01.asp, 如 图 14-18 所示。

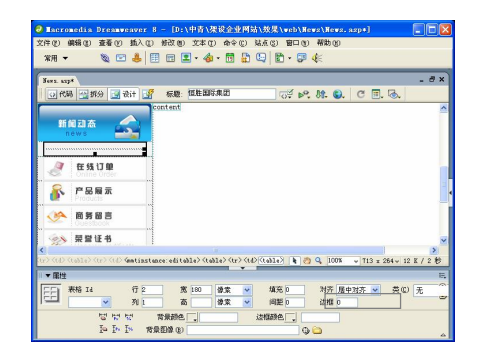

**234**

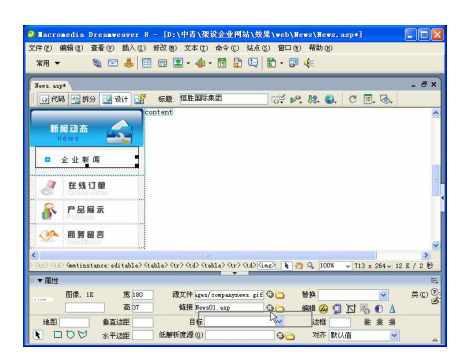

图 14-17 插入表格 2 图 14-18 插入图像并设置链接 1

步骤(5) 将光标放置在第 2 行单元格中, 插入随书光盘\效果\web\images\ newsinformation.gif 图像文件,然后在"属性"面板的"链接"文本框中输入 News02.asp, 如图 14-19 所示。

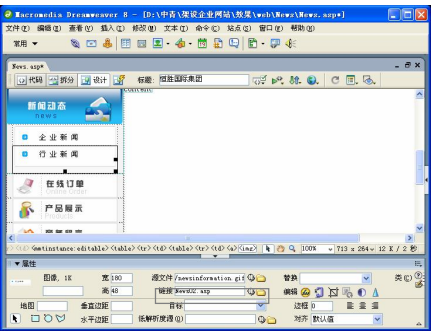

图 14-19 插入图像并设置链接 2

**C h a pter 14**

**Chapter 15** 

**C h a pter 16**

步骤(6)至此,"新闻动态"页面制作完成。保存文档即可。

### 14.2.3 制作企业新闻部分

下面创建企业新闻部分,效果如图 14-20 所示。

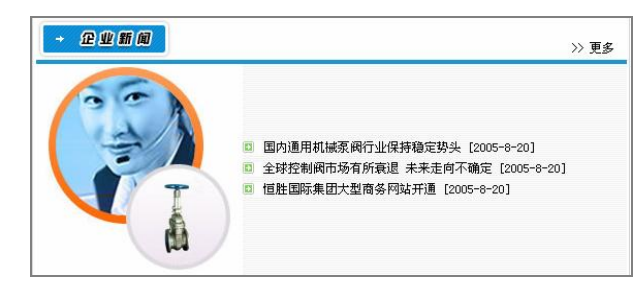

 $\bigcirc$ 

图 14-20 企业新闻部分

创建企业新闻部分的具体操作步骤如下。

步骤(1) 将光标放置在右侧的可编辑区域中,插入一个 3 行 1 列,表格宽度为 99%的 表格(此表格记为表格 1),然后在"属性"面板中将对齐方式设置为"居中对齐",如图 14-21 所示。

将光标放置在表格 1 的第 1 行单元格中,插入一个 1 行 2 列,表格宽度为 100% 的表格(此表格记为表格 2), 如图 14-22 所示。

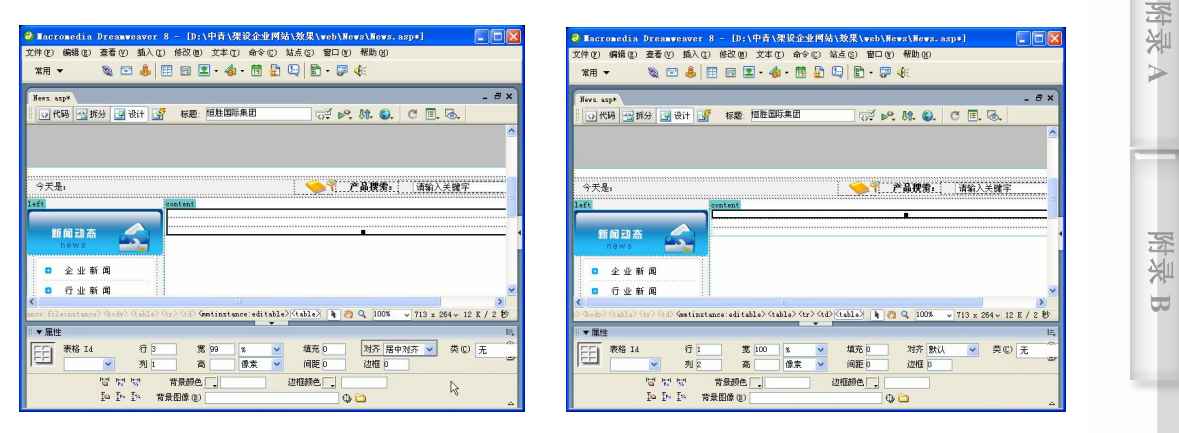

图 14-21 插入表格 1 8 2 2 2 插入表格 2

**235**

步骤(3) 将光标放置在表格 2 的第 1 列单元格中, 单击"源文件"文本框右侧的"浏览 文件"按钮。在弹出的"选择图像源文件"对话框中选择随书光盘\效果\web\images\ news01.gif 图像文件,如图 14-23 所示。

步骤(4) 将光标放置在表格 2 的第 2 列单元格中, 输入文字 ">>更多"。在"属性"面 板中设置文本的相关属性。将"垂直"选择为"底部",将文本的对齐方式设置为"右对齐", 如图 14-24 所示。

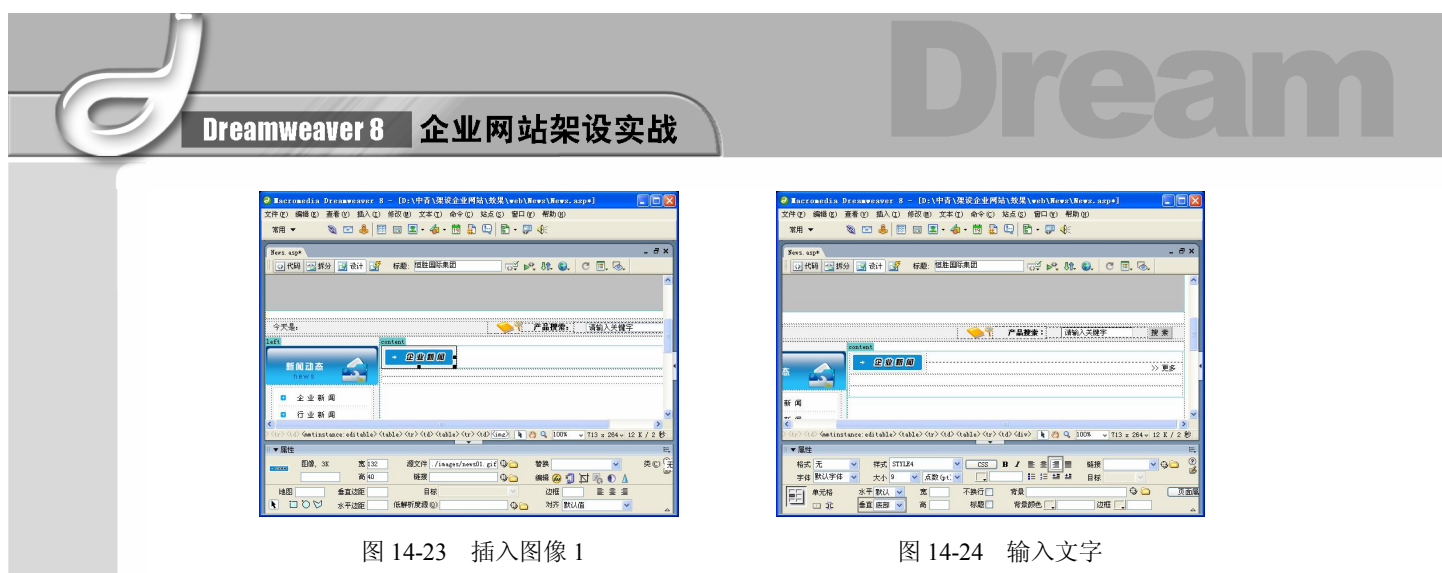

步骤(5) 选中文字"更多",然后在"属性"面板的"链接"文本框中输入 News01.asp, 如图 14-25 所示。

步骤 6) 将光标放置在表格 1 的第 2 行单元格中, 然后在"属性"面板中将"背景颜色" 设置为#1D97D4,将"高"设置为 4,再切换到拆分视图将 删除,如图 14-26 所示。

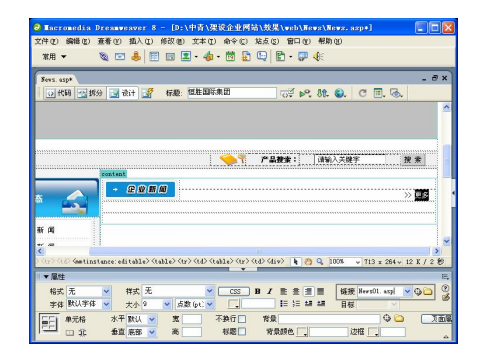

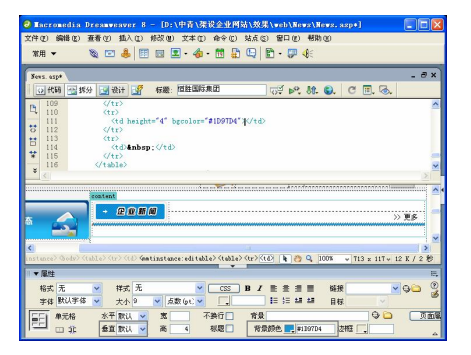

图 14-25 设置文字链接 图 14-26 设置背景颜色和高

步骤(7) 切换到设计视图,将光标放置在表格 1 的第 3 行单元格中,插入一个 1 行 2 列,表格宽度为100%的表格(此表格记为表格 3),如图 14-27 所示。

步骤(8) 将光标放置在表格 3 的第 1 列单元格中, 插入随书光盘\效果\web\News\images\new3.jpg 图像文件, 然后在"属性"面板中单击"居中对齐"按钮, 如图 14-28 所示。

 $\vert$ 

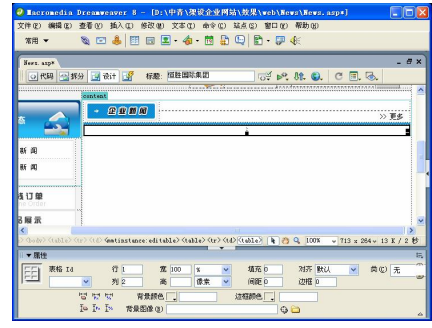

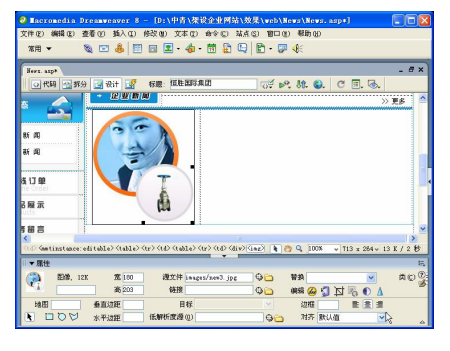

图 14-27 插入表格 3 图 14-28 插入图像 2

步骤(9) 将光标放置在表格 3 的第 2 列单元格中, 然后在"属性"面板中设置背景图 像为随书光盘\效果\web\News\images\rightbg.jpg 图像文件, 如图 14-29 所示。

 $\odot$ 

步骤(TO) 将光标放置在背景图像上,插入一个1行2列,表格宽度为98%的表格(此 表格记为表格 4), 如图 14-30 所示。

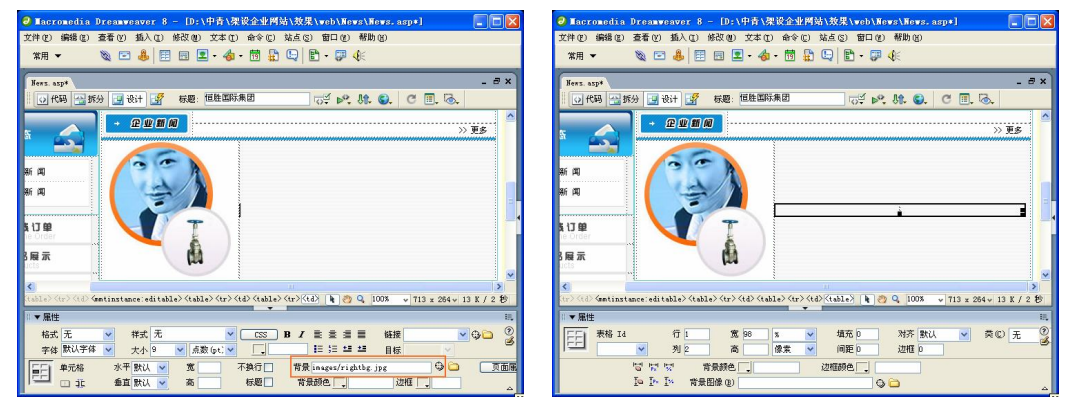

图 14-29 设置背景图像 四十二十四 20 20 214-30 插入表格 4

步骤(11) 选中表格 4,然后切换到拆分视图,在第一个<table>与<tr>之间输入如下代码, 如图 14-31 所示。

// 从新闻表 News 中读取公司新闻

<%set rsnews1=conn.execute("select \* from News where ClassID='News\_Company' order by addtime desc")

 $n=1$ 

while not rsnews1.eof and n<=8%>

步骤 (12) 选中表格 4, 在最后一个</tr>与</table>之间输入如下代码, 如图 14-32 所示。

<% rsnews1.movenext // 移到下一条记录 n=n+1 // 循环显示 wend %>

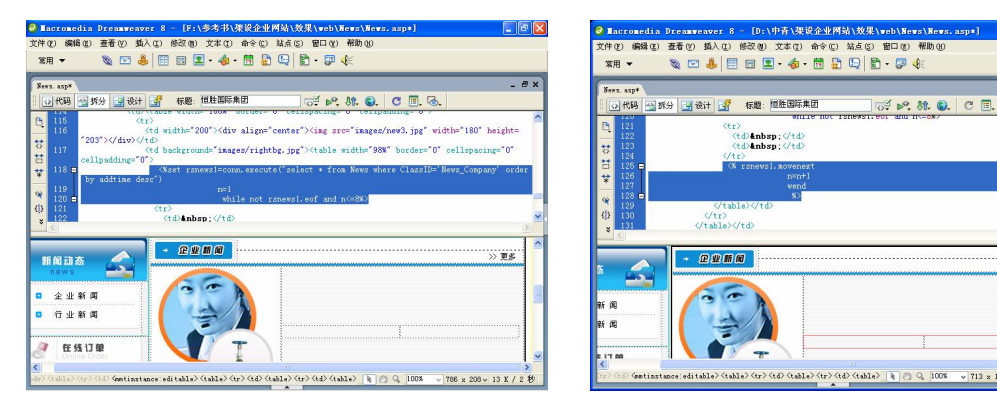

图 14-31 输入代码 1 1 2 2 2 14-32 输入代码 2

**237**

**C h a pter 14**

**Chapter 15** 

**C h a pter 16**

**附 录 A**

> **附 图 B**

**DEIX** 

T

第 14 章 制作新闻发布系统

步骤(13) 将光标放置在表格 4 的第 1 列单元格中, 并在"属性"面板中将"宽"设置 为 20, 然后插入随书光盘\效果\web\News\images\small1.jpg 图像文件, 如图 14-33 所示。

步骤(14) 将光标放置在表格 4 的第 2 列单元格中, 切换到拆分视图, 将 删除, 然后输入如下代码,如图 14-34 所示。

// 显示新闻标题并且添加链接 <a href="ShowNews.asp?ID=<%=rsnews1("ID")%>" target="\_blank"> <%If len(rsnews1("Title"))>31 then Response.Write Left(rsnews1("Title"),30) & "..." Else Response.Write rsnews1("Title")%></a>

// 显示新闻添加时间

[<%=formatdatetime(rsnews1("addtime"), 2)%>]

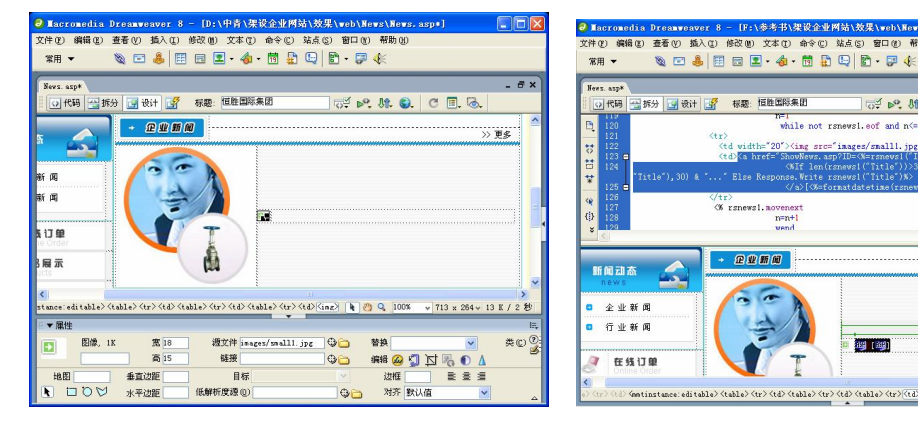

图 14-33 插入图像 3 图 14-34 输入代码 3

**as 1891** 

able> <tr> <tr> <td>  $| \nabla \cdot \nabla \cdot$ 

 $\leq$  b<sup>o</sup>, St. C.

ŒS

步骤(15)至此, 企业新闻部分制作完毕, 保存文档即可。

### 14.2.4 制作行业新闻部分

下面创建企业新闻部分,效果如图 14-35 所示。

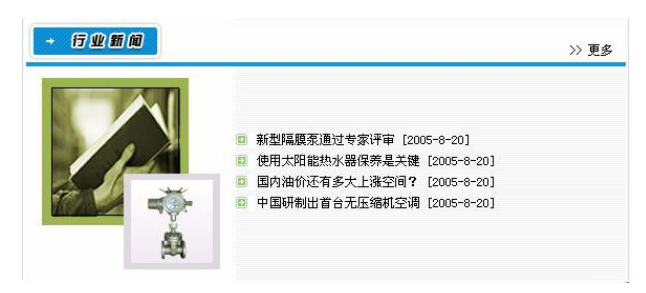

图 14-35 行业新闻部分

创建行业新闻部分的具体操作步骤如下。

**238**

步骤(1) 将光标放置在企业新闻的右边,插入一个 3 行 1 列,表格宽度为 99%的表格

**C h a pter 14**

**Chapter 15** 

**C h a pter 16**

**附 录 A**

> **附 图 B**

(此表格记为表格 1),然后在"属性"面板中将"对齐"设置为"居中对齐",如图 14-36 所示。

 $\bigcirc$ 

步骤(2) 将光标放置在表格 1 的第 1 行单元格中, 插入一个 1 行 2 列表格宽度为 100% 的表格(此表格记为表格 2), 如图 14-37 所示。

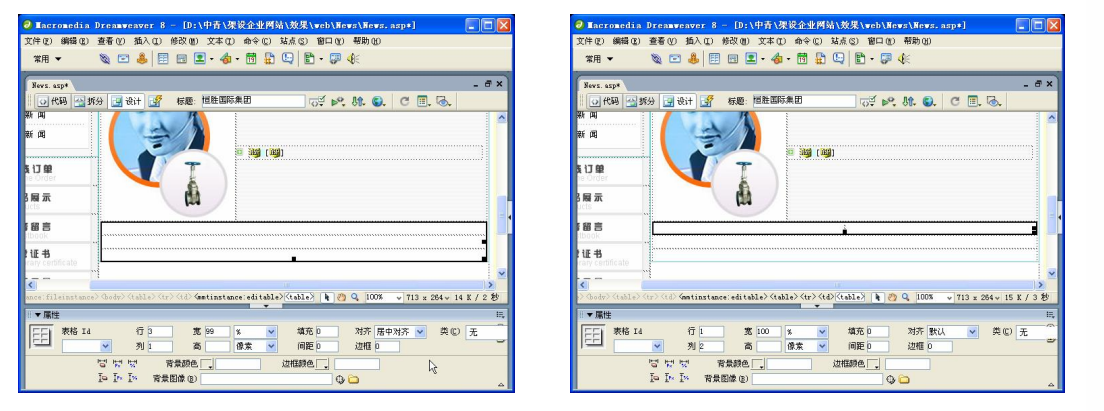

图 14-36 插入表格 1 图 14-37 插入表格 2

步骤(3) 将光标放置在表格 2 的第 1 列单元格中,插入随书光盘\效果\web\images\ news02.gif 图像文件, 如图 14-38 所示。

步骤(4) 将光标放置在表格 2 的第 2 列单元格中, 输入">>更多"文字, 然后在"属 性"面板中设置文本的属性。将"垂直"选择为"底部",并单击"右对齐"按钮,如图 14-39 所示。

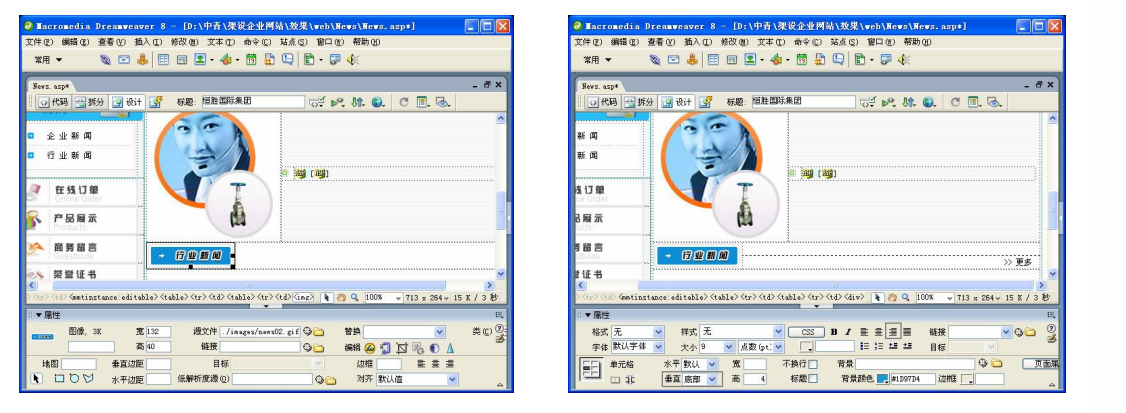

图 14-38 插入图像 1 图 14-39 输入文字

**239**

步骤(5) 选中文字"更多",然后在"属性"面板中的"链接"文本框中输入 News02. asp, 如图 14-40 所示。

步骤 6) 将光标放置在表格 1 的第 2 行单元格中, 然后在"属性"面板中将"背景颜 色"设置为#1D97D4,将"高"设置为 4,再切换到拆分视图,将 删除,如图 14-41 所示。

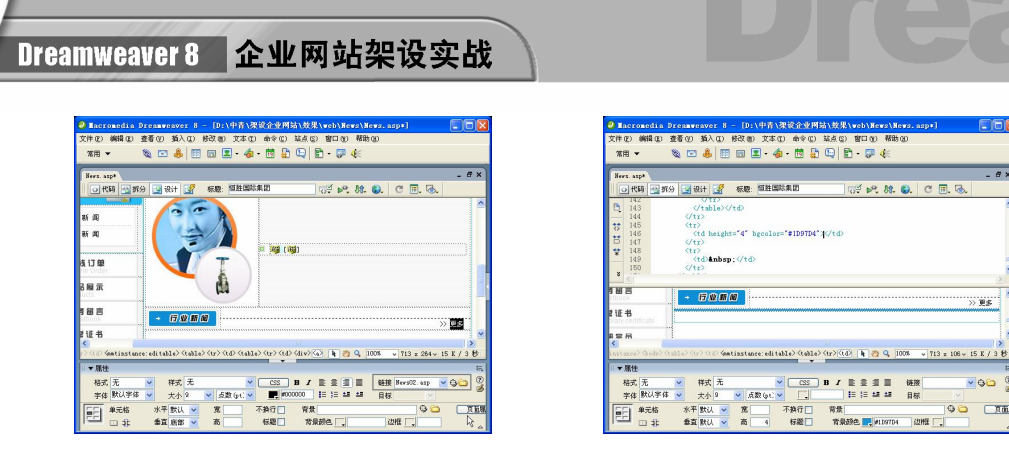

图 14-40 设置链接 图 14-41 设置单元格背景颜色和高度

步骤(7) 切换到设计视图, 将光标放置在表格 1 的第 3 行单元格中, 插入一个 1 行 2 列,表格宽度为100%的表格(此表格记为表格 3),如图 14-42 所示。

步骤(8) 将光标放置在表格 3 的第 1 列单元格中, 插入随书光盘\效果\web\News\ images\new4.jpg 图像文件, 然后在"属性"面板中单击"居中对齐"按钮, 如图 14-43 所 示。

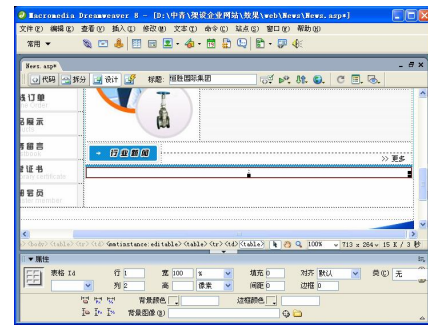

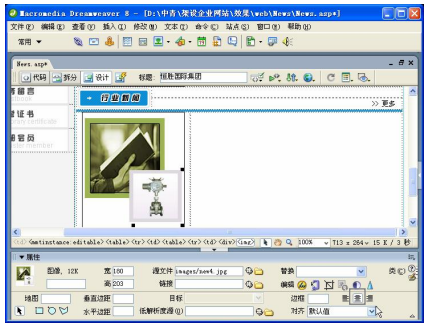

图 14-42 插入表格 3 图 14-43 插入图像 2

步骤(9) 将光标放置在表格 3 的第 2 列单元格中, 然后在"属性"面板中设置背景图 像为随书光盘\效果\web\News\images\rightbg.jpg 图像文件, 如图 14-44 所示。

 $\vert$ 

步骤(10) 将光标放置在背景图像上,插入一个1行2列,表格宽度为98%的表格(此 表格记为表格 4), 如图 14-45 所示。

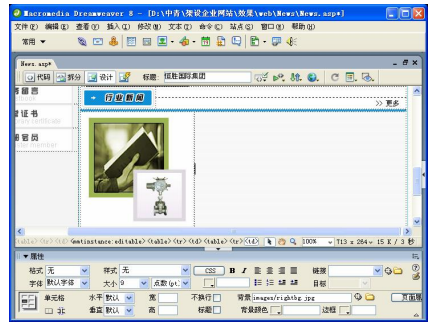

图 14-44 设置背景图像 [8] 2008 2014-45 插入表格 4

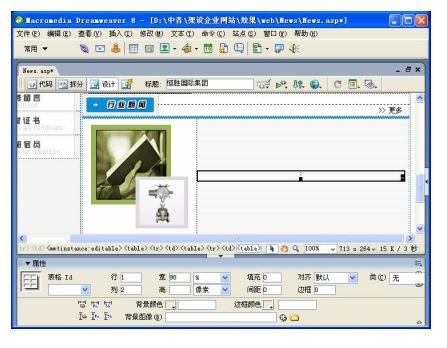

**C h a pter 14**

**C h a pter 16**

**附 录 A**

**附 图 B**

步骤(11) 选中表格 4,然后切换到拆分视图,在第一个<table>与<tr>之间输入如下代码, 如图 14-46 所示。

 $\bullet$ 

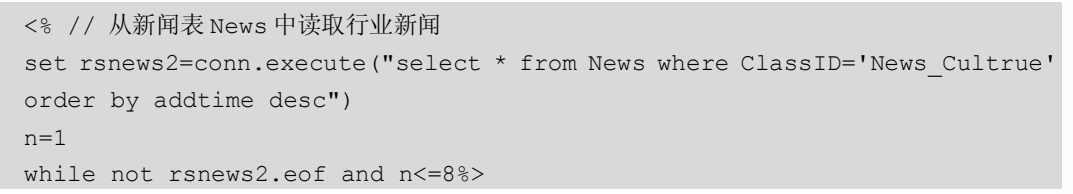

步骤(12) 选中表格 4, 然后在拆分视图中最后一个</tr>与</table>之间输入如下代码, 如图 14-47 所示。

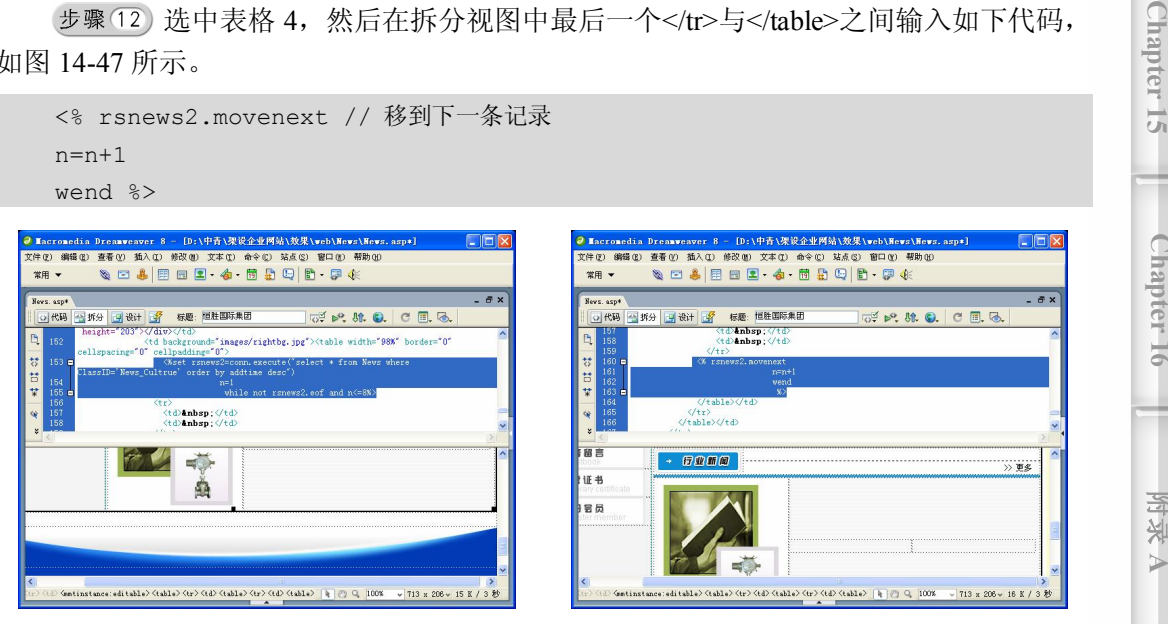

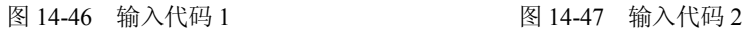

 $24<sup>7</sup>$ 

步骤(13)切换到设计视图,将光标放置在表格 4 的第 1 列单元格中, 然后在"属性" 面板中将"宽"设置为 20, 再插入随书光盘\效果\web\News\images\small1.jpg 图像文件, 如图 14-48 所示。

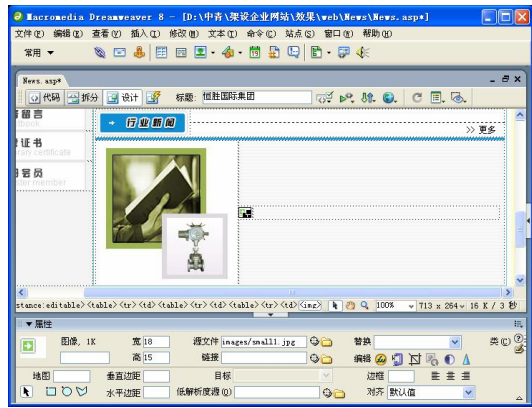

图 14-48 插入图像 3

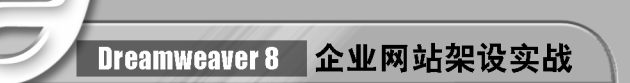

步骤(14) 将光标放置在表格 4 的第 2 列单元格中, 然后切换到拆分视图将 删除, 再输入如下代码,如图 14-49 所示。

// 显示新闻标题并且添加链接

```
<a href="ShowNews.asp?ID=<%=rsnews2("ID")%>" target="_blank">
```
<%If len(rsnews2("Title"))>31 then Response.Write Left(rsnews2("Title"),30)

& "..."

**242**

Else Response.Write rsnews2("Title")%></a>

// 显示新闻添加时间

[<%=formatdatetime(rsnews2("addtime"), 2)%>]

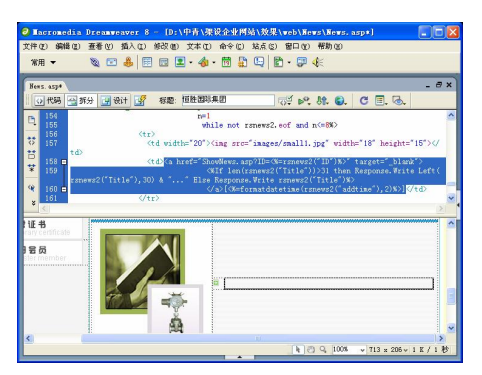

图 14-49 输入代码 3

步骤(15)至此,行业新闻部分别作完成,然后保存文档。

## 14.3 制作新闻分类列表页面

本节要制作的新闻分类列表页面效果如图 14-50 所示,该页面从新闻表 News 中读取某 一类新闻信息,并且以列表的形式显示新闻标题。

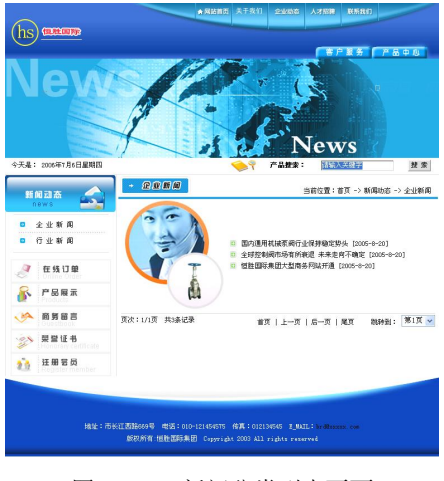

图 14-50 新闻分类列表页面

**C h a pter 14**

**Chapter 15** 

**C h a pter 16**

**附 录 A**

**附 图 B**

#### 1. 制作静态部分

具体操作步骤如下。

(步骤(1) 选择菜单栏中的"文件>新建"命令,弹出"新建文档"对话框,然后切换到"模 板"选项卡如图 14-51 所示。

 $\bigcirc$ 

步骤(2) 新建一个 News01.asp 模板网页, 如图 14-52 所示。

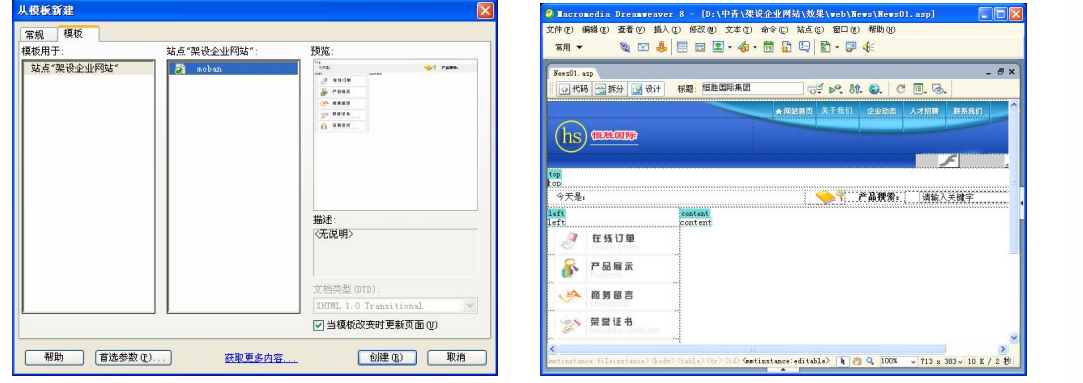

图 14-51 "从模板新建"对话框 [20] 2000 2014-52 新建模板

按照 14.2.1 节中的步骤 5~7 和 14.2.2 节的方法插入 Flash 动画和左侧的导航 栏,如图 14-53 所示。

步骤(4) 将光标放置在右侧的可编辑区中,插入一个 3 行 1 列,表格宽度为 99%的表 格(此表格记为表格 1),然后在"属性"面板中将"对齐"设置为"居中对齐",如图 14-54 所示。

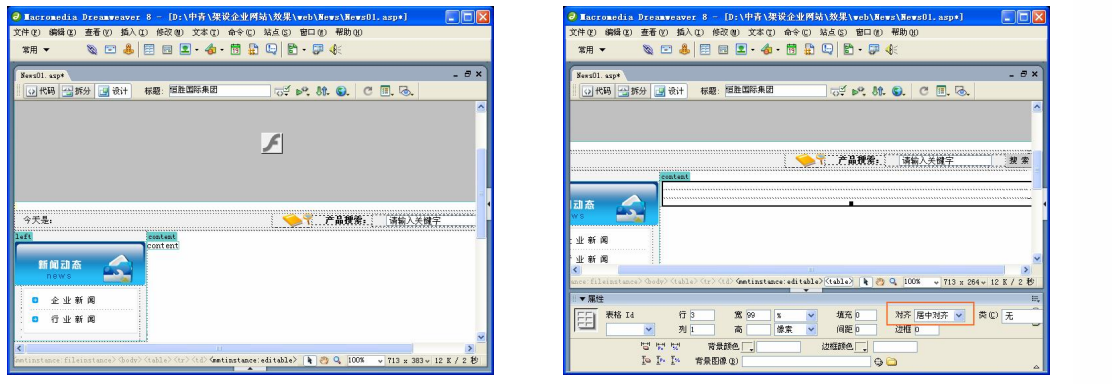

**243**

将光标放置在表格 1 的第 1 行单元格中,插入一个 1 行 2 列,表格宽度为 100% 的表格(此表格记为表格 2), 如图 14-55 所示。

步骤 6) 将光标放置在表格 2 的第 1 列单元格中, 插入随书光盘\效果\web\images\news01 .gif 图像文件, 如图 14-56 所示。

图 14-53 插入 Flash 和导航栏 **Example 2 14-54 插入表格 1** 

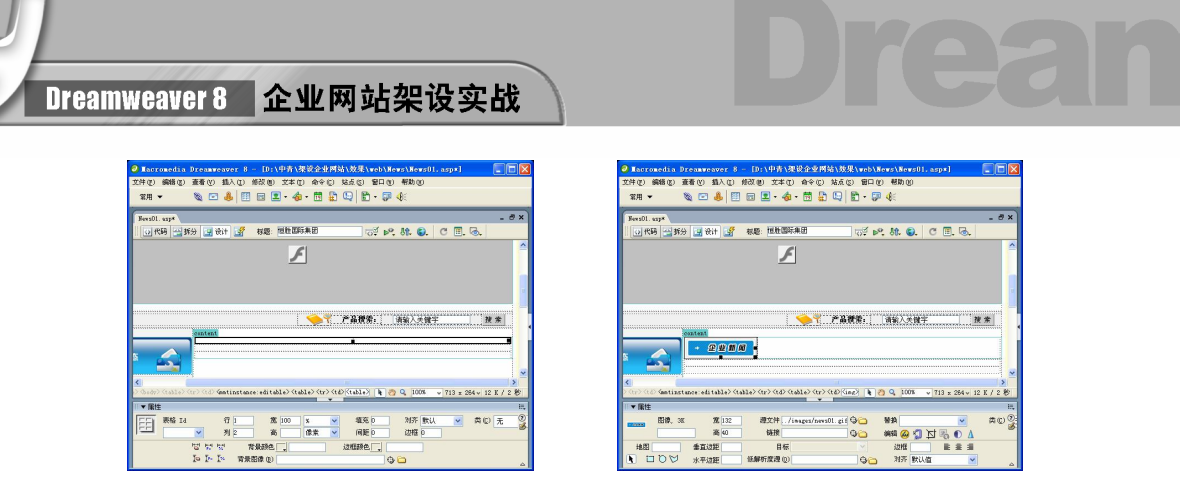

(步骤(7) 将光标放置在表格 2 的第 2 列单元格中, 输入相应的文字, 然后在"属性" 面板中将"垂直"选择为"底部",并单击"右对齐"按钮,如图 14-57 所示。

(步骤 3) 将光标放置在表格 1 的第 2 行单元格中, 然后在"属性"面板中将"背景颜 色"设置为#1D97D4, 将"高"设置为 4, 再切换到拆分视图, 将&nbsp:删除, 如图 14-58 所示。

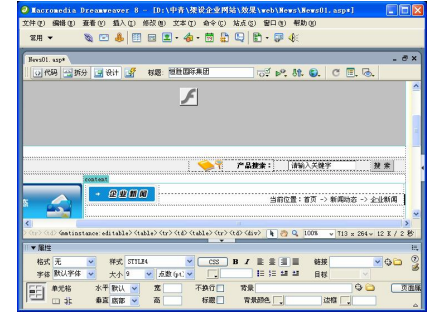

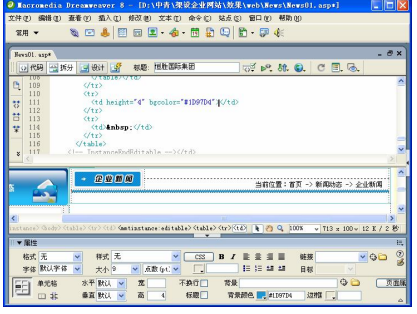

图 14-57 输入文字 图 14-58 设置单击格背景颜色和高

切换到设计视图,将光标放置在表格 1 的第 3 行单元格中,插入一个 1 行 2 列,表格宽度为10%的表格(此表格记为表格 3),如图 14-59 所示。

步骤(10) 将光标放置在表格 3 的第 1 列单元格中, 插入随书光盘\效果\web\News\ images\new3.jpg 图像文件, 在"属性"面板中单击"居中对齐"按钮, 如图 14-60 所示。

 $\vert$ 

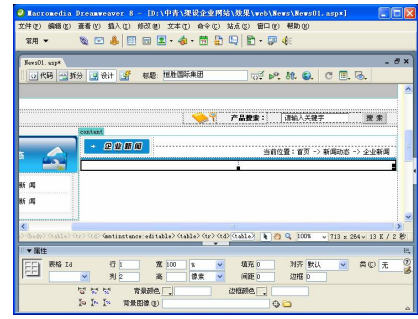

图 14-59 插入表格 3 图 14-60 插入图像 2

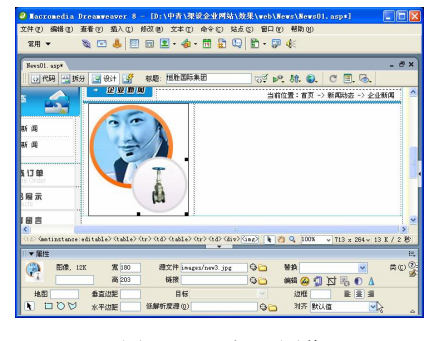

图 14-55 插入表格 2 图 14-56 插入图像 1

**C h a pter 14**

#### 2. 制作动态显示新闻信息部分

具体操作步骤如下。

步骤(1) 将光标放置在表格 3 的第 2 列单元格中,插入一个 1 行 2 列,表格宽度为 98% 的表格(此表格记为表格 4), 如图 14-61 所示。

 $\circ$ 

步骤(2) 选中表格 4,然后切换到代码视图,在第一个<table>与<tr>之间输入如下代码, 如图 14-62 所示。

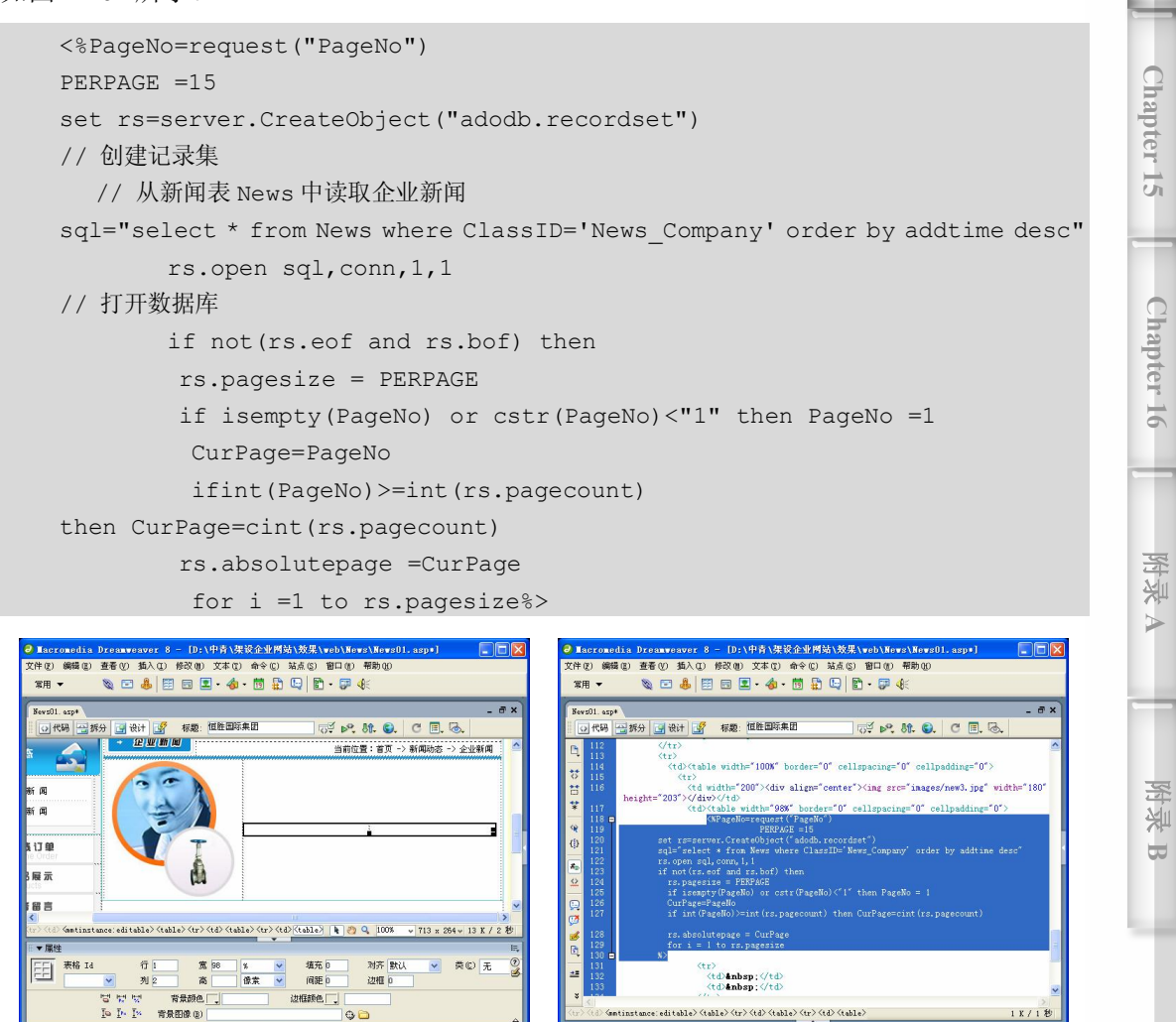

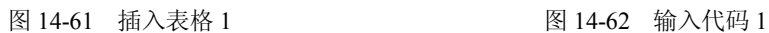

**245**

步骤(3) 选中表格 4, 然后切换到拆分视图, 在最后一个</tr>与</table>之间输入如下 代码, 如图 14-63 所示。

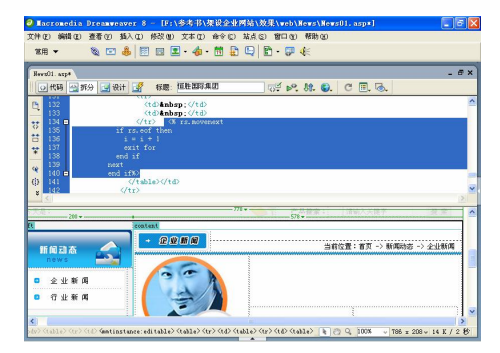

图 14-63 输入代码 2

```
 <% rs.movenext // 移到下一条记录
 if rs.eof then 
i = i + 1 exit for 
 end if 
 next
```
end if%>

步骤(4)切换到设计视图,将光标放置在表格 4 的第 1 列单元格中,然后在"属性" 面板中将"宽"设置为 20, 再插入随书光盘\效果\web\News\images\small1.jpg 图像文件, 如图 14-64 所示。

步骤(5) 将光标放置在表格 4 的第 2 列单元格中, 然后切换到拆分视图将 删除, 再输入如下代码,如图 14-65 所示。

```
// 显示新闻表题并且添加链接
<a href="ShowNews.asp?ID=<%=rs("ID")%>" target="_blank"> 
<%If len(rs("Title"))>31 then Response.Write Left(rs("Title"),30) & "..." 
Else Response.Write rs("Title")%></a> 
// 显示新闻添加时间
[<%=formatdatetime(rs("addtime"), 2)%>]
```
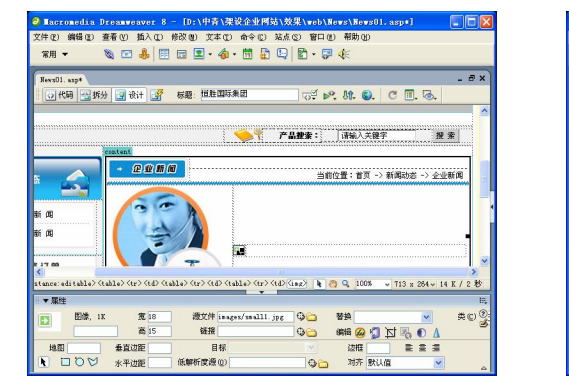

图 14-64 插入图像 四十九 14-65 输入代码 3

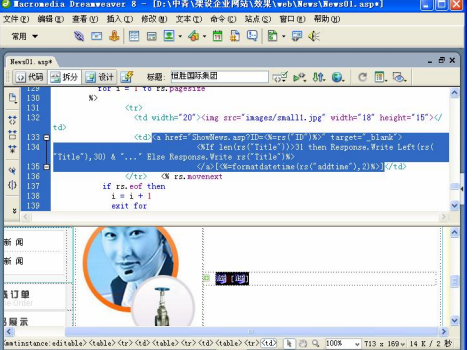

**C h a pter 14**

**Chapter 15** 

**C h a pter 16**

**附 录 A**

**附 图 B**

步骤 6) 将光标放置在底部, 插入一个 2 行 2 列表格宽度为 98%的表格(此表格记为 表格 5),然后在"属性"面板中将"间距"设置为 2,将"对齐"设置为"居中对齐",如 图 14-66 所示。

 $\bigcirc$ 

步骤(7) 选中表格 5 的第 1 行单元格并单击鼠标右键,然后在弹出的快捷菜单中选择 "表格>合并单元格"选项合并单元格,如图 14-67 所示。

| an<br>● Macromedia Dreamweaver 8 - [D:\中青\架设企业网站\效果\web\News\News01.asp*]                                                                                                    | ● Macronedia Dreamweaver 8 - [D:\中青\架设企业网站\效果\web\News\News01.asp*]                                                                           |
|----------------------------------------------------------------------------------------------------|----------------------------------------------------------------------------------------------------|
| 文件(F) 編辑(E) 查看(V) 插入(E) 修改(M) 文本(T) 命令(C) 站点(S) 窗口(M) 帮助(M)<br>$\mathcal{A} = \mathcal{A} \oplus \mathcal{B} \oplus \mathcal{B} \oplus \mathcal{C} \oplus \mathcal{C}$ | 文件(B) 编辑(B) 查看(V) 插入(I) 修改(M) 文本(I) 命令(C) 站点(S) 窗口(N) 帮助(H)<br>$\mathcal{A} = \mathcal{A} \cup \mathcal{B} \cup \mathcal{B} \cup \mathcal{B}$ |
| 常用 ▼                                                                                                    | 常用 ▼                                                                                                    |
| $ B X$<br>News01, asp*                                                                                                    | $ \theta$ x<br>News01, aspx                                                                                                    |
| 标题:恒胜国际集团<br>$\overline{\circ}$ p. St. O. C $\overline{\mathbb{R}}$ &.<br>○ 代码 一 拆分<br>9设计<br>E                                                                                                    | 标题: 恒胜国际集团<br>$\overline{\circ}$ p. it. o. c $\overline{\mathbb{R}}$ . $\overline{\circ}$ .<br>○代码 当拆分 3 设计<br>郾                              |
| 計画<br>湖 (湖<br>青订单                                                                                                    | 新闻<br>湖 啊<br>and the state that the state is a state of an interesting of the<br>【订单                                                          |
| M<br>3展示                                                                                                    | 3展示                                                                                                    |
| 5留言                                                                                                    | 留言                                                                                                    |
| 证书                                                                                                    | 证书                                                                                                    |
| 岩员                                                                                                    | 岩员<br>er member                                                                                                    |
| <b>TELEVIS</b>                                                                                                    | instance) (body) (table) (ty) (td) (mntinstance:editable) (table) (tr) (td)       29 Q   100% v   713 x 264 v   5 K / 3 秒                     |
| ▼服性                                                                                                    | ▼黑性                                                                                                    |
| 对齐 居中对齐 v 英(C) 无<br>表格 Id<br>填充 0<br>行之<br>臣<br>宽 98<br>间距 2<br>像素<br>边框 0<br>제2<br>高                                                                                                    | $\circledcirc$<br>样式 无<br>格式 无<br>$-90$<br>$\csc$<br>链接<br>$\mathbf{B}$ $I$<br>字体 默认字体 v<br>相談禁止<br>▽ 点数 (pt) ▽<br>目标<br>大小9<br>الدراز        |
| 背景颜色<br>边框颜色<br><b>图</b><br>$I = I^*$<br>背景图像(B)<br>Q                                                                                                    | O<br>页面层<br>不换行门<br>背景<br>水平 默认<br>E<br>单元格<br>标题□<br>背景颜色<br>边框<br>垂直 默认<br>四並                                                               |

图 14-66 插入表格 2 图 14-67 合并单元格

步骤(8) 将光标放置在合并后的单元格中, 在"属性"面板中将"背景颜色"设置为 #CCCCCC, 将"高"设置为 1, 再切换到拆分视图将 删除, 如图 14-68 所示。

步骤(9) 将光标放置在表格 5 的第 2 行第 1 列单元格中, 输入文字 "页次: /页 共条记 录",如图 14-69 所示。

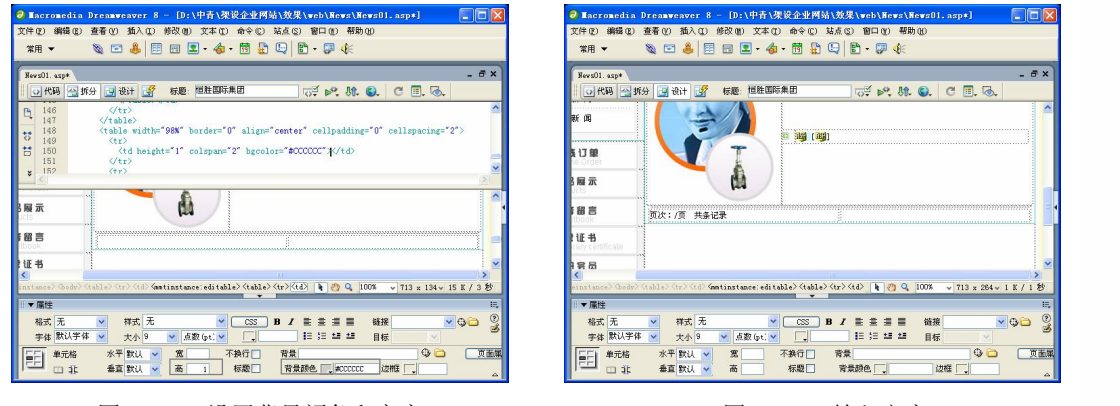

图 14-68 设置背景颜色和高度 8 20 20 20 20 20 20 21 21 21 22 22 21 22 22 22 23 24 25 26 27 2

**247**

步骤(TO) 将光标放置在"/页"的前面,然后切换到代码视图,输入代码<%=CurPage%> 用于显示当前页,如图 14-70 所示。

步骤(11) 将光标放置在"/"的后面, 在拆分视图下输入代码<%=rs.pagecount %>用于 显示总页数,如图 14-71 所示。

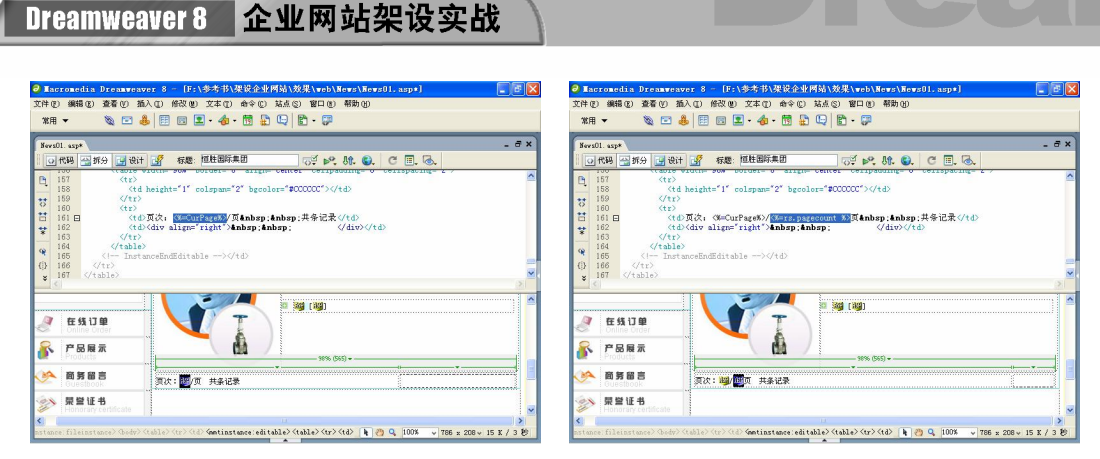

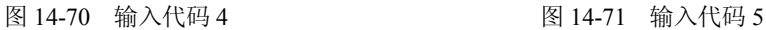

步骤(12) 将光标放置在"共"与"条"之间,在拆分视图中输入代码<%=rs.recordcount %>,如图 14-72 所示。

步骤(3)将光标放置在表格 5 的第 2 行第 2 列单元格中,并单击"右对齐"按钮,然 后在拆分视图中输入如下代码,如图 14-73 所示。

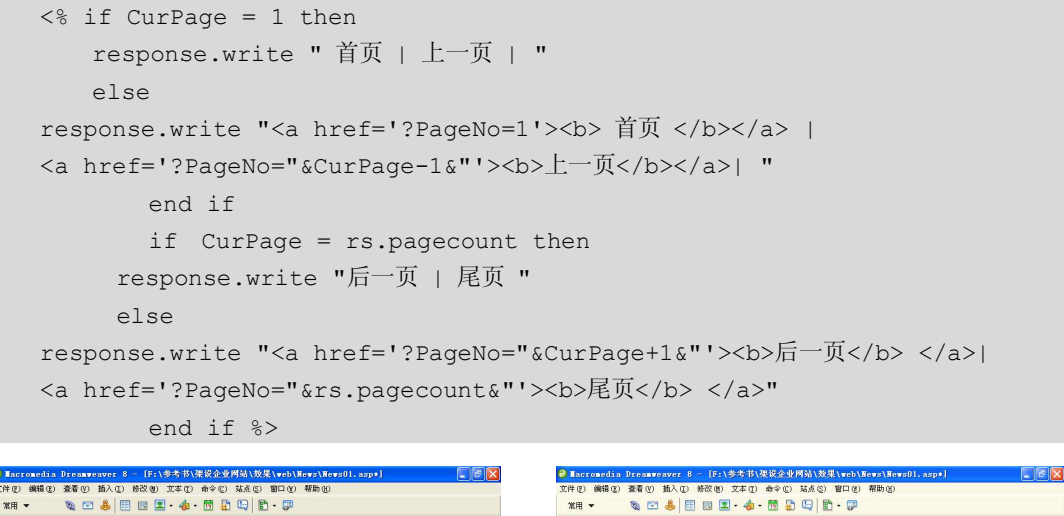

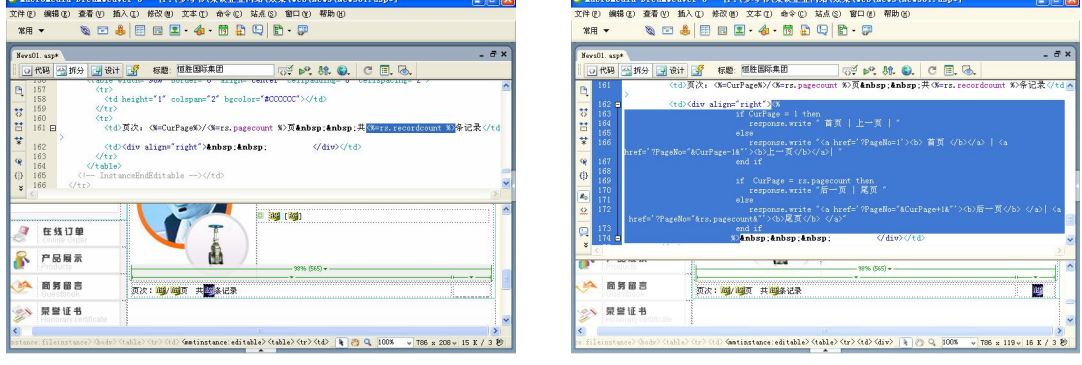

**248**

图 14-72 输入代码 6 图 14-73 输入代码 7

步骤(14) 切换到设计视图, 将光标放置在 <mark>啣</mark>右边, 输入文字"跳转到:", 如图 14-74 所示。

**C h a pter 14**

**Chapter 15** 

**C h a pter 16**

**附 录 A**

> **附 图 B**

**249**

步骤(15) 将光标放置在文字的右边,选择菜单栏中的"插入>表单>列表/菜单"命令插 入列表/菜单,然后在"属性"面板中将"列表/菜单"名称设置为 menul, 将"类型"选择 为"菜单",如图 14-75 所示。

 $\bigcirc$ 

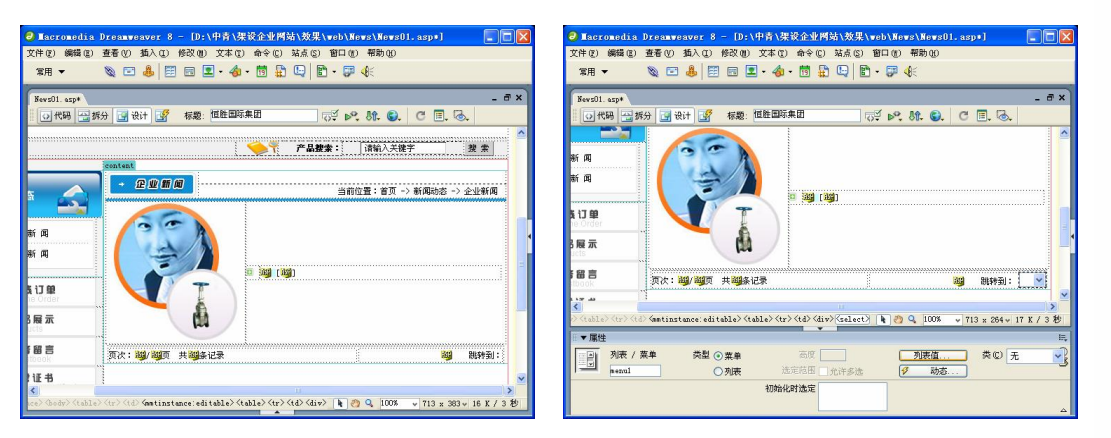

图 14-74 输入文字 2 图 14-75 插入列表/菜单

步骤(16) 选中列表/菜单,切换到拆分视图, 在<select>与</select>之间输入如下代码, 如图 14-76 所示。

```
<% for i=1 to rs.pagecount 
if cstr(CurPage)=cstr(i) then 
response.write "<option value='?PageNo="&i&"' selected>第"&i&"页</option>" 
    else 
response.write "<option value='?PageNo="&i&"'>第"&i&"页</option>" 
   end if 
   next %>
```
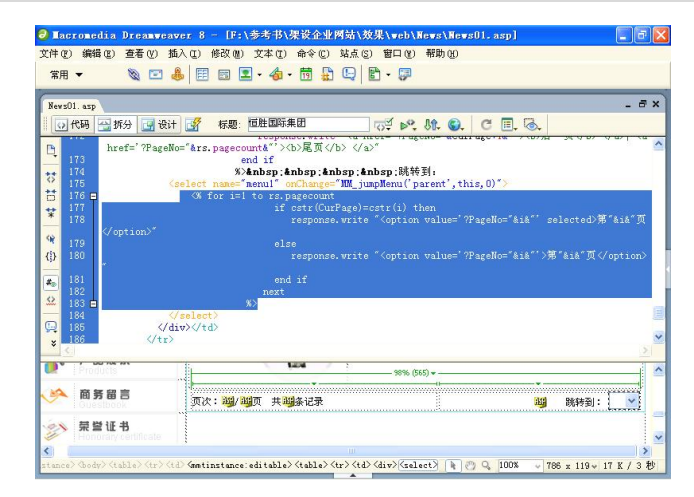

图 14-76 输入代码 8

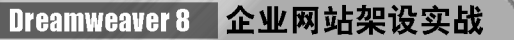

## 14.4 制作新闻详细内容页面

下面制作新闻详细内容页面,效果如图 14-77 所示。新闻详细信息页面包括顶部的导 航文件、左侧导航栏和右侧的新闻详细信息部分,其中右侧的新闻详细信息是本页的中心。

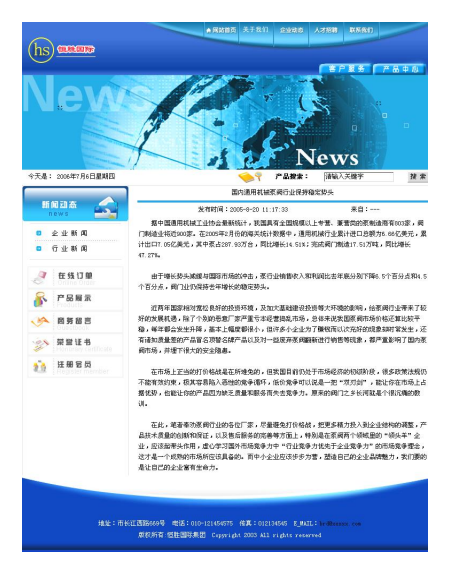

图 14-77 新闻详细内容页面

制作新闻详细内容页面的操作步骤如下。

选择菜单栏中的"文件>新建"命令,弹出"新建文档"对话框,然后切换到"模 板"选项卡,如图 14-78 所示。

步骤(2) 利用模板新建一个名称为 ShowNews.asp 的网页, 如图 14-79 所示。

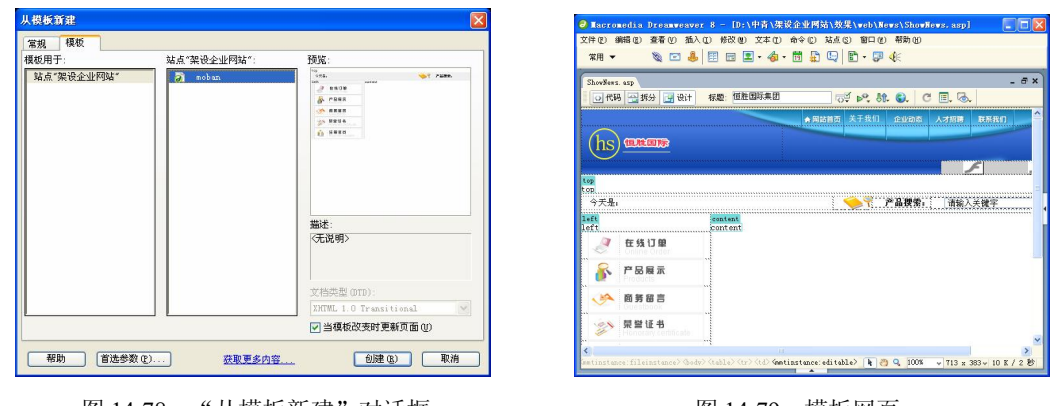

图 14-78 "从模板新建"对话框 图 14-79 模板网页

**250**

按照 14.2.1 节中的步骤 5~7 和 14.2.2 节的方法插入 Flash 动画和左侧的导航 栏,如图 14-80 所示。

步骤(4) 将光标放置在右侧的可编辑区域中,插入一个 1 行 1 列,表格宽度为 99%的

**C h a pter 14**

**Chapter 15** 

**C h a pter 16**

**附 录 A**

> **附 图 B**

表格(此表格记为表格 1),然后在"属性"面板中将"对齐"设置为"居中对齐",如图 14-81 所示。

 $\bigcirc$ 

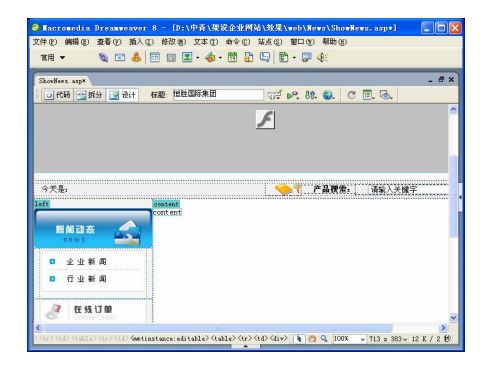

图 14-80 插入 Flash 和导航栏 **Example 2 14-81 插入表格 1** 

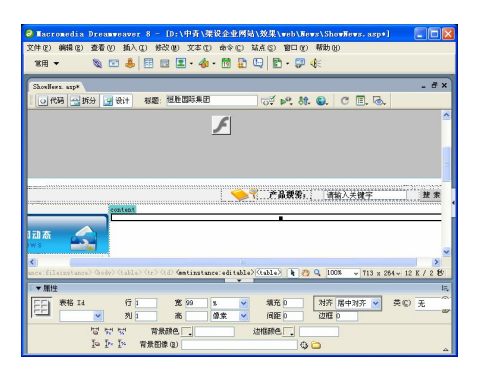

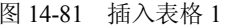

将光标放置在表格 1 的单元格中,插入一个 4 行 2 列,表格宽度为 96%的表 格(此表格记为表格 2),然后在"属性"面板中将"填充"设置为 2,将"间距"设置为 2, 将"对齐"设置为"居中对齐", 如图 14-82 所示。

步骤 6) 选中表格 2,然后切换到拆分视图,在第一个<table>与<tr>之间输入如下代码, 如图 14-83 所示。

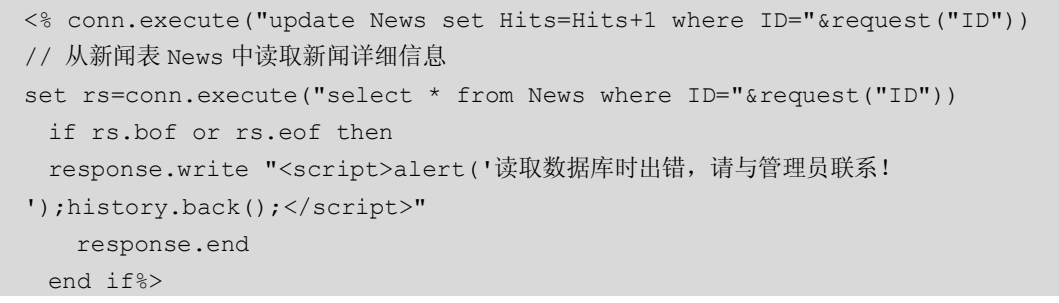

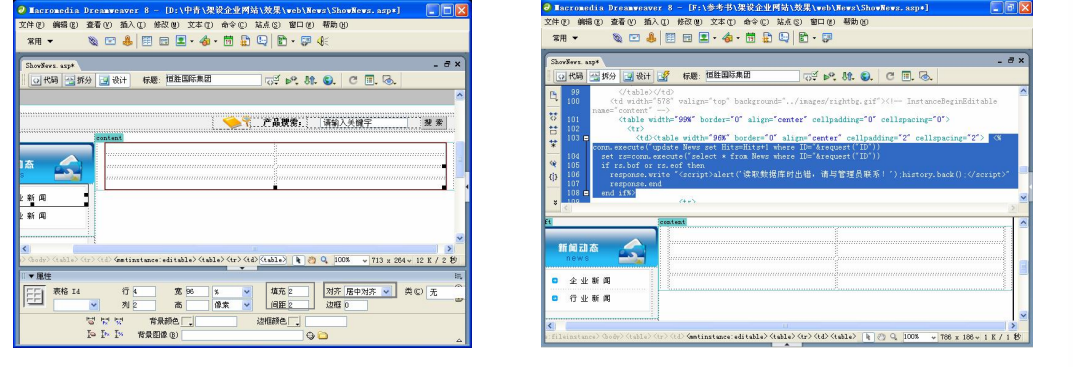

图 14-82 插入表格 2 图 14-83 输入代码 1

**251**

步骤(7)选中表格 2,然后切换到拆分视图,在最后一个</tr>与</table>之间输入代码 <%rs.close%>, 如图 14-84 所示。

Dreamweaver 8 企业网站架设实战

步骤(8)切换到设计视图,选中表格 2 的第 1 行单元格,然后在其中单击鼠标右键, 再在弹出的快捷菜单中选择"表格>合并单元格"命令,合并表格 2 的第 1 行单元格, 如图 14-85 所示。

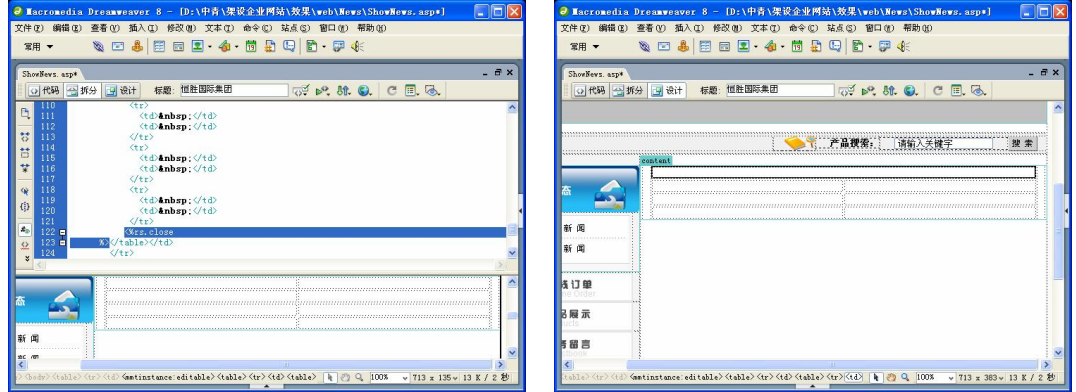

图 14-84 输入代码 2 图 14-85 合并单元格 1

步骤(9) 将光标放置在合并后的单元格中,并在"属性"面板中将对齐方式设置为"居 中对齐",然后切换到拆分视图,输入如下代码,如图 14-86 所示。

<%=rs("Title")%>

步骤(10) 选中表格 2 的第 2 行单元格并将其合并,然后在"属性"面板中将"背景颜色" 设置为#1D97D4, 将"高"设置为 4, 再切换到拆分视图将 删除, 如图 14-87 所示。

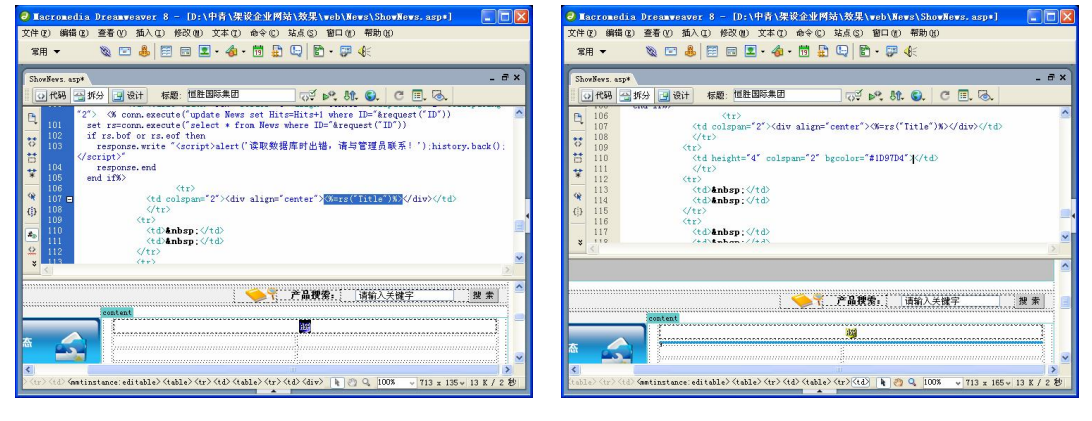

**252**

图 14-86 输入代码 3 图 14-87 设置单元格背景颜色和高度

步骤(11) 切换到设计视图,将光标放置在表格 2 的第 3 行第 1 列单元格中,并在"属 性"面板中单击"居中对齐"按钮,然后输入相应的文字,如图 14-88 所示。

步骤(12) 将光标放置在文字的右边,然后切换到拆分视图,输入代码,如图 14-89 所示。

<%=rs("AddTim-e")%>//用以显示新闻添加时间

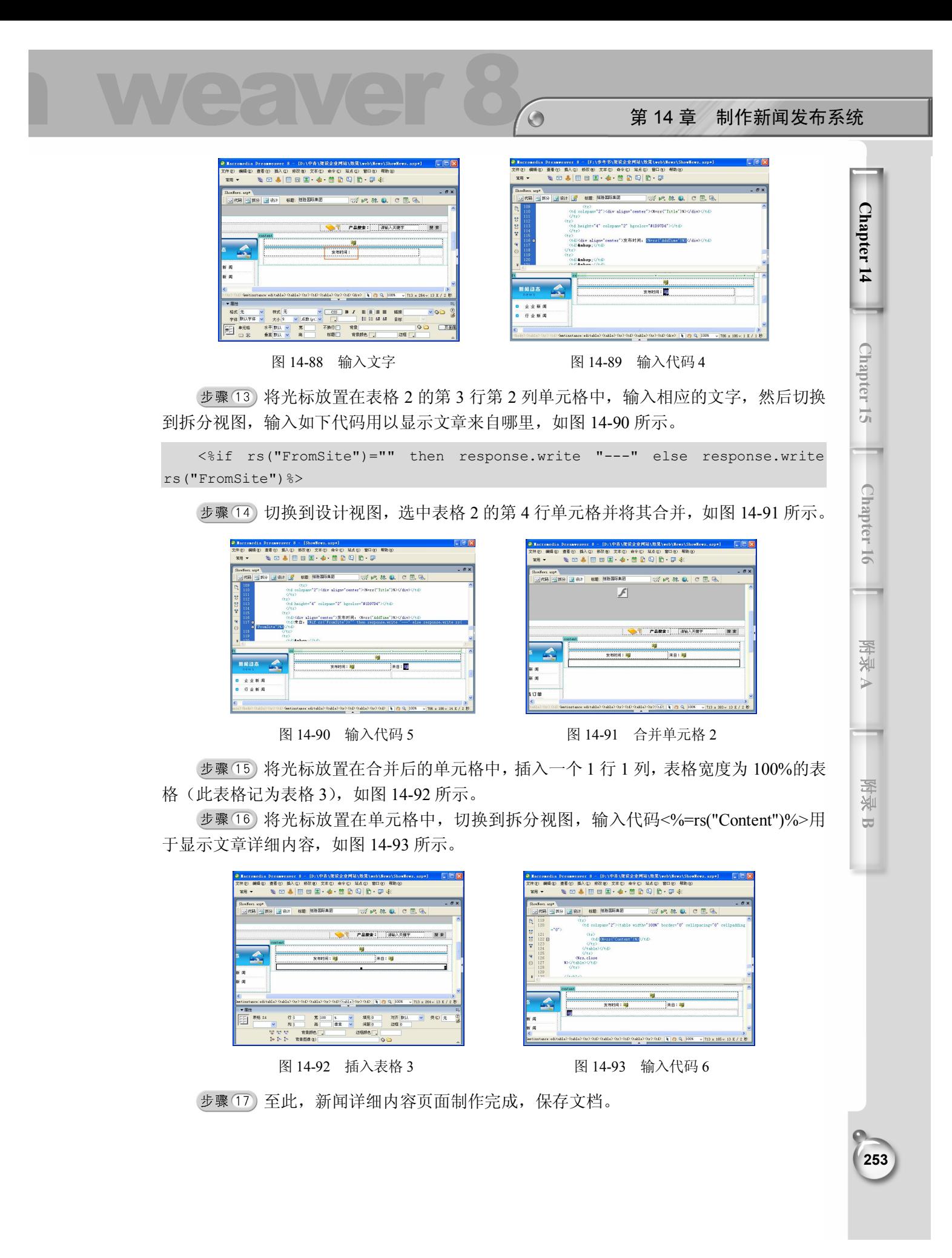

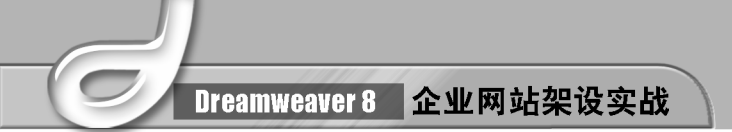

# 14.5 制作新闻发布系统的后台管理页面

新闻的后台包括:新闻添加页面、新闻修改页面和删除新闻页面等。通过后台管理页 面可以在远程轻松地管理新闻信息。

### 14.5.1 制作新闻添加页面

添加新闻页面如图 14-94 所示。其中,左侧是后台管理的导航页面 LeftMenu.asp,右 侧是新闻添加页面 NewsManageAdd.asp。

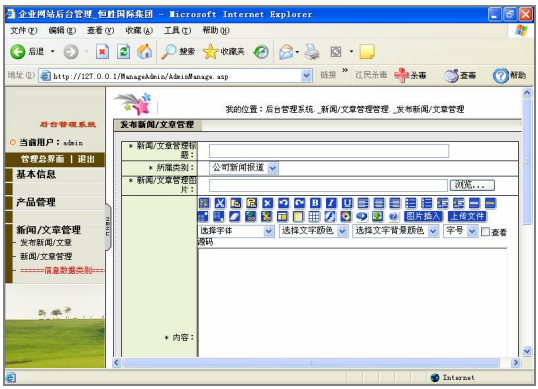

图 14-94 新闻添加页面

### 1. 制作静态部分

静态部分主要利用表格、图像和文字来布局网页,具体操作步骤如下。

步骤(1) 选择菜单栏中的"文件>新建"命令,然后在弹出的"新建文档"对话框中选 择"常规"选项卡,再在"类别"列表框中选择"动态页",在右侧的"动态页"列表框中 选择"ASP VBScript"选项, 如图 14-95 所示。

步骤(2) 单击"创建"按钮创建一空白文档,并将其保存为 NewsManageAdd.asp, 如 图 14-96 所示。

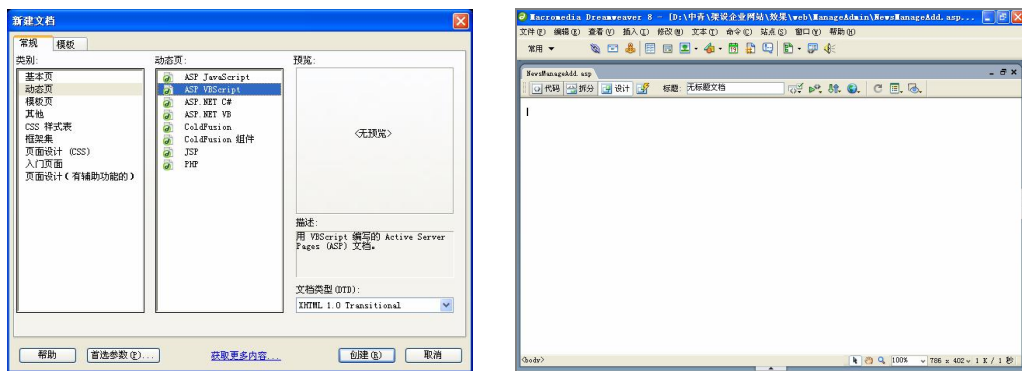

图 14-95 "新建文档"对话框 8

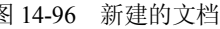

**C h a pter 14**

**Chapter 15** 

**C h a pter 16**

**附 录 A**

**附 图 B**

**255**

将光标放置在页面中,切换到代码视图,在<!DOCTYPE >前面输入如下代码, 如图 14-97 所示。

 $\bigodot$ 

<!--#include file="CheckAdminLogined.asp"-->

// 包含 CheckAdminLogined.asp 文件

```
<!--#include file="../include/connstr.asp"-->
```
// 包含数据库链接文件 connstr.asp

步骤(4) 将光标放置在</head>的前面,输入如下代码,如图 14-98 所示。该部分代码 用于检查提交的新闻信息是否正确。

```
// 检查提交的新闻信息是否正确
<script language="JavaScript"> 
function check data(){
document.form1.Content.value = frames.message.document.body.innerHTML; 
if(document.form1.viewhtml.checked == true){ 
  alert("对不起, 请取消"查看 HTML 源代码"后再添加! ")
// 显示提示信息:对不起,请取消"查看 HTML 源代码后再添加!
   document.form1.viewhtml.focus() 
   return false 
} 
if(document.form1.T_Title.value==""){ 
   alert("新闻/文章管理标题为必填项,请填写!") 
// 在页面上显示:新闻/文章管理标题为必添项,请填写!
  document.form1.T_Title.focus();
   return(false) 
} 
  if(document.form1.Content.value==""){ 
   alert("内容为必填项,请填写") 
// 显示提示信息
   document.form1.viewhtml.focus() 
   return(false) 
} 
if(document.form1.T_AddTime.value=="") {
   alert("添加时间为必填项,请填写") 
// 显示"添加时间为必添项,请填写"的提示信息
   document.form1.T_AddTime.focus() 
   return(false) 
} 
} 
</script>
```
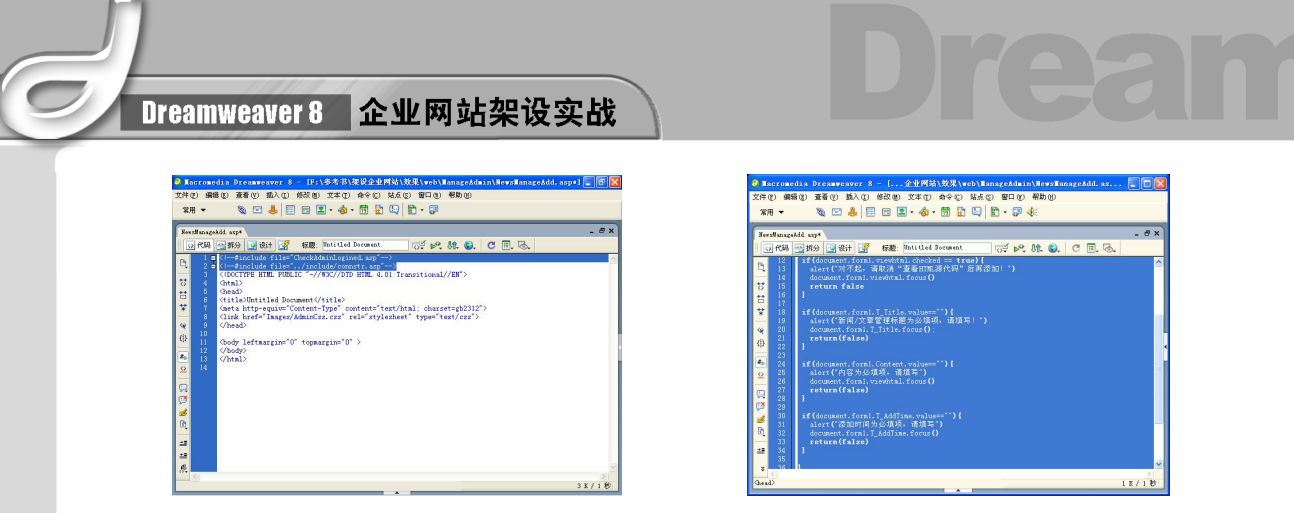

图 14-97 输入代码 1 图 14-98 输入代码 2

步骤(5)切换到设计视图,将光标放置在页面内,插入一个 5 行 2 列, 宽度为 99%的 表格(此表格记为表格 1),然后在"属性"面板中将"对齐"设置为"居中对齐",如图 14-99 所示。

步骤 6) 选中表格 1 的第 1 行单元格并将其合并, 在"属性"面板中将"高"设置为 8, 然后切换到拆分视图, 将 删除, 如图 14-100 所示。

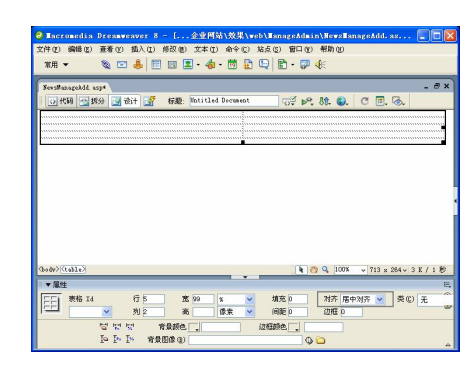

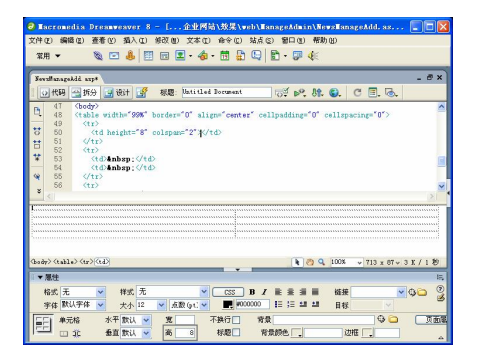

图 14-99 插入表格 1 图 14-100 设置高度 1

安口の  $B - D +$ 

 $\frac{1}{2}$  p. 31. Q.  $\circ$  0.  $\circ$ 

## 2025 60 ■▽ 遊種<br>■<mark>④</mark> 利齐 <mark>默认值</mark>

步骤(7) 选中表格 1 第 2 行的第 1 列和第 3 行第 1 列单元格并将其合并,然后在"属 性"面板中将"宽"设置为 76, "高"设置为 20, 如图 14-101 所示。

步骤(8) 将光标放置在合并后的单元格内,插入随书光盘\效果\web\ManageAdmin\Images\TopBt.gif 图像文件, 如图 14-102 所示。

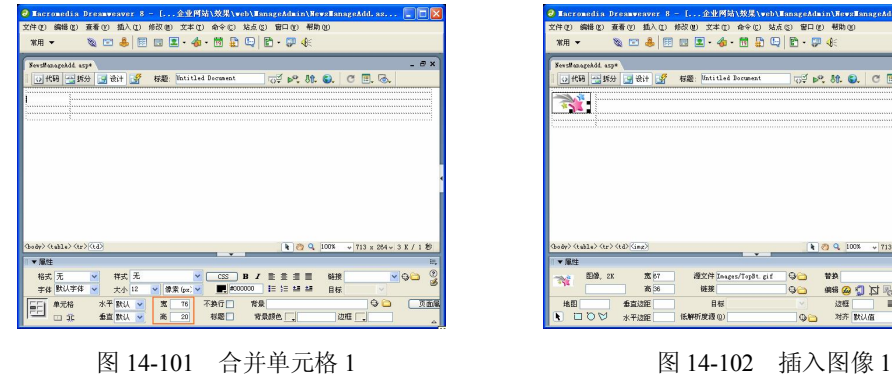

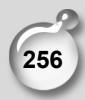

第 14 章 制作新闻发布系统

**C h a pter 14**

**Chapter 15** 

**C h a pter 16**

**附**

步骤(9) 将光标放置在表格 1 的第 3 行单元格中, 输入我的位置: 后台管理系统\_新闻/ 文章管理\_发布新闻/文章管理,如图 14-103 所示。

 $\bigodot$ 

步骤(TO) 将表格 1 的第 4 行单元格合并, 切换到拆分视图, 将&hbsp;删除, 然后在"属 性"面板中将"高"设置为 4, 如图 14-104 所示。

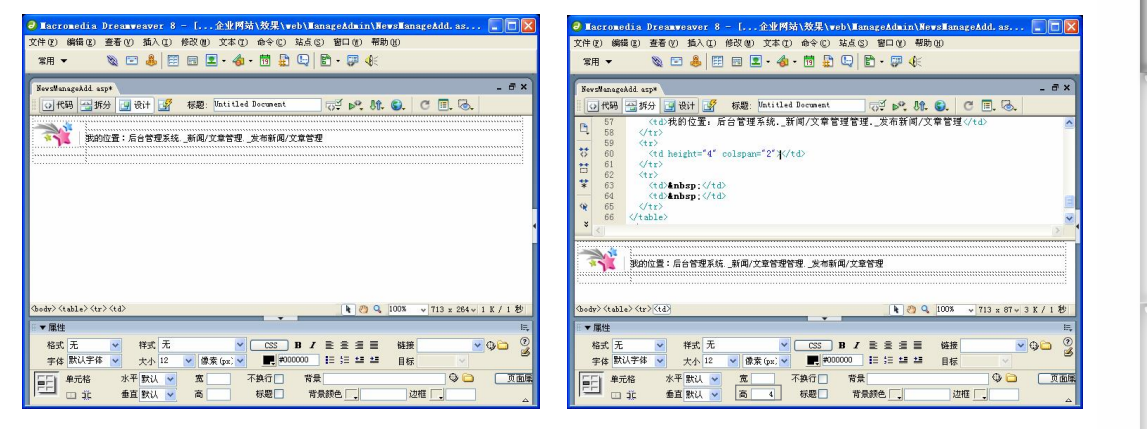

图 14-103 输入文字 1 图 14-104 设置高度 2

步骤(11) 将光标放置在表格 1 的第 5 行单元格中并将其合并, 如图 14-105 所示。

步骤(12) 将光标放置在合并后的单元格中,插入一个 2 行 1 列,宽度为 100%的表格(此 表格记为表格 2),然后在"属性"面板中将"对齐"设置为"居中对齐","背景颜色"设 置为#E7E7E7,如图 14-106 所示。

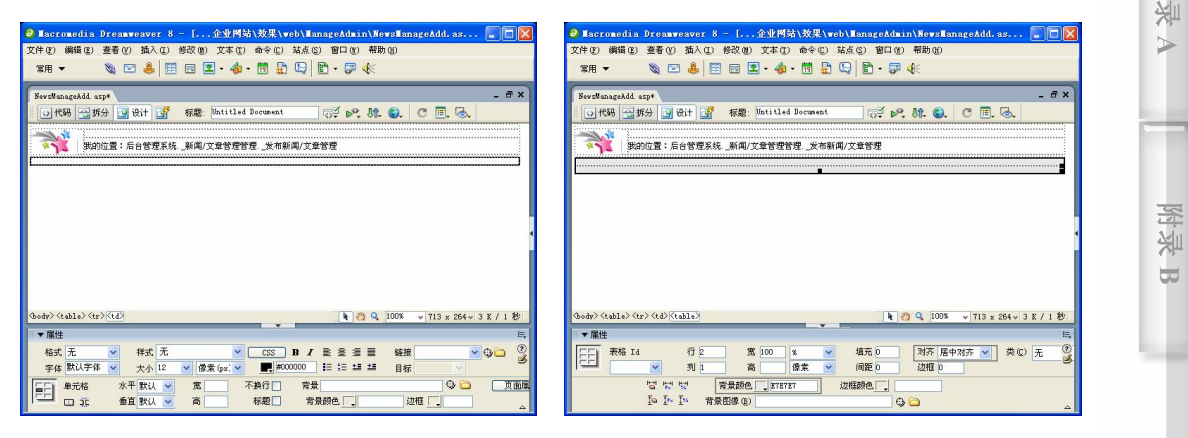

图 14-105 合并单元格 2 图 14-106 插入表格 2

**257**

步骤(13) 将光标放置在表格 2 的第 1 行单元格中, 在"属性"面板中将"高"设置为 20, 然后插入一个 1 行 3 列, 宽度为 100%的表格(此表格记为表格 3), 再在"属性"面 板中将"对齐"设置为"居中对齐",如图 14-107 所示。

步骤 14) 将光标放置在表格 3 的第 1 列单元格中, 在"属性"面板中将"宽"设置为 159,将"高"设置为 20,再将背景图像设置为随书光盘\效果\web\Manage Admin\Images\title1.gif 图像文件, 如图 14-108 所示。

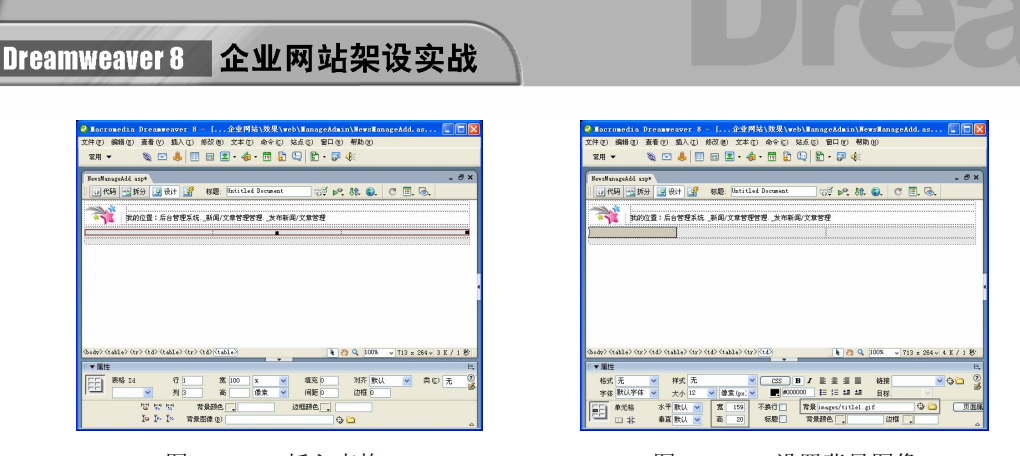

图 14-107 插入表格 3 图 14-108 设置背景图像

步骤(15) 将光标放置在背景图像上,输入"发布新闻/文章管理",然后在"属性"面 板中将"水平"选择为"居中对齐",如图 14-109 所示。

步骤(16) 将光标放置在表格 3 的第 2 列单元格中, 然后在"属性"面板中将背景图像 设置为随书光盘\效果\web\ManageAdmin\Images\title2.gif 图像文件,"水平"选择"居中对 齐",如图 14-110 所示。

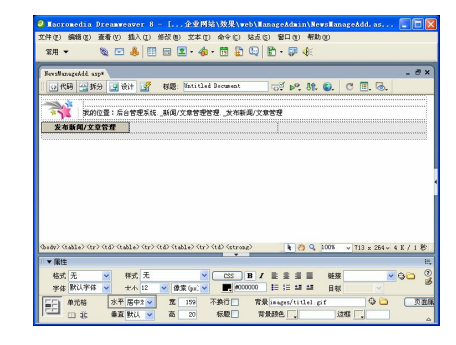

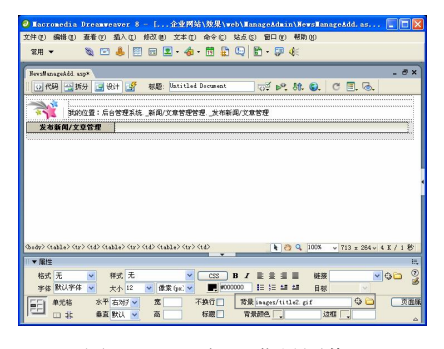

图 14-109 输入文字 2 图 14-110 插入背景图像 1

步骤(17) 将光标放置在表格 3 的第 3 列单元格中,插入随书光盘\效果\web\Manage Admin\Images\title3.gif 图像文件, 如图 14-111 所示。

步骤(18) 将光标放置在表格 2 的第 2 列单元格中, 然后在"属性"面板中将"垂直" 选择为"顶端",再插入一个 2 行 3 列,宽度为 100%的表格(此表格记为表格 4),如图 14-112 所示。

 $\vert$ 

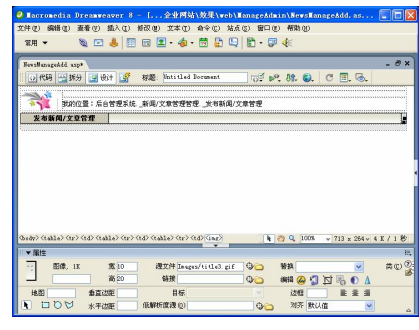

图 14-111 插入图像 2 图 14-112 插入表格 4

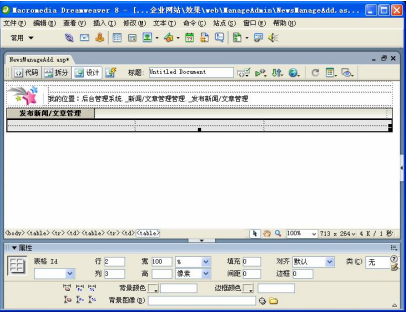

步骤(19) 将光标放置在表格 4 的第 1 行第 1 列单元格中, 在"属性"面板中将"宽" 设置为 6,将背景图像设置为随书光盘\效果\web\ManageAdmin\Images\midder1.gif 图像文 件, 然后切换到拆分视图, 将&nabs;删除, 如图 14-113 所示。

 $\bigodot$ 

步骤20)切换到设计视图,将光标放置在背景图像上,插入随书光盘\效果\web\ ManageAdmin\Images\midder1.gif 图像文件, 如图 14-114 所示。

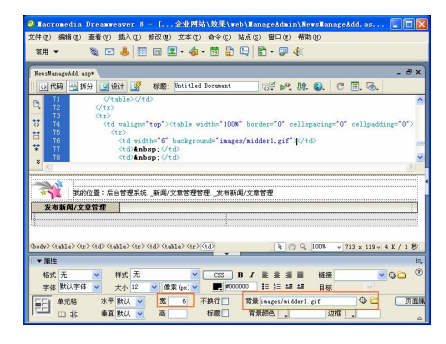

图 14-113 插入背景图像 网络罗马 2000 - 图 14-114 插入图像 3

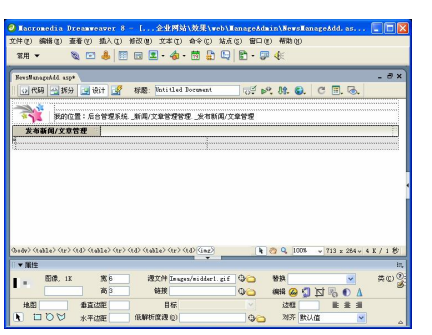

步骤 21) 将光标放置在表格 4 的第 1 行第 2 列单元格中, 然后在"属性"面板中将"水 平"设置为"居中对齐",将"垂直"选择为"顶端","高"设置为 100%, 如图 14-115 所示。

| J Hacronedia Dreamweaver 8 - [ 企业网站\效果\web\HanageAdmin\HewsHanageAdd. as<br>编辑(E)<br>文件(F) | 查看(V) | 插入(I)             |                       | 修改(型) 文本(工) 命令(L)                 | 站点(S) 窗口(M) 帮助(H) |                             |                    |            |                                              |
|--------------------------------------------------------------------------------------------|-------|-------------------|-----------------------|-----------------------------------|-------------------|-----------------------------|--------------------|------------|----------------------------------------------|
| 常用 ▼                                                                                       |       |                   |                       | SELIBEL 4 BROD B-FK               |                   |                             |                    |            |                                              |
| NewsHanageAdd, aspx                                                                        |       |                   |                       |                                   |                   |                             |                    |            | $ \overline{\sigma}$ x                       |
|                                                                                            | "标分   | 国设计 野             |                       | 标题: Untitled Document             |                   | $102$ b <sup>o</sup> $32$ . |                    |            |                                              |
|                                                                                            |       |                   |                       |                                   |                   |                             |                    |            |                                              |
|                                                                                            |       |                   |                       | 我的位置:后台管理系统……新闻/文章管理管理……发布新闻/文章管理 |                   |                             |                    |            |                                              |
| 发布新闻/文章管理                                                                                  |       |                   |                       |                                   |                   |                             |                    |            |                                              |
|                                                                                            |       |                   |                       |                                   |                   |                             |                    |            |                                              |
|                                                                                            |       |                   |                       |                                   |                   |                             |                    |            |                                              |
|                                                                                            |       |                   |                       |                                   |                   |                             |                    |            |                                              |
|                                                                                            |       |                   |                       |                                   |                   |                             |                    |            |                                              |
|                                                                                            |       |                   |                       |                                   |                   |                             |                    |            |                                              |
|                                                                                            |       |                   |                       |                                   |                   |                             |                    |            |                                              |
|                                                                                            |       |                   |                       |                                   |                   |                             |                    |            |                                              |
|                                                                                            |       |                   |                       |                                   |                   |                             |                    |            |                                              |
| (body) (table) (tr) (td) (table) (tr) (td) (table) (tr) (td)                               |       |                   |                       |                                   |                   |                             | <b>A 29 Q 100%</b> |            | $\sqrt{713 \times 264 \times 4 \times 1139}$ |
| ■▼属性                                                                                       |       |                   |                       |                                   |                   |                             |                    |            | 拱                                            |
|                                                                                            |       |                   |                       |                                   |                   |                             |                    |            |                                              |
|                                                                                            |       |                   |                       |                                   |                   |                             |                    |            | $\circledcirc$                               |
| 福式 无                                                                                       |       | 祥式 无              |                       | css                               | $\mathbf{B}$<br>። |                             | 語接                 |            | $-9C$                                        |
| 宇体 默认字体<br>单元棕                                                                             |       | 大小 12<br>水平 居中? > | 像素 (px) v<br><b>%</b> | 不换行门                              | 2000000<br>背景     | 旧独丝丝                        | 目标                 | $\bigcirc$ | 页面菜                                          |

图 14-115 设置属性

#### 2. 插入表单对象

插入表单对象的具体操作步骤如下。

步骤(1) 将光标放置在表格 4 的第 1 行第 2 列单元格中, 选择菜单栏中的 "插入>表单> 表单"命令插入表单,然后在"属性"面板中的"动作"文本框中输入 NewsManageAddSave.asp, "MIME 类型"文本框中输入 multipart/form-data, "表单名称"文本框中输入 form1, 如图 14-116 所示。

步骤(2) 将光标放置在表单中, 按 Shift+Enter 快捷键换行, 再插入一个 9 行 2 列, 宽 度为 98%的表格(此表格记为表格 5),然后在"属性"面板中将"间距"设置为 1, "背景 颜色"设置为#000000, 如图 14-117 所示。

**C h a pter 14**

**Chapter 15** 

**C h a pter 16**

**附 录 A**

**附 图 B**

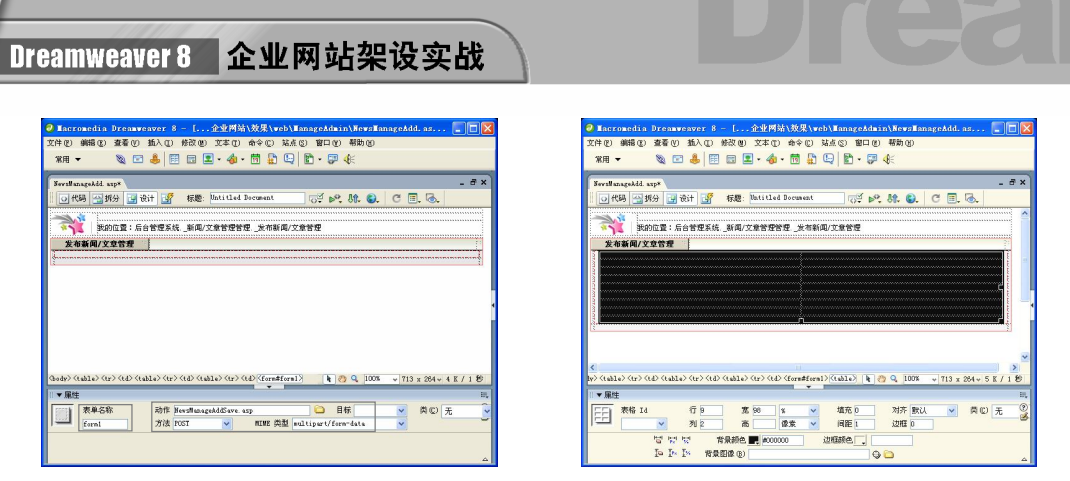

 $-8x$ 

D C 二面

步骤(3) 选中表格 5 第 1~8 行的第 1 列单元格, 然后在"属性"面板中将"背景颜色" 设置为#ECF2D6, "水平"选择为"右对齐", 将"高"设置为 22, 如图 14-118 所示。 分别在第 1 列单元格中输入相应的文字,如图 14-119 所示。

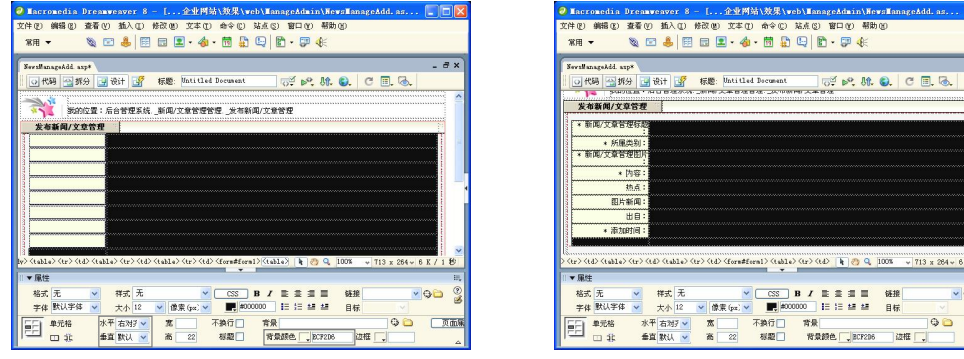

步骤 5 ) 选中表格 5 第 1~8 行的第 2 列单元格,然后在"属性"面板中将"背景颜色" 设置为#FFFFFF, 如图 14-120 所示。

将光标放置在表格 5 的第 1 行第 2 列单元格中,选择菜单栏中的"插入>表单> 文本域"命令,插入文本域,如图 14-121 所示。

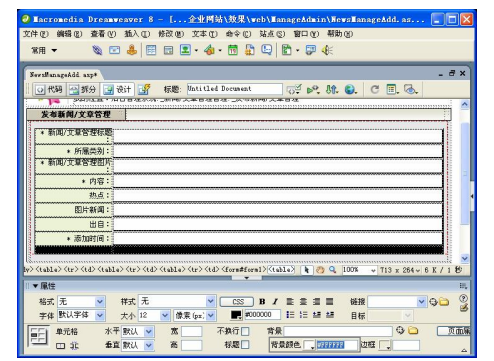

图 14-120 设置背景颜色 图 14-121 插入文本域 1

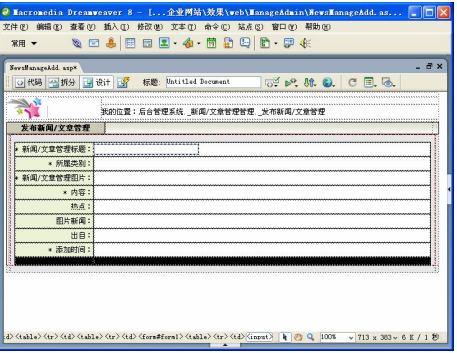

图 14-116 插入表单 图 14-117 插入表格 1

图 14-118 设置单元格属性 图 14-119 输入文字 1

第 14 章 制作新闻发布系统

**C h a pter 14**

**Chapter 15** 

**C h a pter 16**

**附 录 A**

**附 图 B**

步骤(7) 选中文本域,然后在"属性"面板中的"文本域"文本框中输入 T\_Title, 再 将"字符宽度"设置为 50, "类型"选择为"单行", 如图 14-122 所示。

 $\bigcirc$ 

步骤(8) 将光标放置在表格 5 的第 2 行第 2 列单元格中,插入"列表/菜单",然后在 "属性"面板中的"列表/菜单"文本框中输入 S ClassID, 再将"类型"选择为"菜单", 如图 14-123 所示。

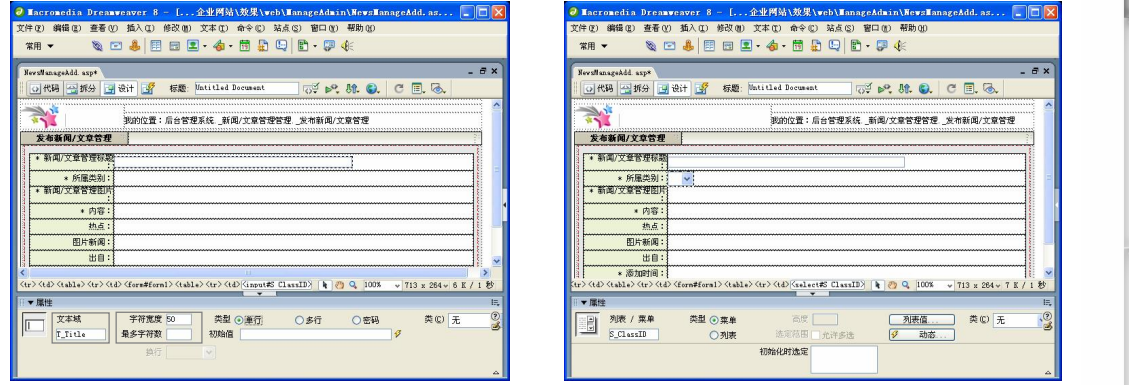

图 14-122 设置属性 财务 2000 - 图 14-123 插入 "列表/菜单"

选中列表/菜单,切换到拆分视图,在<select>与</select>之间输入如下代码, 如图 14-124 所示。

 $<$ // 从 SmallClass 表中读取记录 news 记录 set rs\_ClassID=conn.execute("select \* from SmallClass where BigClassID='News' order by AddTime desc") do while not rs\_ClassID.eof if request("S\_ClassID")=rs\_ClassID("ID") then response.write"<optionvalue='"&rs\_ClassID("ID" )&"'selected>"&rs\_ClassID("SClassName")&"</option>" else response.write "<option value='"&rs\_ClassID("ID")&"'>"&rs\_ClassID ("SClassName")&"</option>" end if rs\_ClassID.movenext loop rs\_ClassID.close set rs ClassID=nothing  $\frac{6}{6}$ 

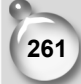

Dreamweaver 8 企业网站架设实战

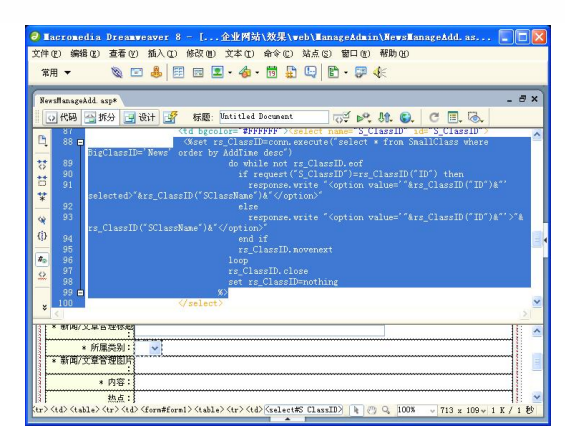

图 14-124 输入代码 1

步骤(10)切换到设计视图,将光标放置在表格 5 的第 3 行第 2 列单元格中, 选择菜单 栏中的"插入>表单>文件域"命令插入文件域,然后在"属性"面板中将"文件域"名称 设置为 T\_NewsPic, "字符宽度"设置为 50, 如图 14-125 所示。

步骤(11) 将光标放置在表格 5 的第 4 行第 2 列单元格中, 在"属性"面板中将"水平" 设置为"居中对齐",插入一个 3 行 1 列, 宽度为 97%的表格(此表格记为表格 6), 如图 14-126 所示。

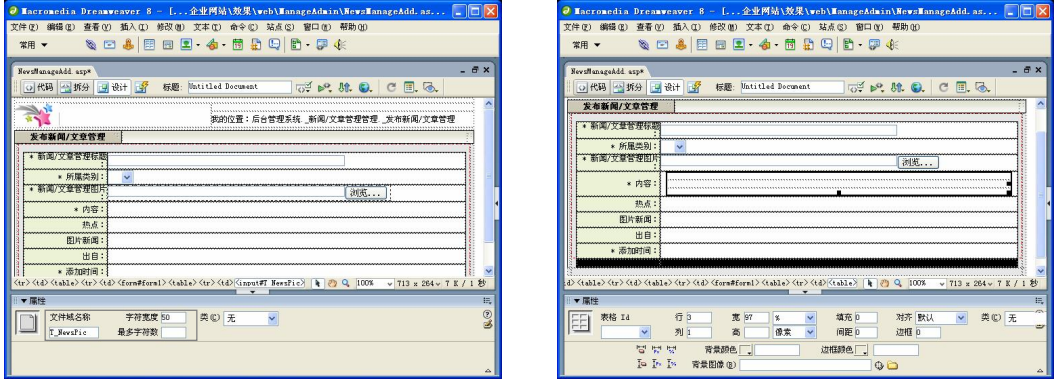

图 14-125 插入文件域 图 14-126 插入表格 2

步骤(12) 将表格 6 的第 1 行和第 3 行单元格中的"高"设置为 3, 然后切换到拆分视 图中, 将 删除, 如图 14-127 所示。

步骤(13) 将光标放置在表格 6 的第 2 行单元格中, 切换到拆分视图中输入如下代码, 如图 14-128 所示。

```
<%UploadFilePathTemp="/UploadFile/NewsFile"%> 
<!--#include file="ArticleEditor/ArticleEdit.asp"--> 
// 包含 ArticleEdit.asp 
<script language="javascript"> 
// 包含嵌入框架式文件
document.write ('<iframe src="ArticleEditor/Textbox.asp?cur action=add"
```
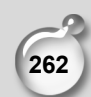

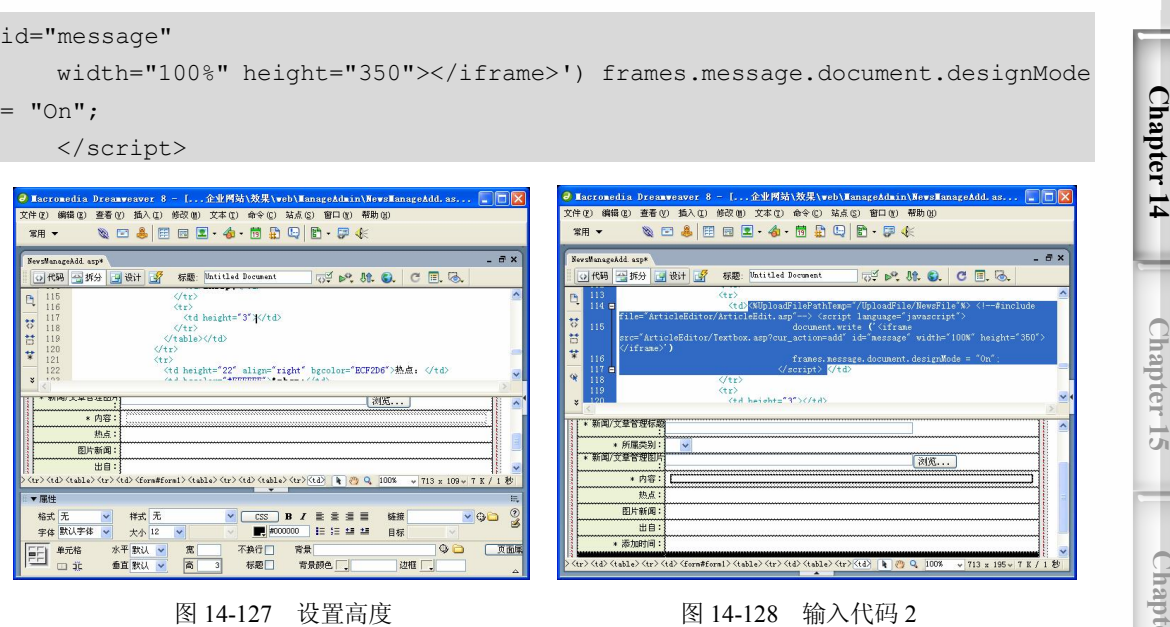

 $\bigcirc$ 

步骤(14) 将光标放置在调入文件的右边,选择菜单栏中的"插入>表单>隐藏域"命令 插入隐藏域,然后在"属性"面板中的"隐藏区域"文本框中输入 Content, 如图 14-129 所示。

步骤(15) 将光标放置在隐藏域的右边,再插入一个隐藏域,在"属性"面板中的"隐 藏区域"文本框中输入 UploadFile, 如图 14-130 所示。

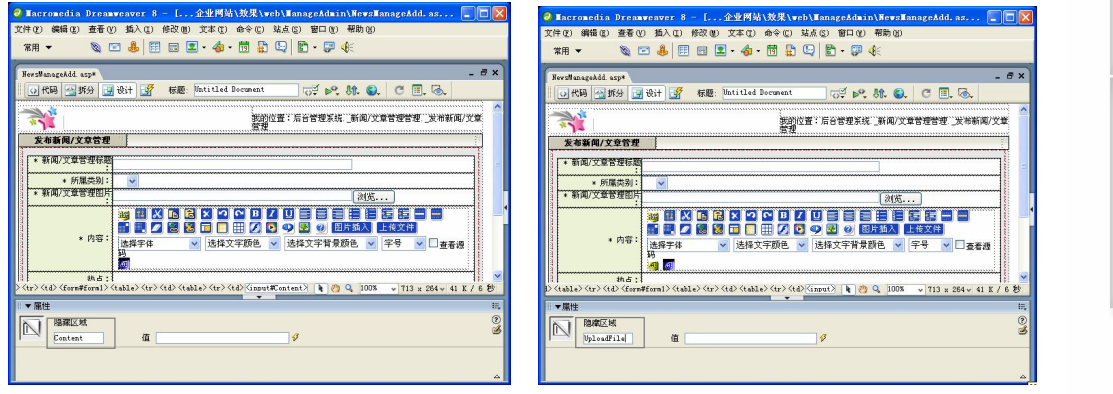

图 14-129 插入隐藏域 1 图 14-130 插入隐藏域 2

步骤(16) 将光标放置在表格 5 的第 5 行第 2 列单元格中, 选择菜单栏中的"插入>表单> 单选按钮"命令,插入单选按钮。然后在"属性"面板中设置属性。在"单选按钮"文本 框中输入 R\_IsHot,再在"选定值"文本框中输入 0,将"初始状态"选择为"已勾选", 如图 14-131 所示。

步骤(17) 将光标放置在单选按钮的右边,输入"否",如图 14-132 所示。

**C h a pter 16**

**附 录 A**

**附 图 B**

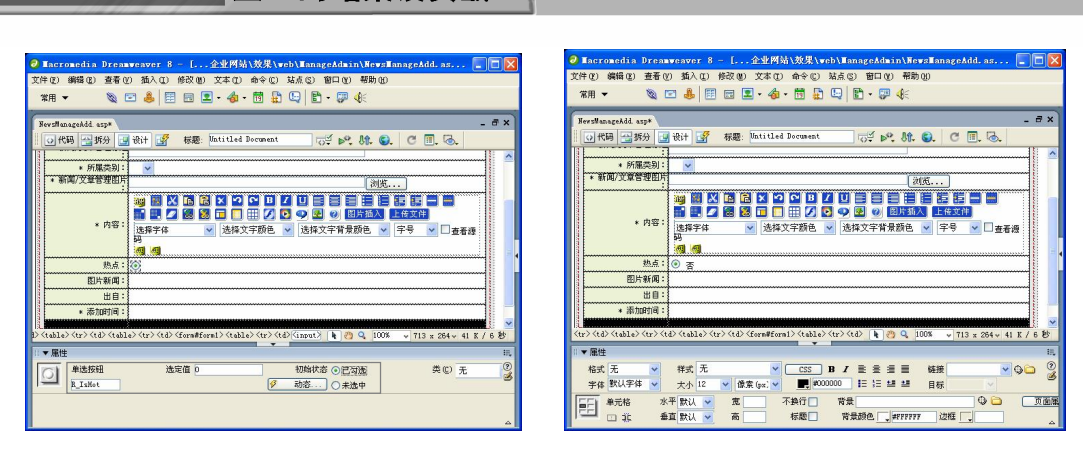

图 14-131 插入单选按钮 1 图 14-132 输入文字 2

Dreamweaver 8 企业网站架设实战

步骤(18) 将光标放置在文字的右边,插入单选按钮,然后在"属性"面板中的"单选 按钮"文本框中输入 R\_IsHot,再将"选定值"设置为 1,"初始状态"选择为"未选中", 并在单选按钮的右边输入"是",如图 14-133 所示。

步骤(19) 将光标放置在表格 5 的第 6 行第 2 列单元格中,插入单选按钮,然后在"属 性"面板中的"单选按钮"文本框中输入 R\_IsPic,再将"选定值"设置为 0, "初始状态" 选择为"已勾选",并在单选按钮的右边输入 "否",如图 14-134 所示。

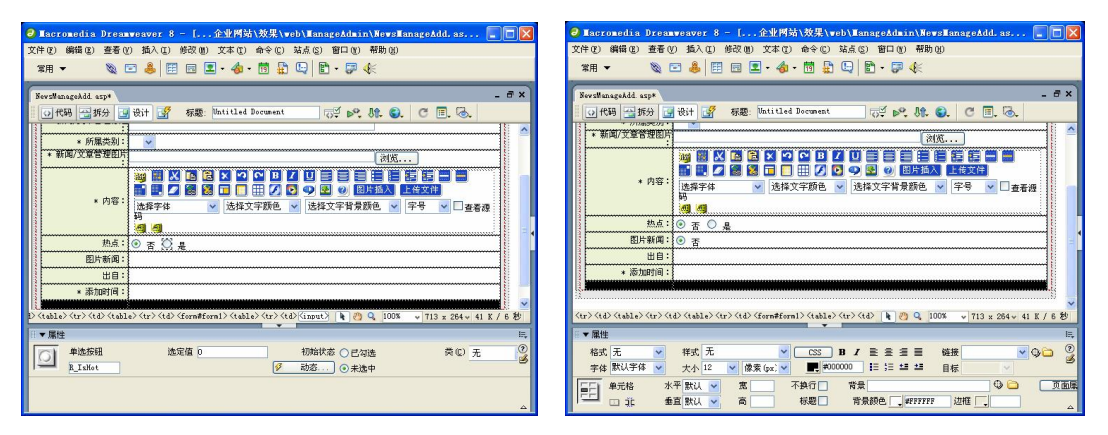

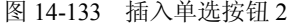

**264**

图 14-133 插入单选按钮 2 图 14-134 插入单选按钮 3

步骤(20) 将光标放置在文字的右边,插入单选按钮,然后在"属性"面板中的"单选 按钮"文本框中输入 R\_IsPic,再将"选定值"设置为 1,"初始状态"选择为"未选中", 并在单选按钮的右边输入 "是", 如图 14-135 所示。

步骤 21) 将光标放置在表格 5 的第 7 行单元格中,插入文本域,然后在"属性"面板 中的"文本域"文本框中输入 T\_FromSite, 再将"类型"选择为"单行", 在"初始值"文 本框中输入"---",如图 14-136 所示。

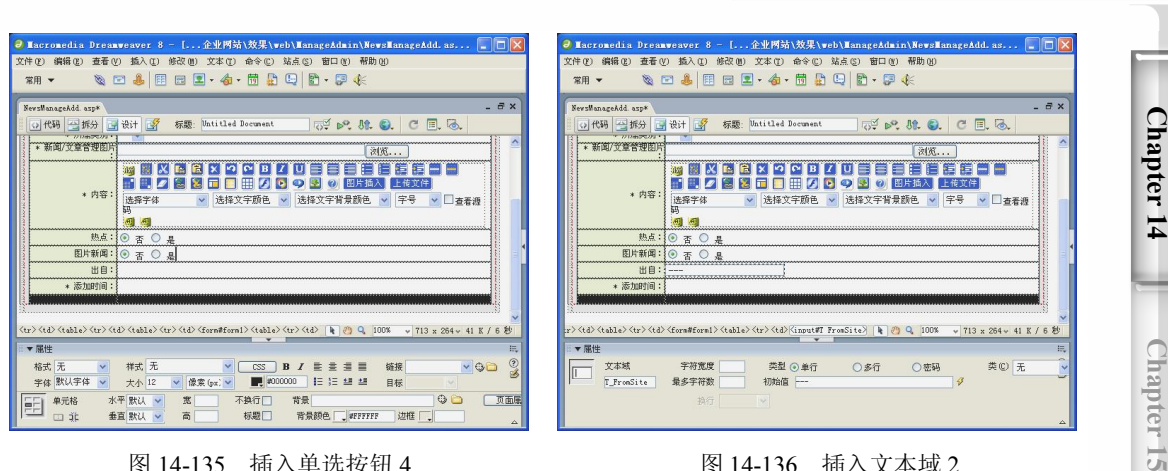

 $\bigcirc$ 

图 14-135 插入单选按钮 4 图 14-136 插入文本域 2

第 14 章 制作新闻发布系统

步骤 22) 将光标放置在表格 5 第 8 行第 2 列单元格中, 插入文本域, 然后在"属性" 面板中的"文本域"文本框中输入 T\_AddTime,再将"类型"选择为"单行", 在"初始 值"文本框中输入<%=now()%>, 如图 14-137 所示。

步骤 23) 选中表格 5 的第 9 行单元格并其合并, 然后在"属性"面板中设置属性。将 "背景颜色"设置为#FFFFFF, "高"设置为 40, "水平"选择为"居中对齐", 如图 14-138 所示。

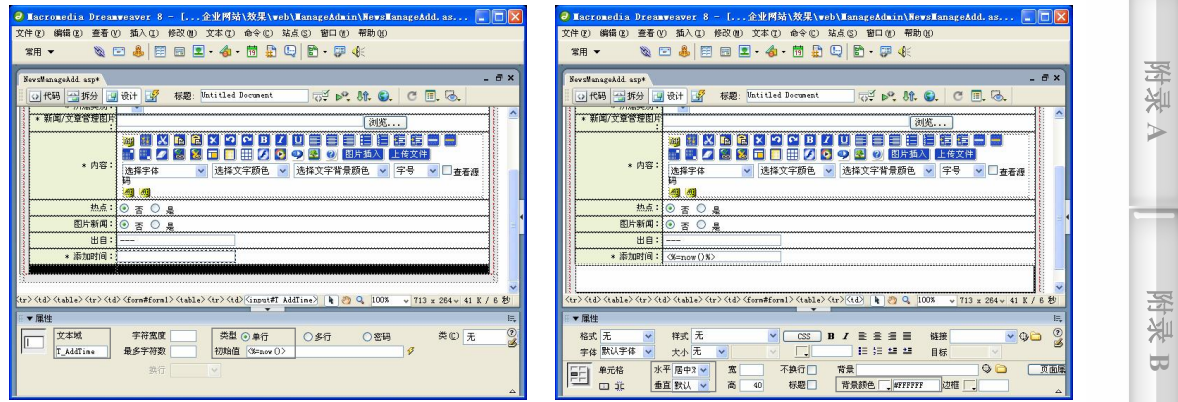

图 14-137 插入文本域 3 图 14-138 合并单元格

**265**

**C h a pter 16**

步骤 24) 将光标放置在表格 5 的第 9 行单元格中, 选择菜单栏中的"插入>表单>按 钮"命令,插入按钮。然后在"属性"面板中设置属性。在"按钮名称"文本框中输入 Submit, 在"值"文本框中输入"确定发布", 再将"动作"选择为"提交表单", 如图 14-139 所示。

步骤(25)将光标放置在按钮的右边,插入按钮,然后在"属性"面板中的"按钮名称" 文本框中输入 Submit2, 在"值"文本框中输入"重新填写", 再将"动作"选择为"重设表单", 如图 14-140 所示。

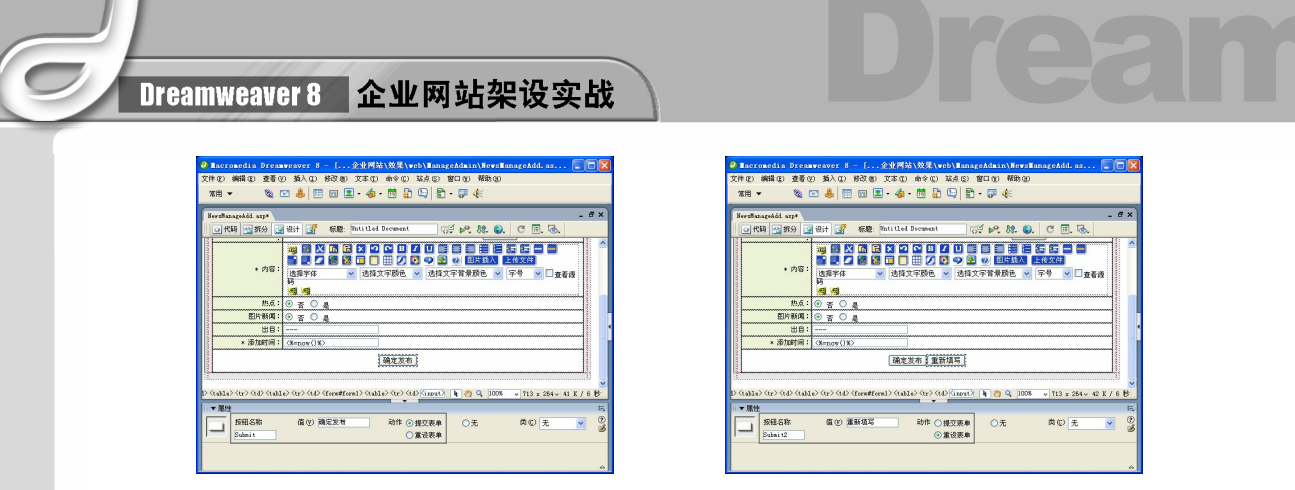

步骤 26) 选中表格 4 的第 1 行第 3 列单元格和第 2 行第 3 列单元格, 并将它们合并, 然后在"属性"面板中将"宽"设置为 2,背景图像设置为随书光盘\效果\web\ManageAdmin\Images\midder2.gif 图像文件, 如图 14-141 所示。

步骤 27) 切换到设计视图, 将光标放置在表格 4 的第 2 行第 1 列单元格中, 插入设置 为随书光盘\效果\web\ManageAdmin\Images\bottom1.gif 图像文件, 如图 14-142 所示。

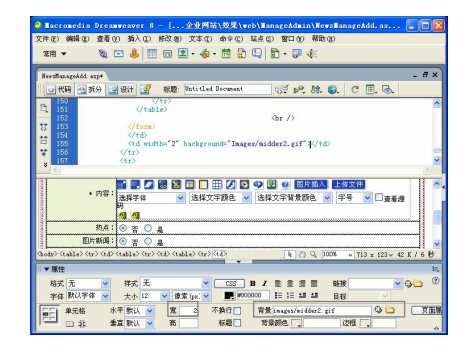

图 14-141 插入背景图像 1 图 14-142 插入图像

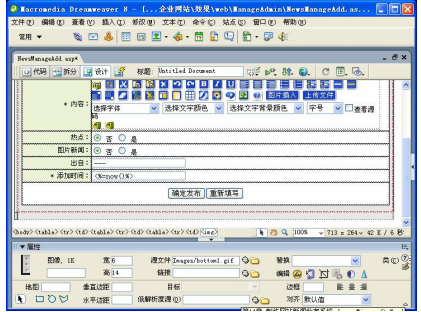

步骤 28) 将光标放置在表格 4 的第 2 行第 2 列单元格中, 然后在"属性"面板中将"高" 设置为 14,将背景图像设置为随书光盘\效果\web\ManageAdmin\Images\bottom2.gif 图像文 件,如图 14-143 所示。

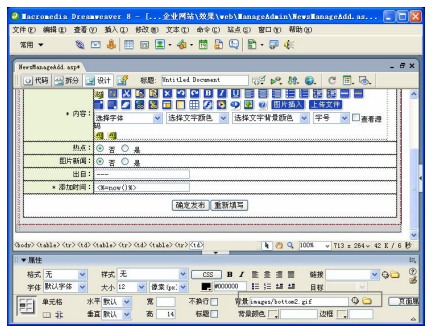

图 14-143 插入背景图像 2

步骤(29)至此,添加新闻页面制作完毕,保存文档。

图 14-139 插入按钮 1 图 14-140 插入按钮 2

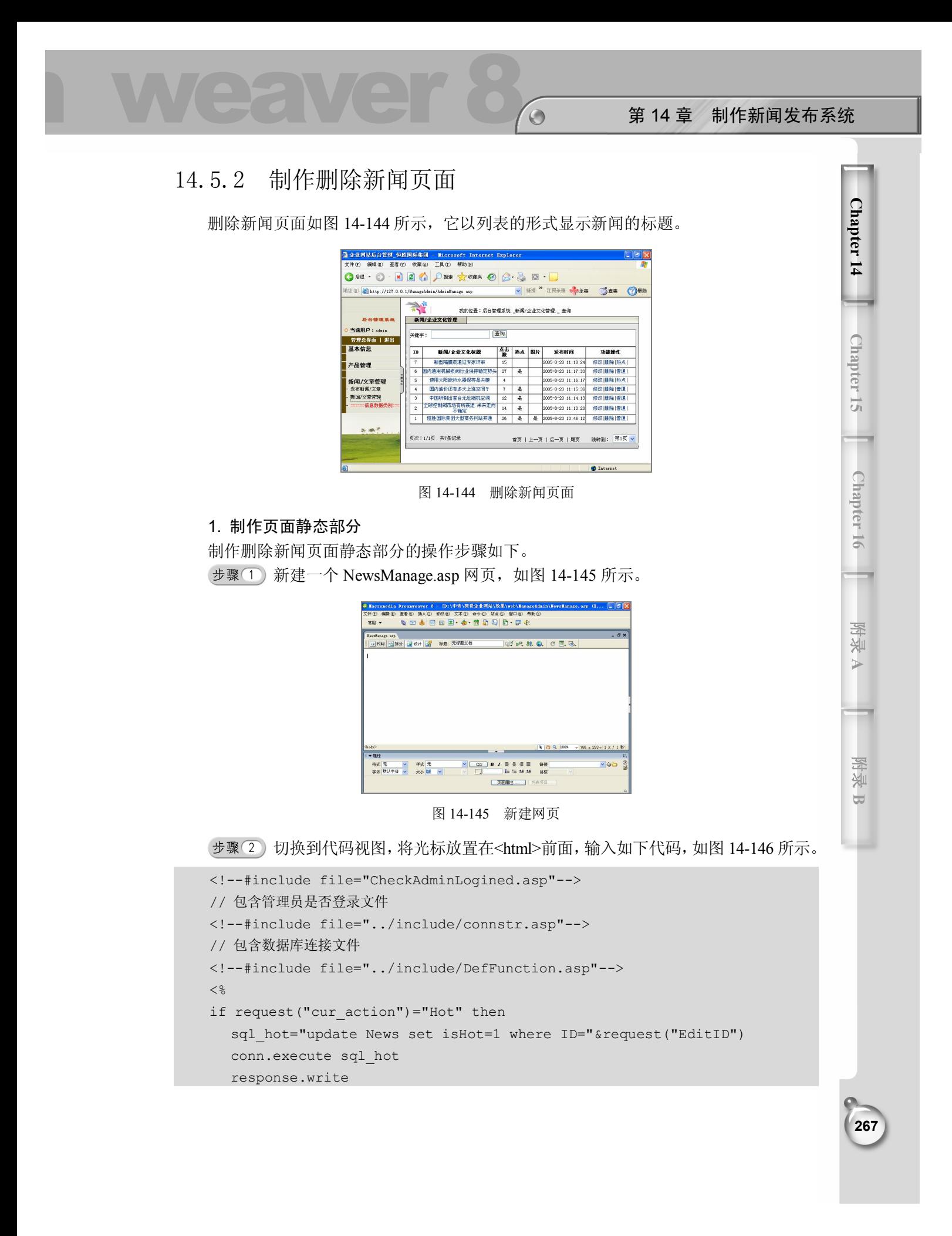

```
"<script>location.replace('NewsManage.asp?PageNo="&request("PageNo")&"&Key=
"&request("Key")&"&ClassID="&request("ClassID")&"&ClassName="&request("Class
Name")&"')</script>" 
       response.end 
    end if 
    if request("cur_action")="unHot" then 
      sql hot="update News set isHot=0 where ID="&request("EditID")
       conn.execute sql_hot 
       response.write 
"<script>location.replace('NewsManage.asp?PageNo="&request("PageNo")&"&Key=
"&request("Key")&"&ClassID="&request("ClassID")&"&ClassName="&request("Class
Name")&"')</script>" 
       response.end 
    end if 
    if request("cur action")="delete" then
       conn.cursorlocation=3 
      set rs delete=conn.execute("select * from News where ID="&request("EditID"))
             Set fso = CreateObject("Scripting.FileSystemObject") 
       strUploadFiles=rs_delete("UploadFile") 
    // 删除文章所包括的图像文件
       if strUploadFiles<>"" then 
        if instr(strUploadFiles,"$")>0 then 
           arrUploadFiles=split(strUploadFiles,"$") 
           for i=0 to ubound(arrUploadFiles) 
        if fso.FileExists(server.MapPath("/UploadFile/NewsFile/"& arrUploadfiles 
(i))) then 
               fso.DeleteFile(server.MapPath("/UploadFile/NewsFile/" & arrUp 
loadfiles(i))) 
             end if 
           next 
         end if 
       end if 
          ProductPicTemp="/UploadFile/NewsFile/"&rs_delete("NewsPic") 
       if fso.FileExists(server.MapPath(ProductPicTemp)) then 
    fso.DeleteFile(server.MapPath(ProductPicTemp)) 
         Set fso = nothing 
       rs_delete.close() 
      set rs delete=nothing
      sql delete="delete from News where ID="&request("EditID")
       conn.execute sql_delete 
       response.write 
"<script>location.replace('NewsManage.asp?PageNo="&request("PageNo")&"&Key=
```
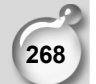

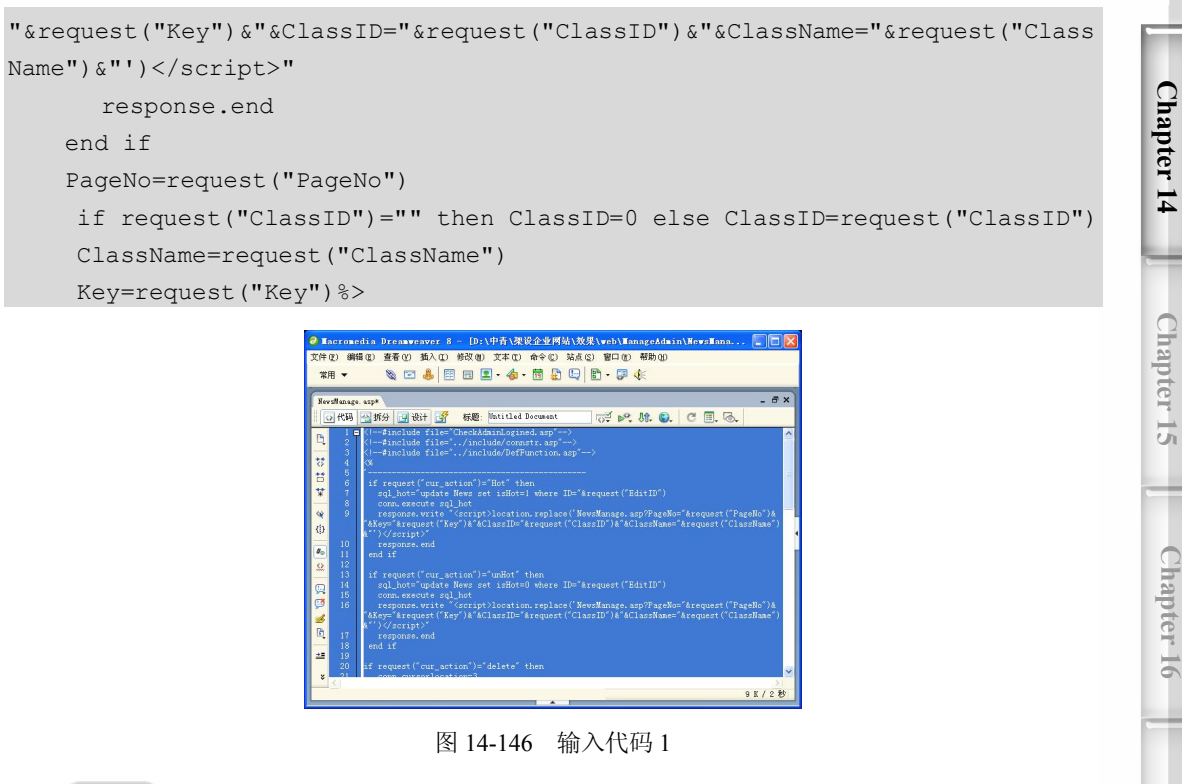

 $\circ$ 

步骤(3) 将光标放置在<head>与</head>之间输入如下代码, 如图 14-147 所示。

```
<script src="/include/jchar.js"></script> 
<script language="JavaScript" type="text/JavaScript"> 
function MM_jumpMenu(targ,selObj,restore){ //v3.0 
  eval(targ+".location='"+selObj.options[selObj.selectedIndex].value 
+"'");
  if (restore) selObj.selectedIndex=0; 
} 
function Edit(EditID){ 
document.form1.action="NewsManageEdit.asp?EditID="+EditID 
document.form1.submit();
} 
function Dele(EditID, Title) {
  if(confirm("你确定要删除"+Title+"吗,删除后数据无法恢复!")){ 
   document.form1.action="?cur_action=delete&EditID="+EditID 
   document.form1.submit();
 } 
} 
function Hot(EditID,ActionID){ 
if(ActionID=="0"){ 
   document.form1.action="?cur_action=Hot&EditID="+EditID
```
**附 录 A**

> **附 图 B**

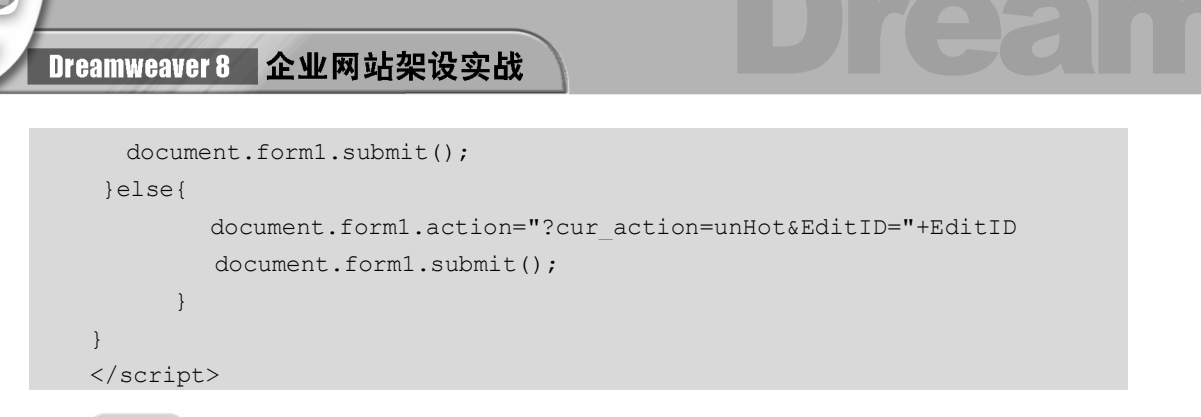

步骤 (4) 按照 14.5.1 节中制作静态部分的步骤 5~9 的方法插入表格 1, 插入图片并输 入"我的位置:后台管理系统\_新闻/企业文化管理",如图 14-148 所示。

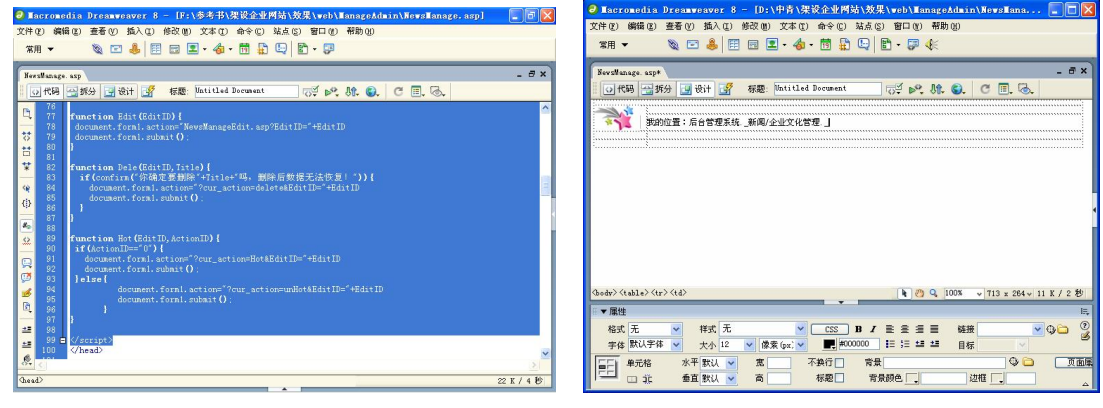

图 14-147 输入代码 2 图 14-148 输入文字

步骤(5) 将光标放置在文字的右边,切换到拆分视图,输入如下代码,如图 14-149 所示。 <% if ClassName="" then response.write "查询" else response.write ClassName%> 按照 14.5.1 节中制作静态部分的步骤 10~21 的方法插入相应的元素,如图

14-150 所示。

**270**

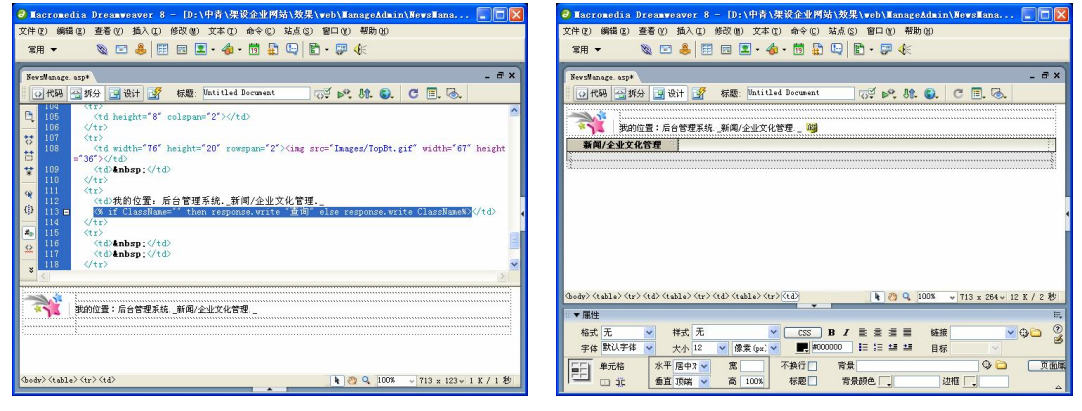

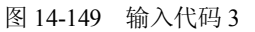

图 14-149 输入代码 3 图 14-150 插入相应的元素

步骤(7) 按 Shift+Enter 快捷键换行,插入一个 1 行 1 列, 宽度为 98%的表格(此表格

第 14 章 制作新闻发布系统

**C h a pter 14**

**Chapter 15** 

**C h a pter 16**

**附 录 A**

**附 图 B**

记为表格 2), 然后在"属性"面板中将"间距"设置为 1, "背景颜色"设置为#666666, 如图 14-151 所示。

 $\bigcirc$ 

步骤(8) 将光标放置在表格 2 中, 在"属性"面板中将"背景颜色"设置为#FFFFFF, "高"设置为 25,如图 14-152 所示。

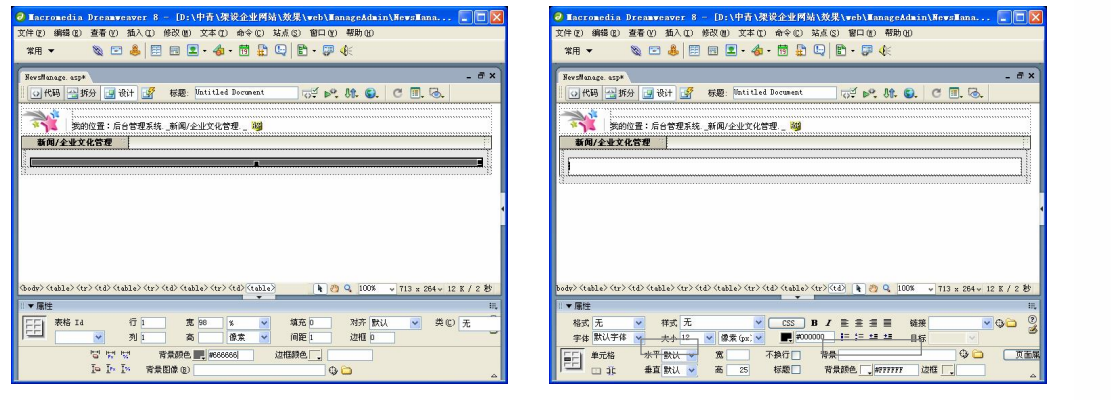

图 14-151 插入表格 图 14-152 设置表格属性

步骤(9) 将光标放置在表格 2 中,插入表单,然后在"属性"面板中的"表单名称" 文本框中输入 form2, 在"动作"文本框中输入 NewsManage.asp, 再将"方法"选择为 POST, 如图 14-153 所示。

步骤(10) 将光标放置在表单中,输入"关键字",在文字的右边插入文本域,然后在"属 性"面板中的"文本域"文本框中输入 Key, 再将"类型"选择为"单行", 如图 14-154 所示。

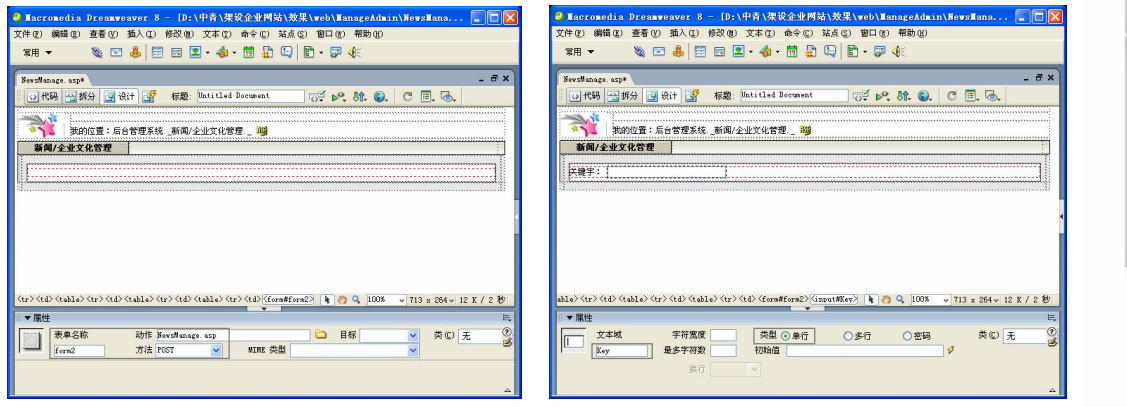

图 14-153 插入表单 图 14-154 插入文本域

**271**

步骤(11) 将光标放置在文本域的右边,插入按钮,然后在"属性"面板中的"按钮名称" 文本框中输入 Submit, 在"值"文本框中输入"查询", 再将"动作"选择为"提交表单", 如图 14-155 所示。

Dreamweaver 8 企业网站架设实战

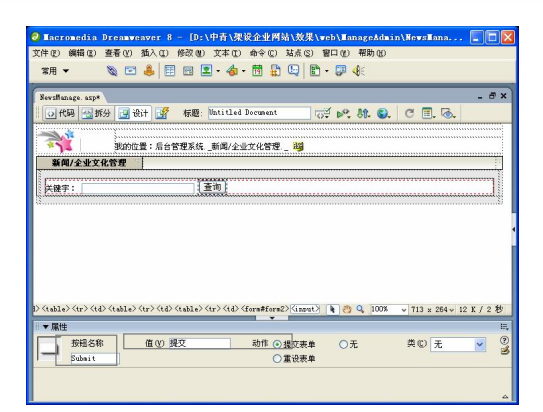

图 14-155 插入按钮

#### 2. 制作新闻信息列表部分

具体操作步骤如下。

步骤(1) 制作新闻信息列表部分的具体操作步骤如下。将光标放置在表格的右边,切换 到代码视图,输入如下代码,如图 14-156 所示。

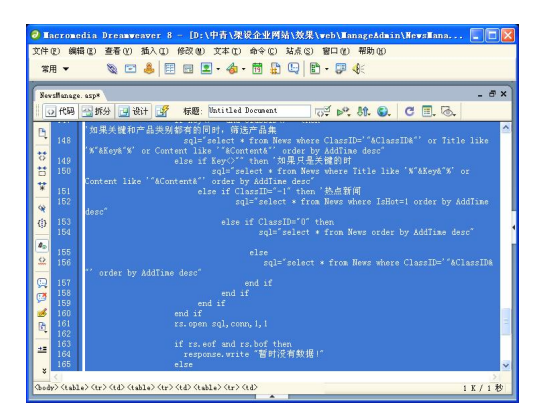

图 14-156 输入代码 1

```
< PERPAGE =15
       set rs=server.createobject("ADODB.recordset") 
       if Key<>"" and ClassID<>"" then 
       sql="select * from News where ClassID='"&ClassID&"' or Title like 
'%"&Key&"%' or 
   Content like '"&Content&"' order by AddTime desc" 
   else if Key<>"" then // 如果只是关键的时
   sql="select * from News where Title like '%"&Key&"%' or Content like 
'"&Content&"' 
   order by AddTime desc" 
   else if ClassID="-1" then // 热点新闻
   sql="select * from News where IsHot=1 order by AddTime desc"
```
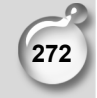

### 第 14 章 制作新闻发布系统

**C h a pter 14**

**Chapter 15** 

**C h a pter 16**

**附 录 A**

**附 图 B**

```
else if ClassID="0" then 
sql="select * from News order by AddTime desc" 
// 按照添加时间读取记录
else 
sql="select * from News where ClassID='"&ClassID&"' order by AddTime desc"
                            end if 
                        end if 
                        end if 
                   end if 
                  rs.open sql,conn,1,1 
                   if rs.eof and rs.bof then 
                     response.write "暂时没有数据!" 
                 else 
  rs.pagesize = PERPAGE 
  if isempty(PageNo) or cstr(PageNo)<"1" then PageNo = 1 
 CurPage=PageNo 
 if int(PageNo)>=int(rs.pagecount) then CurPage=cint(rs.pagecount) 
  rs.absolutepage = CurPage %>
```
 $\circ$ 

步骤(2)切换至设计视图,将光标放置在四图标的右边,插入一个 3 行 2 列,宽度为 98%的表格(此表格记为表格 3), 如图 14-157 所示。

步骤 (3) 选中表格 3 第 1 行单元格并将其合并, 在合并后的单元格中插入表单, 然后 切换到拆分视图,再在<from>标签内输入 onSubmit="checkdata()",如图 14-158 所示。

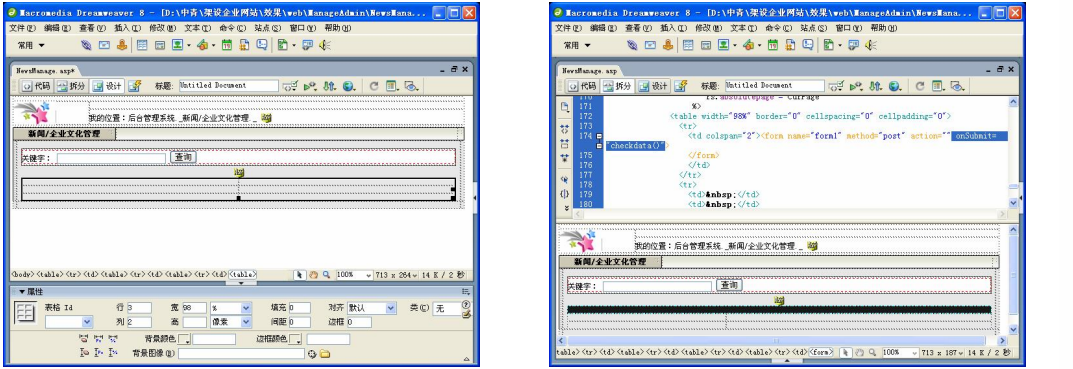

图 14-157 插入表格 1 图 14-158 插入表单

**273**

步骤(4) 将光标放置在表单中,插入一个 3 行 7 列,宽度发 100%的表格 (此表格记为 表格 4), 然后在"属性"面板中将"间距"设置为 1, "背景颜色"设置为#000000, 如图 14-159 所示。

步骤(5) 选中表格 4 的所有单元格, 在"属性"面板中将"背景颜色"设置为#FFFFFF, 然后选中第 1 行单元格, 在"属性"面板中将"水平"选择为"居中对齐", 并在相应的单 元格中输入"ID……功能操作", 如图 14-160 所示。

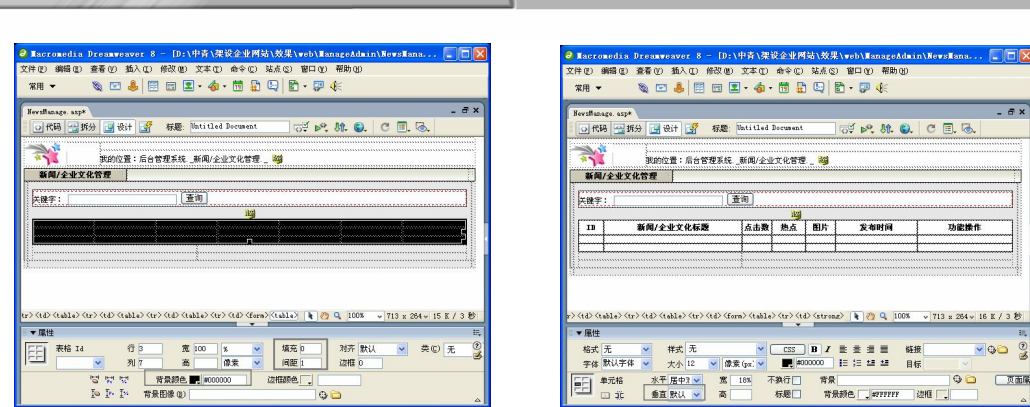

图 14-159 插入表格 2 图 14-160 输入文字

Dreamweaver 8 企业网站架设实战

步骤 6) 选中表格 4 的第 2 行单元格, 切换到拆分视图, 在前面的</tr>与<tr>之间输 入如下代码,如图 14-161 所示。

 $\langle\$  for i = 1 to rs.pagesize  $\rangle$ 

步骤(7) 选中表格 4 的第 2 行单元格, 切换到拆分视图, 在后面的</tr>与<tr>之间输 入如下代码,如图 14-162 所示。

<%rs.movenext ifrs.eof then  $i=i+1$ exitfor endif next%>

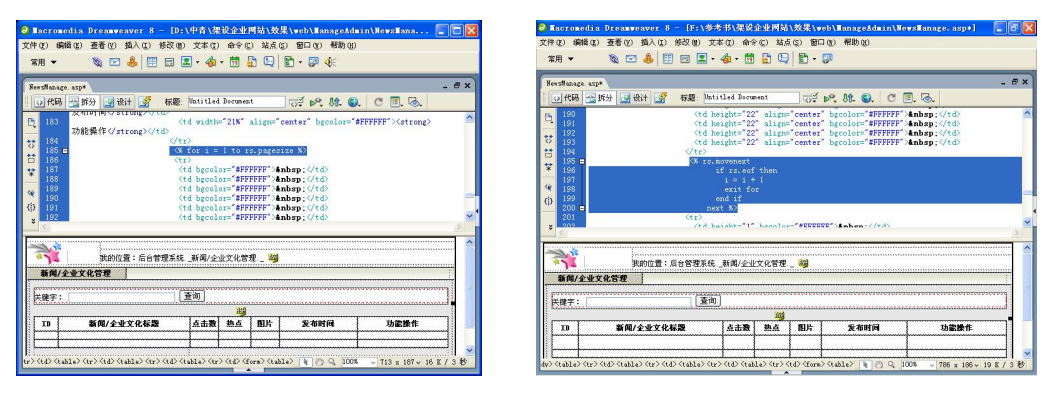

图 14-161 输入代码 2 2 2 2 2 2 2 2 2 2 2 2 2 3 2 2 3 2 2 3 2 2 2 3 2 2 3 2 2 3 2 2 3 2 2 3 2 2 3 2 2 3 2 2 3 2 2 3 2 2 3 2 2 3 2 2 3 2 2 3 2 2 3 2 2 3 2 2 3 2 2 3 2 2 3 2 2 3 2 3 2 2 3 2 2 3 2 3 2 3 2 3 2 3 2 3 2 3 2 3 2 3 2 3

步骤(8) 选中表格 4 的第 2 行单元格, 然后在"属性"面板中将"水平"选择为"居 中对齐","高"设置为 22,然后将光标放置在第 2 行第 1 列单元格中,再切换到拆分视图, 输入代码,如图 14-163 所示。

 $\langle$ %=rs("ID")%>

第 14 章 制作新闻发布系统

将光标放置在表格 4 的第 2 行第 2 列单元格中,在拆分视图中输入如下代码, 如图 14-164 所示。

 $\bigcirc$ 

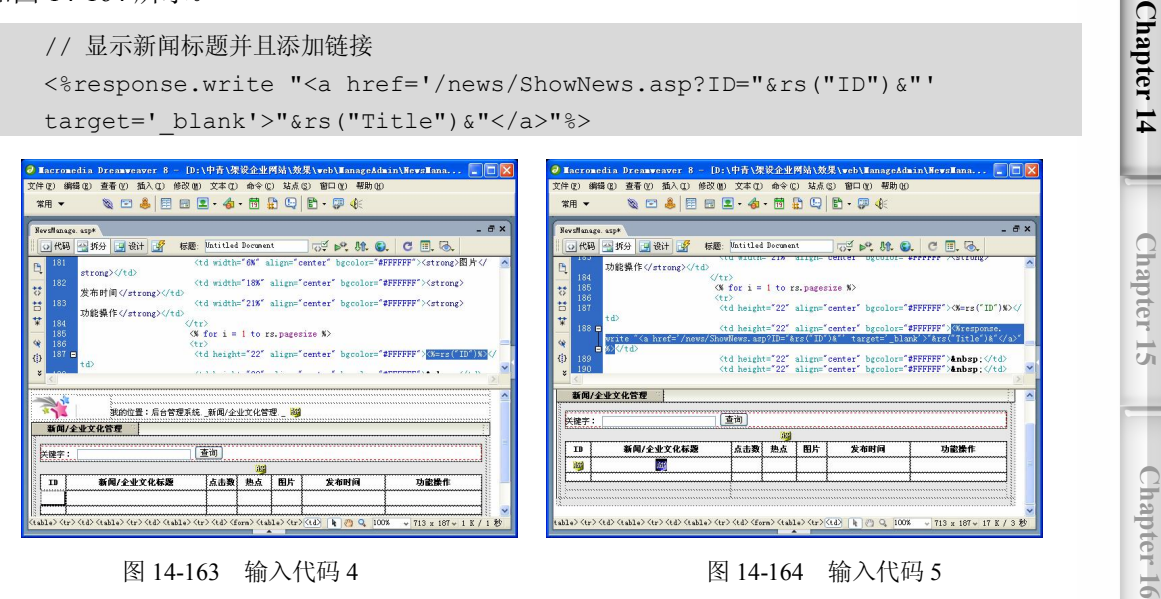

将光标放置在表格 4 的第 2 行第 3 列单元格中,然后在拆分视图中输入代码, 并将 删除, 如图 14-165 所示。

 $\langle$ %=rs("Hits")%>

步骤(11) 将光标放置在表格 4 的第 2 行第 4 列单元格中, 然后在拆分视图中输入如下 代码, 并将 删除, 如图 14-166 所示。

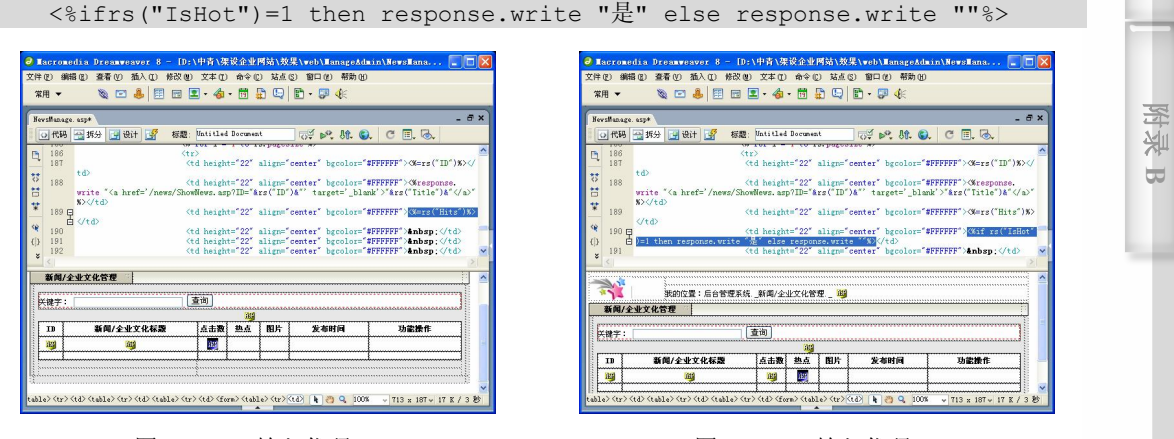

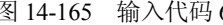

图 14-165 输入代码 6 14-166 输入代码 7

**275**

**附 录 A**

步骤(12) 将光标放置在表格 4 的第 2 行第 5 列单元格中, 然后在拆分视图中输入代码, 再将 删除, 如图 14-167 所示。

<% if rs("IsPic")=1 then response.write "是" else response.write ""%>

Dreamweaver 8 企业网站架设实战

步骤(13) 将光标放置在表格 4 的第 2 行第 6 列单元格中, 然后在拆分视图中输入代码, 并将 删除, 如图 14-168 所示。

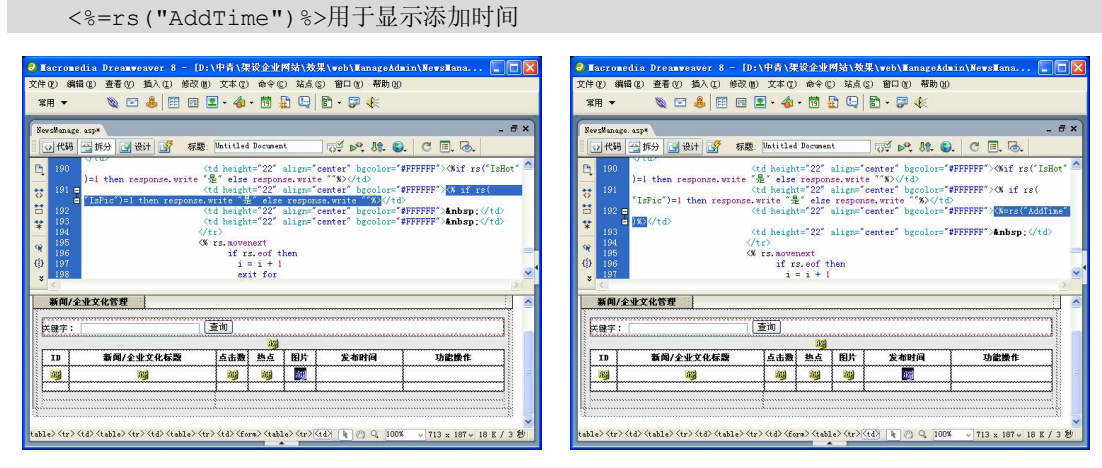

图 14-167 输入代码 8 图 14-168 输入代码 9

步骤(14) 将光标放置在表格 4 的第 2 行第 7 列单元格中, 在拆分视图中输入如下代码, 如图 14-169 所示。

<% response.write "<a href=javascript:Edit('"&rs("ID")&"')>修改</a>|"

response.write"<a href=""javascript:Dele ('"&rs("ID")&"','"&rs("Title") &"')"">删除</a>|" if rs("IsHot")<>1 then response.write "<a href=javascript: Hot(""&rs("ID")&"','0')>热点</a>|" else response.write "<a href=javascript: Hot('"&rs("ID")&"','1')>普通</a>|" %>

步骤(15) 选中表格 4 第 3 行单元格并将其合并, 在"属性"面板中将"高"设置为 1, 然后插入一个隐藏域,再在属性面板中的"隐藏区域" 文本框中输入 Key,再将"值"设 置为<%=Key%>,接着在拆分视图中将&nbsp;删除,如图 14-170 所示。

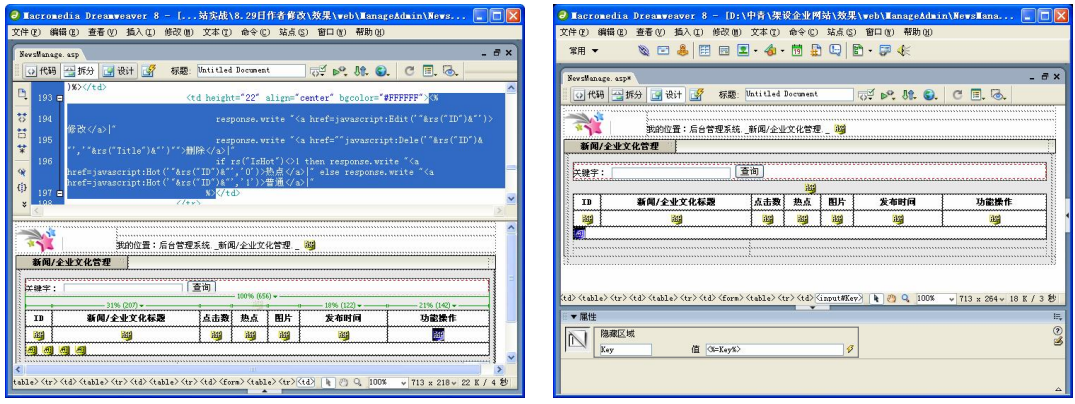

**276**

图 14-169 输入代码 10 10 10 20 20 214-170 插入隐藏域 1

第 14 章 制作新闻发布系统

步骤(16) 将光标放置在隐藏域的右边,再插入其他 3 个隐藏域,并设置相应的"隐藏 区域"和"值",如图 14-171 所示。 **C h a pter 14** 步骤(17) 选中表格 3 的第 2 行单元格并将其合并,然后在"属性"面板中将"高"设 置为 8, 再在拆分视图中将 删除, 如图 14-172 所示。 <mark>9 Macromedia Dreamweaver 8 - [D:\中青\架设企业网站\效果\web\Man</mark><br>文件(E) 鋼锚(E) 查看(Y) 插入(E) 修改(E) 文本(E) 命令(E) 站点(S) <mark>窗口(</mark>O) <mark>9 Macromedia Dreamweaver 8 - D:\中青\架设企业网站\效果\web\l</mark><br>文件(?) 鋼错(?) 查看(?) 插入(?) 修改(?1) 文本(?) 命令(2) 站点(2) 窗口(  $\mathbf{X} = \mathbf{A} \times \mathbf{B} = \mathbf{B} \times \mathbf{A} \times \mathbf{B} + \mathbf{B} \times \mathbf{B} \times \mathbf{B} \times \mathbf{B}$  $\mathcal{A} = \mathcal{A} \boxplus \mathcal{B} \boxplus \mathcal{C} \rightarrow \mathcal{A} \cdot \mathcal{B} \boxplus \mathcal{C} \boxplus \mathcal{C} \rightarrow \mathcal{C}$ 常用 ▼  $\mathbb{R} \mathbb{H}$   $\blacktriangledown$ O代码 图 折分 图 读计 图 标题: Untitled Document **G**<sup>y</sup> ⊳<sup>o</sup>, 80, **©**,  $Q$ td **我的位置:后台管理系统 新闻/企业文化管理 39 Chapter 15** 新闻/全业文化管理 「查询」 医眼子:  $\label{eq:2} \begin{array}{l} \hspace{0.25mm}\text{\hspace{0.5cm}\textbf{\hspace{0.5cm}\textbf{\hspace{0.5cm$ 功能操作  $\frac{1}{221}$  $\label{eq:2} $$ \langle \tab \rangle \langle \t d \rangle $$ \langle \tab \rangle^2 \lambda \cdot \langle \t d \rangle$$$ <u>ng ng ng</u> **ay ag**  $\frac{32}{2}$ -90 1919 D. **FOR ST**  $\langle \text{tr} \rangle \, \langle \text{td} \rangle \, \langle \text{tr}_2 \rangle \, \langle \text{tr} \rangle \, \langle \text{td} \rangle \, \langle \text{for} \text{m} \rangle \, \langle \text{td} \text{td} \text{d} \rangle \, \langle \text{tr} \rangle \, \langle \text{td} \rangle \langle \text{in} \text{put} \text{KL} \text{as} \text{time} \rangle \, \, \| \cdot \| \, \| \, \partial \cdot \mathbf{Q} - [008] \, \| \cdot \| \, \| \, \chi \, 284 \, \text{v} \, \, \| \, 3 \, \, \emptyset \, \rangle$  $\frac{d\lambda}{d\lambda}\frac{\lambda}{d\lambda}\frac{d\lambda}{d\lambda}\frac{\lambda}{d\lambda}\frac{\lambda}{d\lambda}$ ▼展性 ▼ 服性 E BRES  $-90$  $\mathcal{C}$ 值 (%=ClassNane%) **C h a pter 16** □ \*\*\* 地框  $\vert$  图 14-171 插入隐藏域 2 图 14-172 设置单元格高度 3.制作分页部分 制作分页部分的具体操作步骤如下。 步骤(1) 在表格 3 的第 3 行单元格中分别输入"页数:/页共条记录"和"跳转到:", 如图 14-173 所示。 **附 录** 将光标放置在文字"/页"的前面,切换到拆分视图。在拆分视图中输入代码, **A** 如图 14-174 所示。 <%=CurPage%> romedia Dreamweaver 8 - [D:\中青\课设企业网站\效果\web\ManageAdmin\MewsMana...<br>|鋼锚(E) 查看(C) 插入(E) 修改(E) 文本(E) 命令(E) 站点(S) 窗口(E) 帮助(E) osedia.Dreasseaver.8 - Dr.\中片\来设企业网站\效果\seb\LanageAdmin\NeveLana... <mark>. .</mark> . . . .<br><mark>编辑① 登看① 熱</mark>入① 修改① 文本① 命令② 站点③ 窗口② <sup>相助</sup>③ **SEARER 4-MACR PK SEARER 4-MAQIA-P4** 宝田 ▼  $\mathbb{R}$  = **附** ◎代码 当拆分 ③设计 S 标题: Matitled Document ⊙代码 马拆分 9 设计 9 标题: Matitled Document **同学 29.81.0. C 图. 6.**  $\sqrt{\phi^2}$  p. St. O.  $\in$  E. & **图**  $\begin{array}{ll}\n\sqrt{\tan\theta} & \sqrt{\tan\theta} \\
\sqrt{\tan\theta} & \sqrt{\tan\theta} \\
\sqrt{\tan\theta} & \sqrt{\tan\theta} \\
\sqrt{\tan\theta} & \sqrt{\tan\theta} \\
\sqrt{\tan\theta} & \sqrt{\tan\theta} \\
\sqrt{\tan\theta} & \sqrt{\tan\theta} & \sqrt{\tan\theta} \\
\sqrt{\tan\theta} & \sqrt{\tan\theta} & \sqrt{\tan\theta} \\
\sqrt{\tan\theta} & \sqrt{\tan\theta} & \sqrt{\tan\theta} & \sqrt{\tan\theta} \\
\sqrt{\tan\theta} & \sqrt{\tan\theta} & \sqrt{\tan\theta} & \sqrt{\tan\theta} \\
\sqrt{\tan\theta} & \sqrt{\tan\theta} & \sqrt{\tan$ **B** 新闻/全业文化管理  $\langle \langle \tau \rangle \rangle$ <br>
(cd width="33%")页次: <mark>(@@@nri\_are.)n</mark>/页4nbsp;4nbsp;共争记录 (/td)<br>
(fd ail.pr="right") **4nbsp;4nbsp;4nbsp;4nbsp;**<br>(/ttp://tab.com/sp 天晚子:  $218 \boxdot$ 功能操作  $\frac{\sqrt{tab1e}\sqrt{td}}{\sqrt{t}}$ 四 民國字:

 $\bigcirc$ 

图 14-173 输入文字 图 14-174 输入代码 1

发布时间

圖

功能操作

 $mg$ 

跳转到

**277**

步骤(3) 将光标放置在文字"/"的后面,在拆分视图中,如图 14-175 所示的位置,输 入如下代码。

 $\begin{tabular}{|c|c|} \hline \multicolumn{3}{|c|}{\textbf{ID}} & \multicolumn{3}{|c|}{\textbf{ID}}\\ \hline \end{tabular}$ 

**dana**<br>Latin

页次:图页 共条记录

<%=rs.pagecount%>

步骤(4) 将光标放置在文字"共"和"条"之间, 切换到拆分视图。在拆分视图中输 入代码, 如图 14-176 所示。

<%=rs.recordco--unt%>

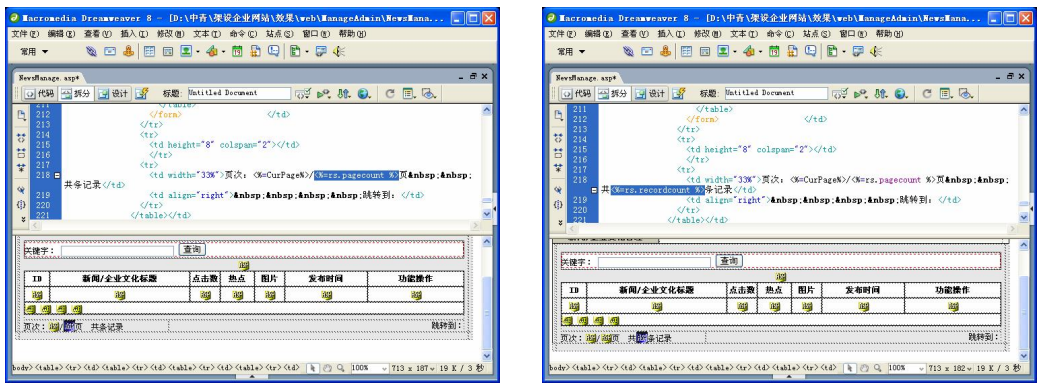

**278**

图 14-175 输入代码 2 图 14-176 输入代码 3

步骤(5) 将光标放置在文字"跳转到"的前面,切换到拆分视图,输入如下代码,如 图 14-177 所示。

```
// 显示分页信息
\langle if CurPage = 1 then
response.write "首页 | 上一页 | " 
else 
response.write "<a href='?PageNo=1&Key="&Key&"&ClassID="&ClassID&" 
&ClassName="&ClassName&"'><b> 首页 </b></a> | 
<a href='?PageNo="&CurPage-1&"&Key="&Key&"&ClassID= 
"&ClassID&"&ClassName="&ClassName&"'><b>上一页</b></a>| " 
  end if 
if CurPage = rs.pagecount then 
response.write "后一页 | 尾页 " 
else 
response.write "<a href='?PageNo="&CurPage+1&"&Key="&Key&" 
&ClassID="&ClassID&"&ClassName="&ClassName&"'><b>后一页</b> </a>| <a 
href='?PageNo="&rs.pagecount&"&Key="&Key&"&ClassID="&ClassID&"&ClassName= 
"&ClassName&"'><b>尾页</b></a>"
end if%>
```
步骤(6)切换到设计视图,将光标放置在文字"跳转到"的后面,插入"列表/菜单", 然后在"属性"面板中的"列表/菜单"文本框中输入 menu1,再将"类型"选择为"菜单", 如图 14-178 所示。

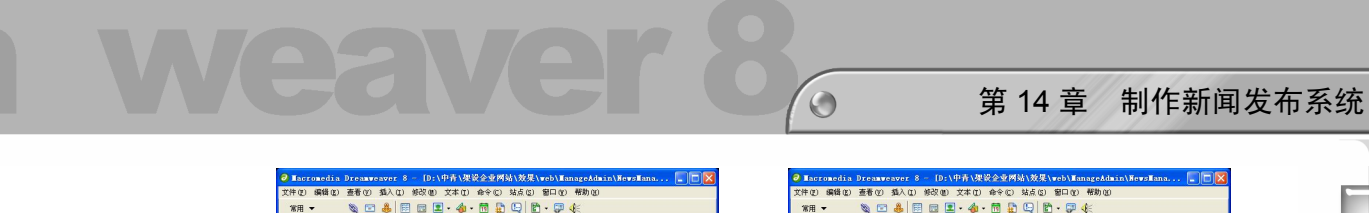

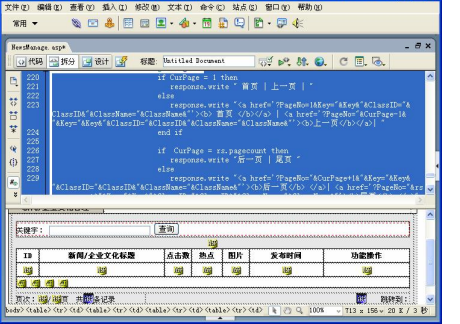

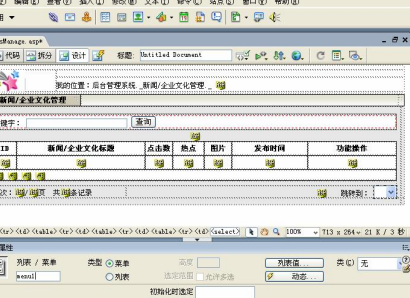

图 14-177 输入代码 4 图 14-178 插入列表/菜单

步骤(7) 选中"列表/菜单", 切换到拆分视图, 在<select>与</select>之间输入如下代 码,如图 14-179 所示。

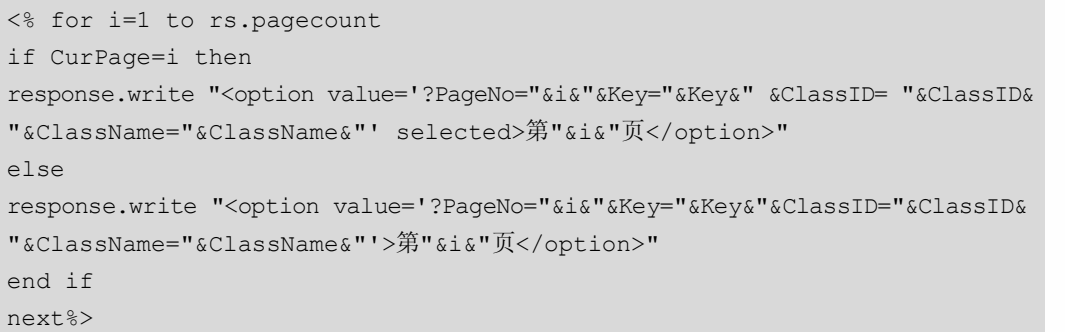

将光标放置在表格 3 的右边,切操到拆分视图。在拆分视图中输入代码<%end if%>, 如图 14-180 所示。

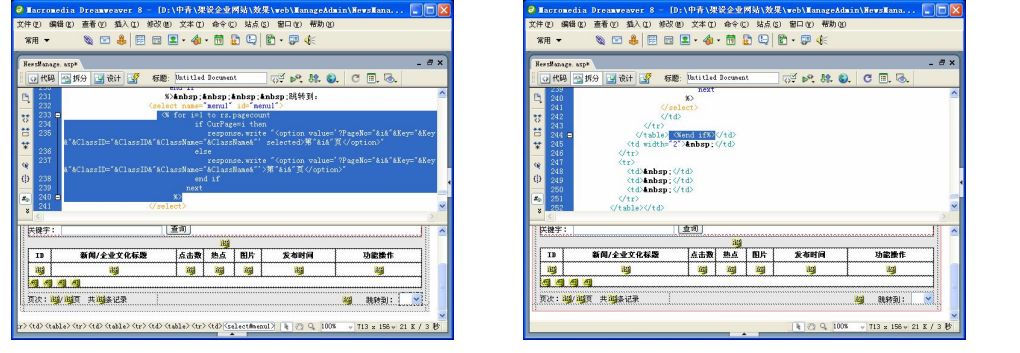

图 14-179 输入代码 5 图 14-180 输入代码 6

**279**

**C h a pter 14**

**Chapter 15** 

**C h a pter 16**

**附 录 A**

**附 图 B**

步骤 9) 将光标放置在表格 3 第 2 行最左侧的单元格中, 然后在"属性"面板中设置 背景为随书光盘\效果\web\ManageAdmin\Images\midder2.gif 图像文件,"宽"为 2,再在拆 分视图中将 $\&$ nbsp;删除, 如图 14-181 所示。

步骤(10)切换到设计视图,将光标放置在最后表格 3 的第 1 行第 1 列单元格中,插入 随书光盘\效果\web\ManageAdmin\Images\bottom1.gif 图像文件, 如图 14-182 所示。

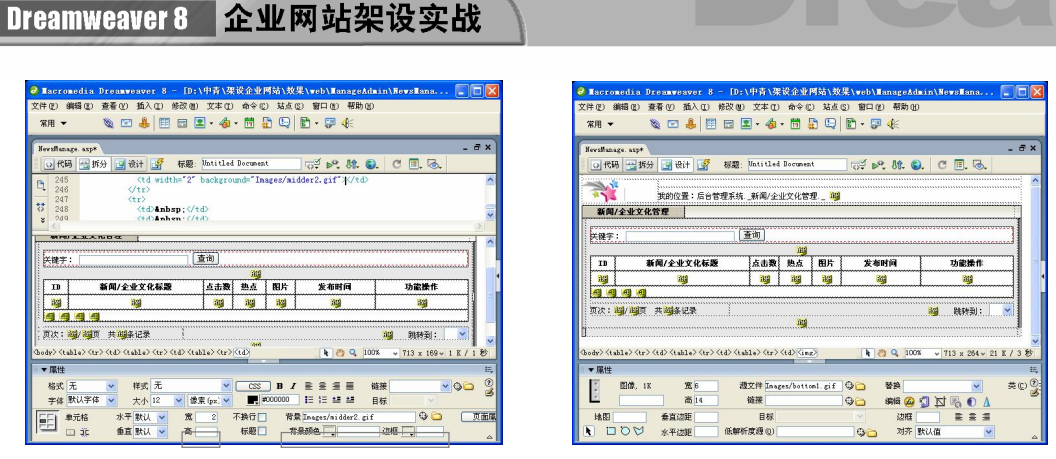

图 14-181 插入背景图像 1 8 8 9 8 8 9 14-182 插入图像 1

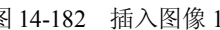

步骤(11) 将光标放置在表格 3 的第 2 列单元格中, 然后在"属性"面板中设置背景图 像随书光盘\效果\web\ManageAdmin\Images\bottom2.gif 图像文件, 如图 14-183 所示。

步骤(12) 将光标放置在表格 3 的第 3 列单元格中, 然后在"属性"面板中设置背景图 像随书光盘\效果\web\ManageAdmin\Images\bottom3.gif 图像文件,并将"宽"设置为 2, "高" 设置为 14, 如图 14-184 所示。

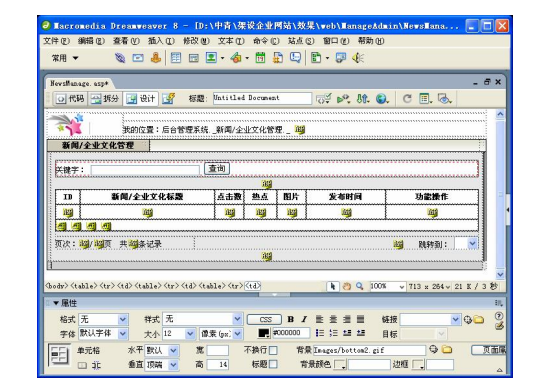

图 14-183 插入背景图像 2 图 14-184 插入图像 2

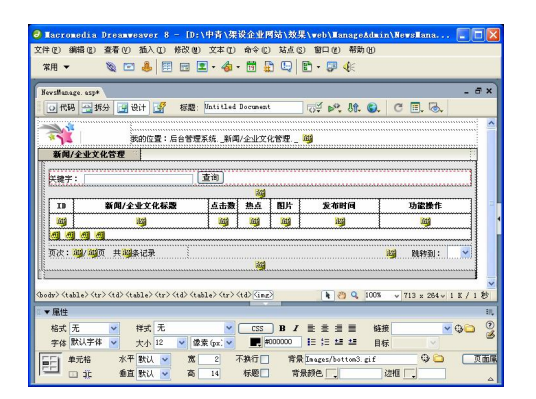

## 本章小结

**280**

如果每天都要更新网站中的大量新闻内容,是一件很头痛的事。采用传统的静态页面 的制作方法,首先需要收集大量的新闻资料,还必须制作大量的网页,制作完成后还要上 传。最重要的是,这些静态的新闻页面不能在线修改和删除。通过本章的学习可以制作出 动态新闻发布系统,可以自由方便地添加和删除新闻。本章主要讲述了网站中常见的新闻 发布系统的制作,包括前台新闻首页、新闻分类列表页面、详细内容页面的制作,以及后 台添加新闻页面、删除新闻页面。

# 第 15 章 制作产品展示系统

本章学习要点

- 
- 制作"产品展示"页面首页 制作"发布产品"页面
- 制作产品详细页面 → 制作产品删除页面
- 系统设计 制作"在线订单"页面
	-
	-

产品展示系统的功能是,实现网站内容的更新与维护,提供在后台输入、查询、修改 和删除各类别中的产品具体信息。通过产品展示系统将这些日常维护工作量转为系统化、 标准化的维护格式,从而保证网站设计风格的统一,同时也可以大大减轻工作量。本章讲 解恒胜国际集团网站的产品展示系统。

## 15.1 系统设计

产品展示系统是网站中常见的一种系统,利用它可以方便快捷地发布产品信息。基本 的产品展示系统主要包括产品展示列表页面、产品详细介绍页面、产品发布页面、产品展 示系统的后台管理页面等。

产品展示系统对企业网站来说,尤为重要。企业可以通过该系统快捷有效地管理产品 的各种详细信息。

图 15-1 所示的是产品展示列表的页面,在这个页面显示了产品的图片和名称。

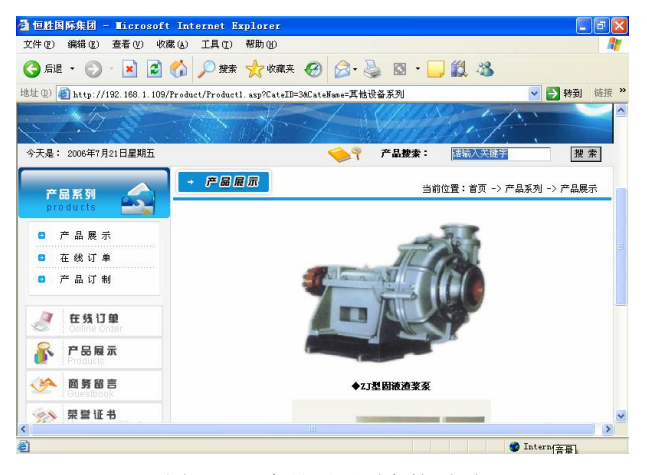

图 15-1 产品展示列表的页面

图 15-2 所示的是产品详细介绍页面,它显示了产品的名称、图片以及详细介绍等信息, 还包括在线询问部分。

Dreamweaver 8 企业网站架设实战

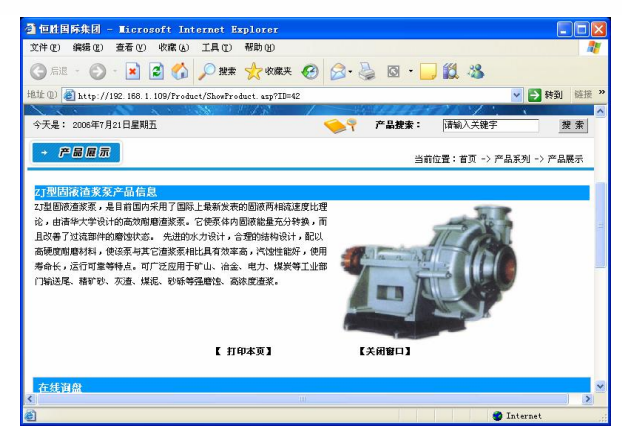

图 15-2 产品详细介绍页面

图 15-3 所示是产品添加页面,在这个页面可以添加产品的详细信息。

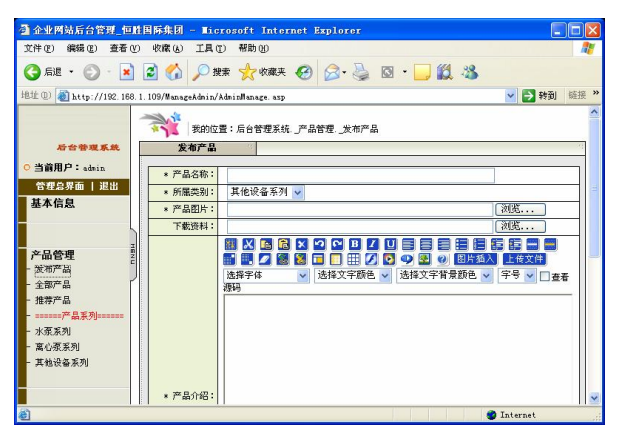

图 15-3 产品添加页面

图 15-4 所示是 Product 表中的字段。

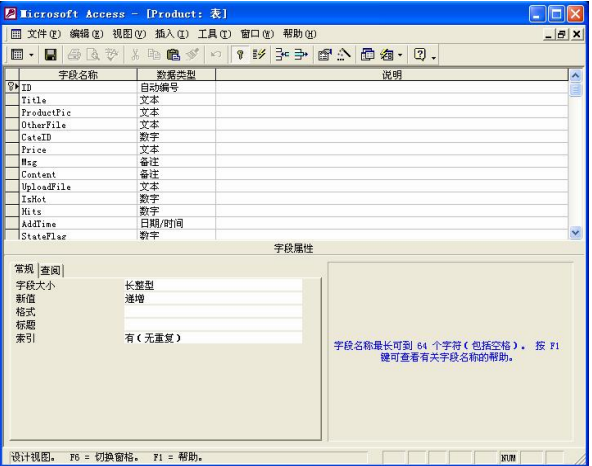

图 15-4 产品表 Product 中的字段

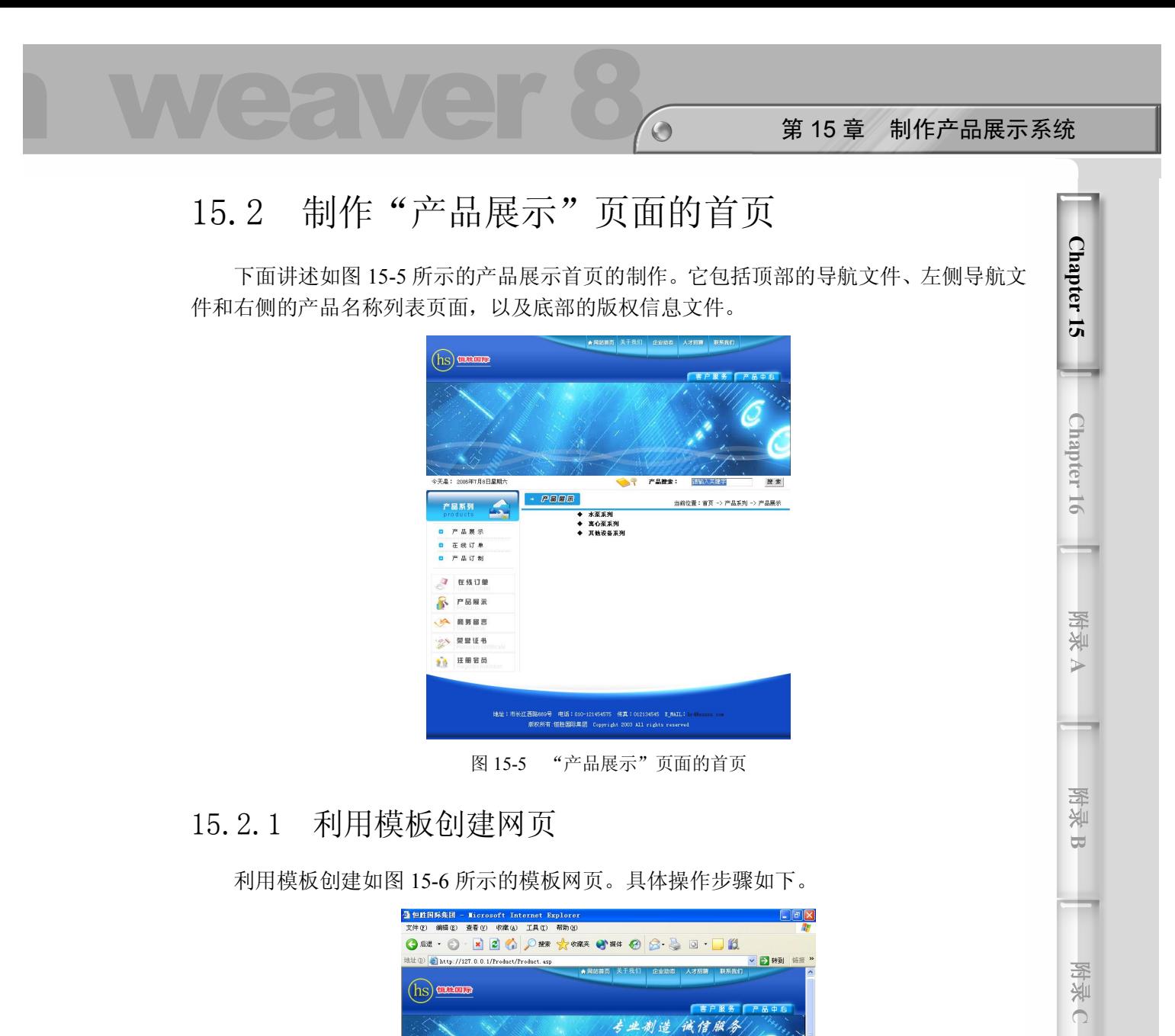

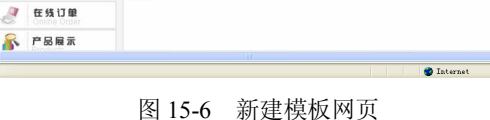

产品搜索

天是:

6年7月8日星期)

步骤(1) 选择菜单栏中的"文件>新建"命令,弹出"新建文档"对话框,如图 15-7 所示。

步骤(2) 选择"模板"选项卡,然后在"模板用于:"列表中选择"站点'架设企业网 站'",然后在右侧的"站点'架设企业网站'"列表中选择 moban 选项,如图 15-8 所示。

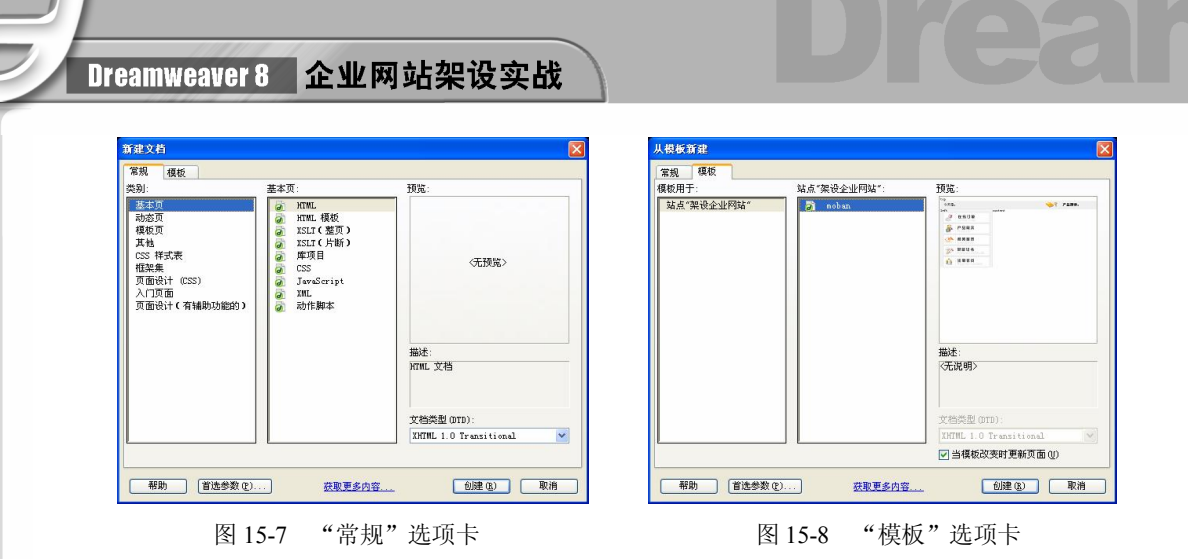

步骤(3) 单击"创建"按钮创建模板。选择菜单栏中的"文件>另存为"命令,弹出"另 存为"对话框,然后在"文件名"文本框中输入 Product.asp, 如图 15-9 所示。 [步骤 4] 单击"保存"按钮保存模板网页,如图 15-10 所示。

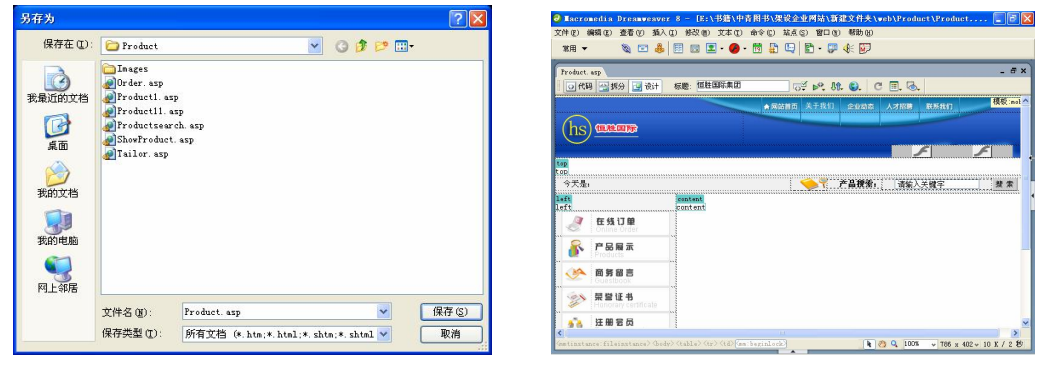

图 15-9 "另存为"对话框 15-10 图 15-10 保存模板网页

切换到拆分视图,将光标放置在<html>的前面,输入代码<!--#include file="../include/connstr.asp"-->, 如图 15-11 所示。

步骤(6)切换到设计视图,将光标放置在顶部的可编辑区中,选择菜单栏中的"插入> 媒体>Flash"命令,弹出"选择文件"对话框,如图 15-12 所示。

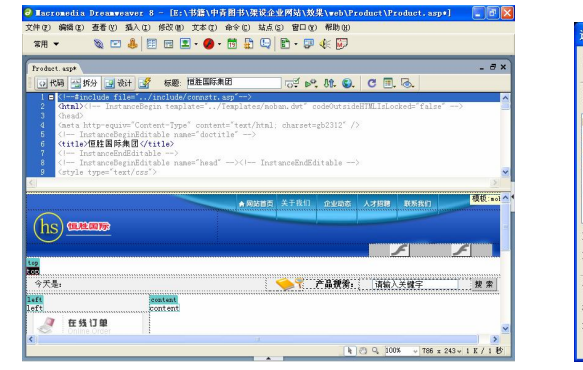

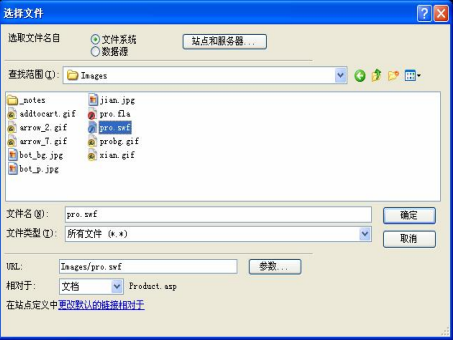

图 15-11 输入代码 财务 2000 - 图 15-12 "选择文件"对话框

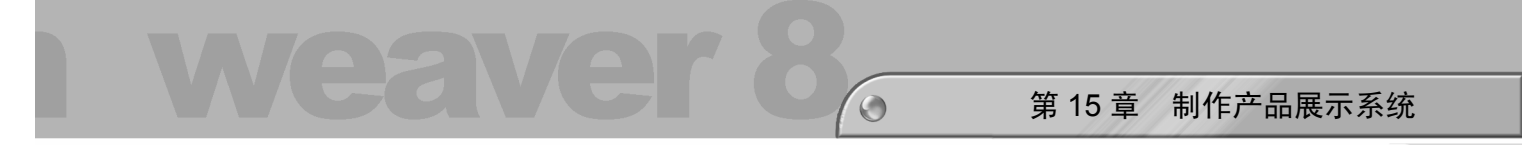

步骤(7) 选择随书光盘\效果\web\Product\images\pro.swf Flash 动画, 单击"确定"按 钮插入 Flash 动画, 如图 15-13 所示。

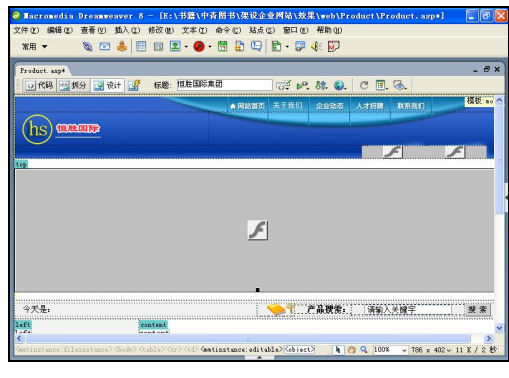

图 15-13 插入 Flash 动画

## 15.2.2 插入导航栏

图 15-14 所示是在模板网页中的左侧可编辑区域中插入导航,左侧的导航主要是几个 图片。具体操作步骤如下。

| 产品系列     |                   |
|----------|-------------------|
| products |                   |
| 产品展示     |                   |
| 在线订单     |                   |
| 产品订制     | ,,,,,,,,,,,,,,,,, |

图 15-14 插入导航栏

将光标放置在左侧的可编辑区域中,插入一个 2 行 1 列,表格宽度为 100% 的表格(此表格记为表格 1), 如图 15-15 所示。

步骤(2) 将光标放置在表格 1 的第 1 行单元格中, 插入随书光盘\效果\web\images\ products.gif 图像文件, 如图 15-16 所示。

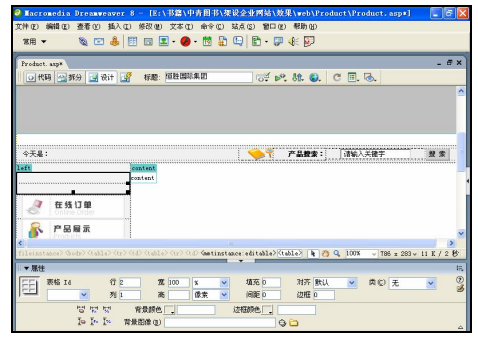

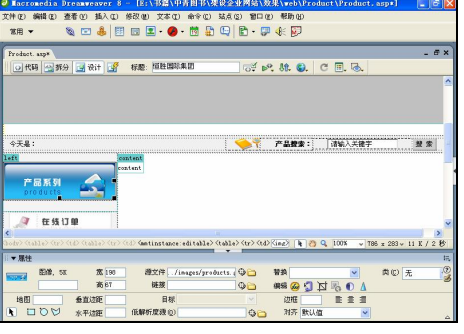

图 15-15 插入表格 1 8 15-16 插入图像 1

**285**

**Chapter 15** 

**Chapter 16** 

**附 录 A**

**附 录 B**

**图** 山<mark>米</mark> **C**

Dreamweaver 8 企业网站架设实战

步骤(3) 将光标放置在表格 1 的第 2 行单元格中,插入一个 3 行 1 列宽度为 100%的表 格(此表格记为表格 2),并在"属性"面板中将"对齐"设置为"居中对齐",如图 15-17 所示。

步骤(4) 将光标放置在表格 2 的第 1 行单元格中, 插入随书光盘\效果\web\images\ pro01.gif 图像文件, 在"链接"文本框中输入 Product.asp, 如图 15-18 所示。

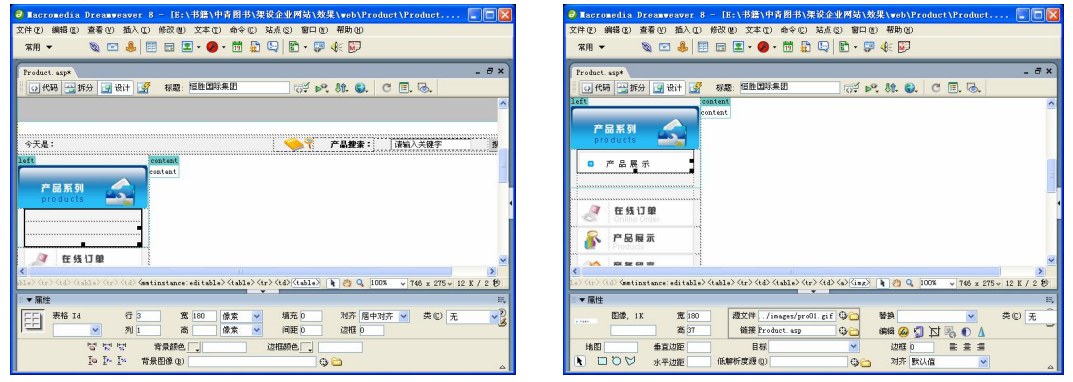

图 15-17 插入表格 2 8 15-18 插入图像 2

步骤(5) 将光标放置在表格 2 的第 2 行单元格中插入随书光盘\效果\web\images\ order.gif 图像文件,然后在"属性"面板的"链接"文本框中输入 Order.asp, 如图 15-19 所示。

步骤 6) 将光标放置在表格 2 的第 3 行单元格中, 插入随书光盘\效果\web\images\ tailor.gif 图像文件, 然后在"属性"面板的"链接"文本框中输入 Tailor.asp, 如图 15-20 所示。

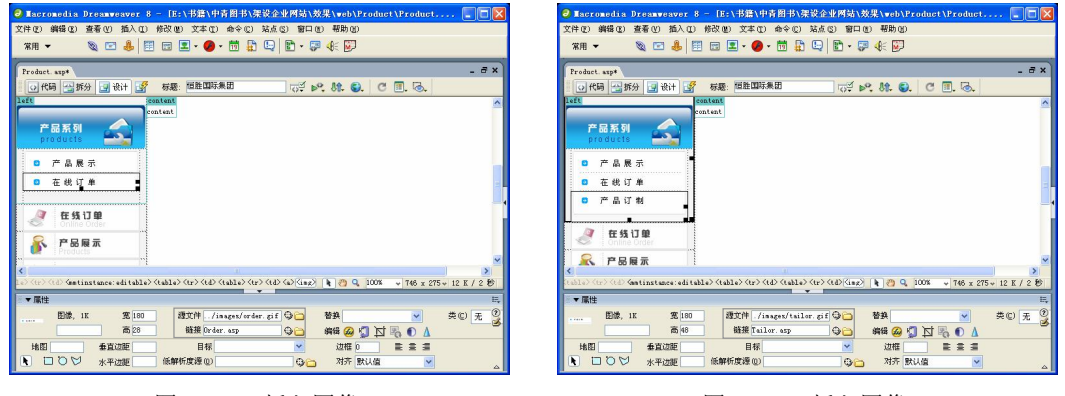

图 15-19 插入图像 3 8 8 9 20 2 20 插入图像 4

## 15.2.3 创建产品展示部分

**286**

产品展示部分如图 15-21 所示。它从数据库中的 ProductCate 表中读取产品的类别名称, 并以列表的形式显示出来。具体操作步骤如下。

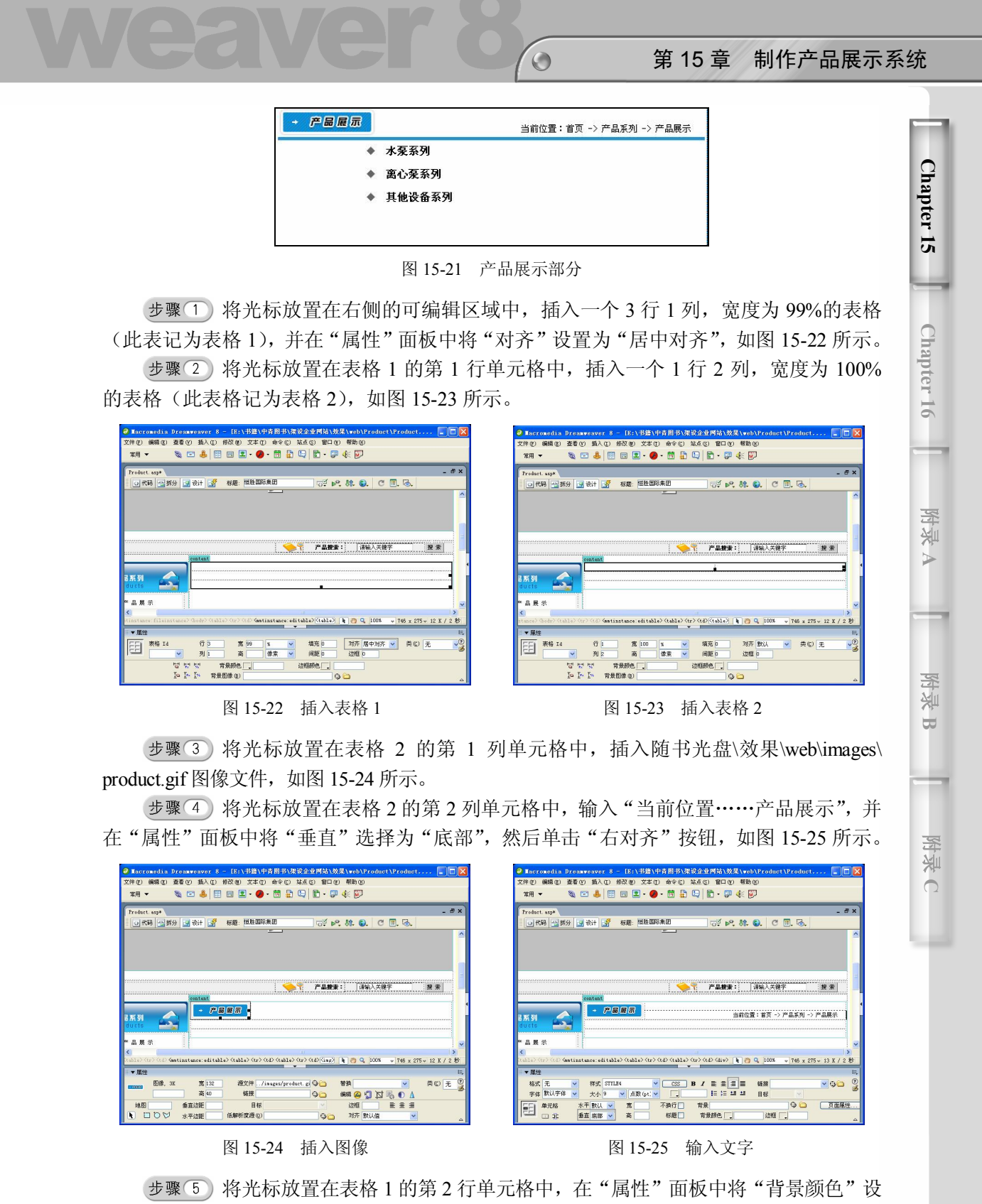

置为#1D97D4, 将"高"设置为 4, 然后切换到拆分视图, 将 删除, 如图 15-26 所示。

Dreamweaver 8 企业网站架设实战

切换到设计视图,将光标放置在表格 1 的第 3 行单元格中,插入一个 1 行 2 列, 宽度为 60%的表格(此表格记为表格 3), 然后在"属性"面板中将"对齐"设置为"右 对齐",如图 15-27 所示。

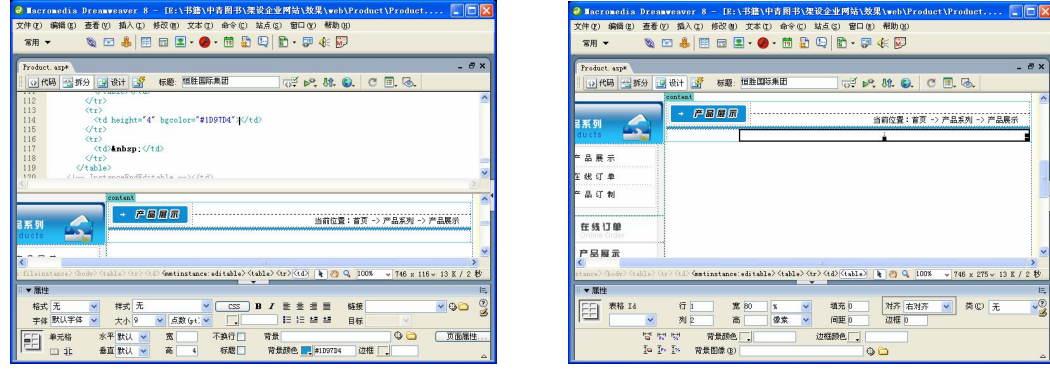

图 15-26 设置背景颜色 8 15-27 插入表格 3

步骤(7) 选中表格 3, 切换到拆分视图, 在第一个<table>与<tr>之间输入如下代码, 如 图 15-28 所示。

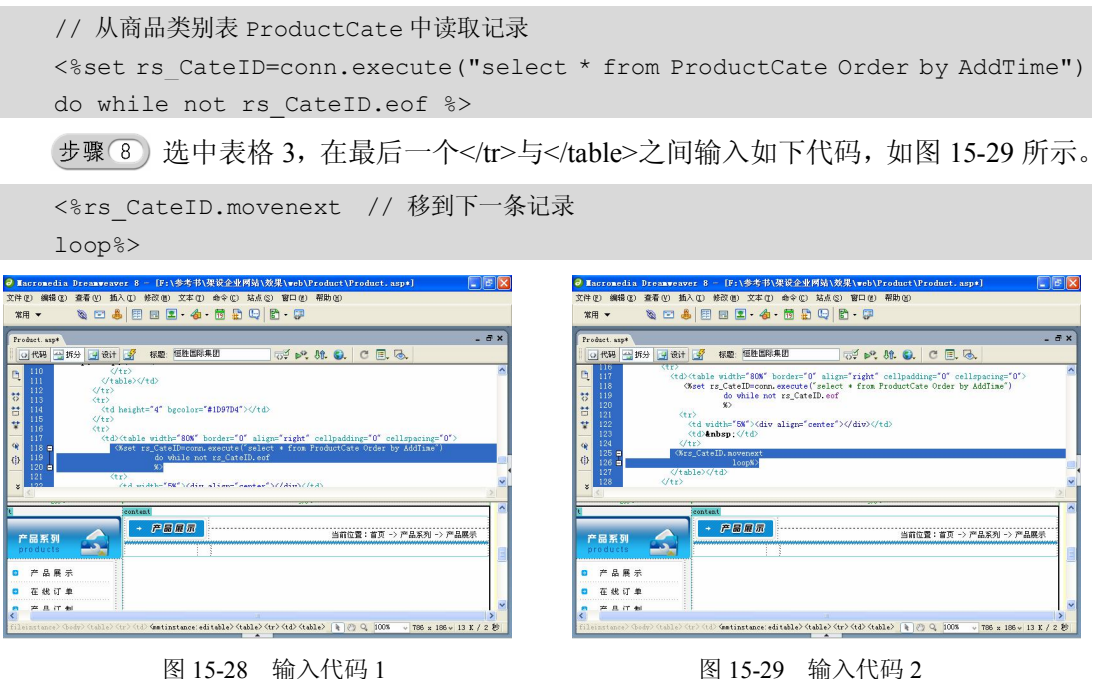

**288**

(步骤(9) 切换到设计视图, 将光标放置在表格 3 第 1 列单元格中, 插入特殊字符, 如 图 15-30 所示。

步骤(10) 将光标放置在表格 3 第 2 列单元格中, 切换到拆分视图输入如下代码, 如图 15-31 所示。

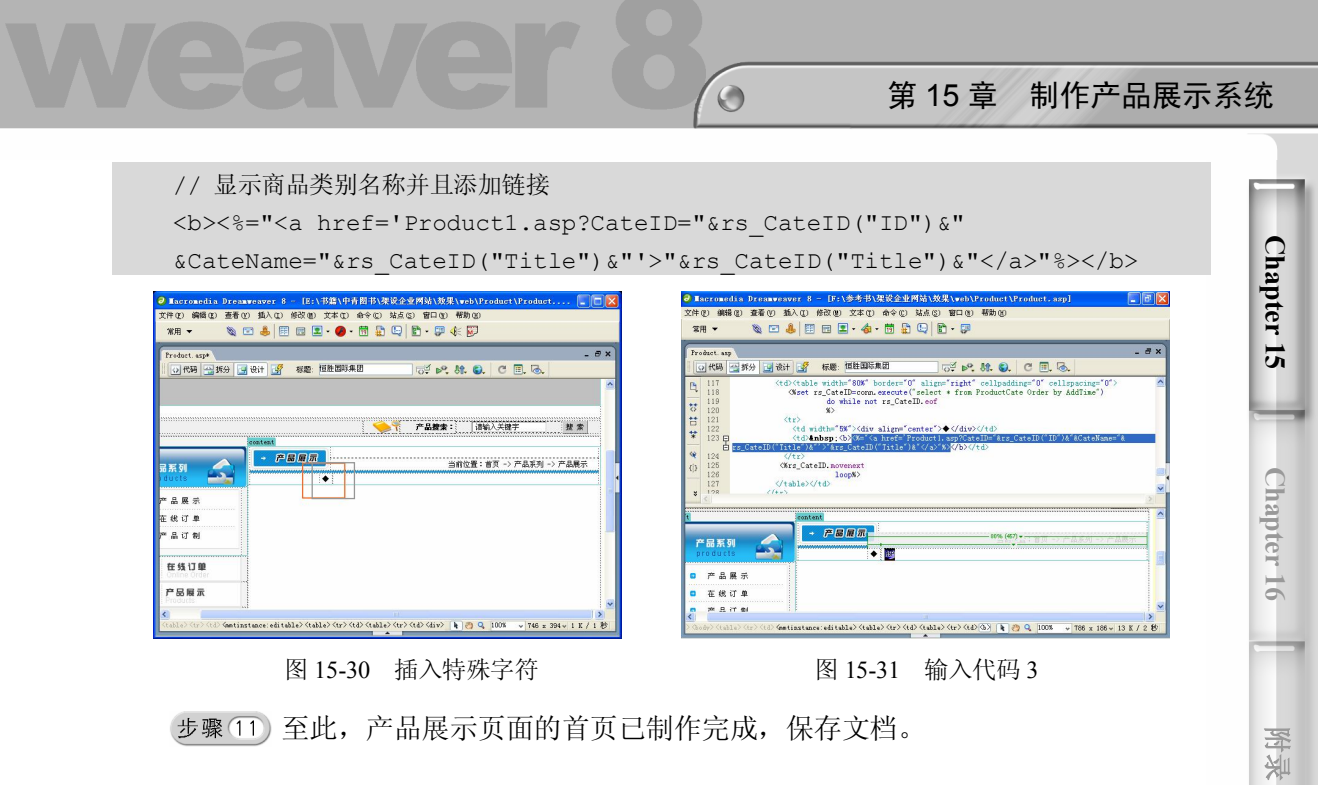

# 15.3 制作产品展示列表页面

产品展示列表页面如图 15-32 所示,它从数据库的 Product 表中读取产品的图片和名称 并将其显示。具体操作步骤如下。

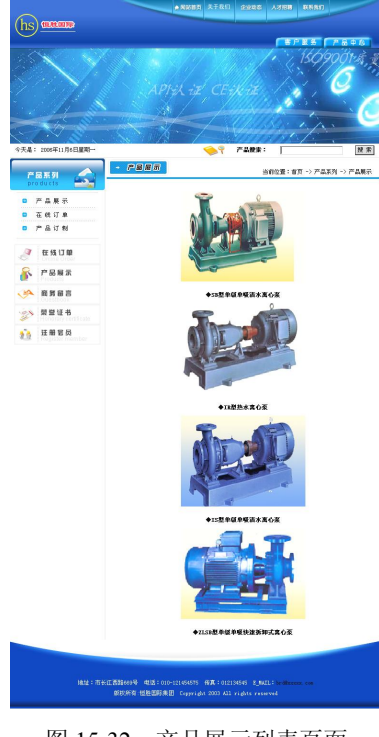

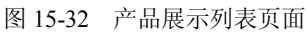

**289**

**A**

**附 录 B**

**图** 山<mark>米</mark> **C**

Dreamweaver 8 企业网站架设实战

步骤(1) 选择菜单栏中的"文件>新建"命令,弹出"新建文档"对话框,然后选择"模 板"选项卡,在"模板用于:"中选择"站点'架设企业网站'",然后在右侧的"站点'架 设企业网站'"列表中选择 moban 选项, 如图 15-33 所示。

步骤(2) 新建一个 Product1.asp 模板网页, 如图 15-34 所示。

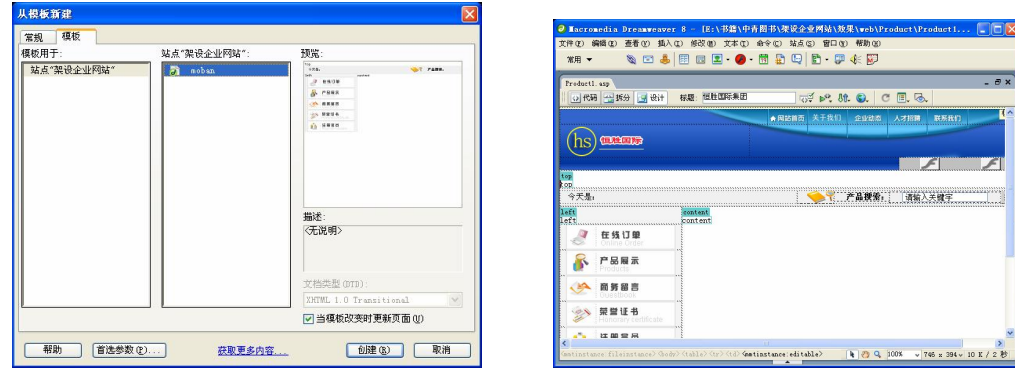

图 15-33 "从模板新建"对话框 8 20 20 20 20 215-34 新建模板

步骤(3)切换到拆分视图,将光标放置在<html>的前面,输入如下代码,如图 15-35 所示。

```
<!--#include file="../include/connstr.asp"--> 
// 包含数据库连接文件 connstr.asp 
<% CateName=request("CateName") // 显示类别名称
CateID=request("CateID")%> // 显示类别 ID
```
 $t \rightarrow \pm \frac{1}{2}$  按照 15.2.1 节的步骤 6~7 和 15.2.2 节的操作步骤插入 Flash 动画和导航部分, 如图 15-36 所示。

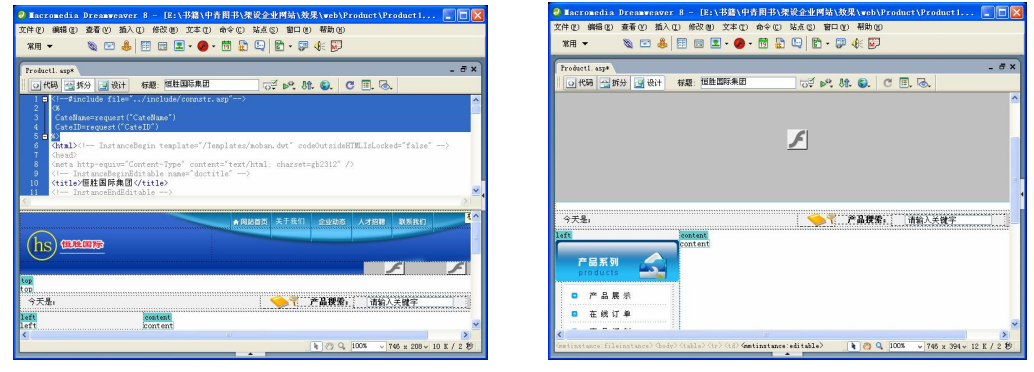

**290**

步骤(5) 将光标放置在右侧的可编辑区域中,插入一个 3 行 1 列, 宽度为 99%的表格 (此表格记为表格 1), "对齐"设置为"居中对齐", 如图 15-37 所示。

步骤 6) 将光标放置在表格 1 的第 1 行单元格中, 插入一个 1 行 2 列, 宽度为 100% 的表格(此表格记为表格 2), 如图 15-38 所示。

图 15-35 输入代码 1 图 15-36 插入 Flash 动画和导航

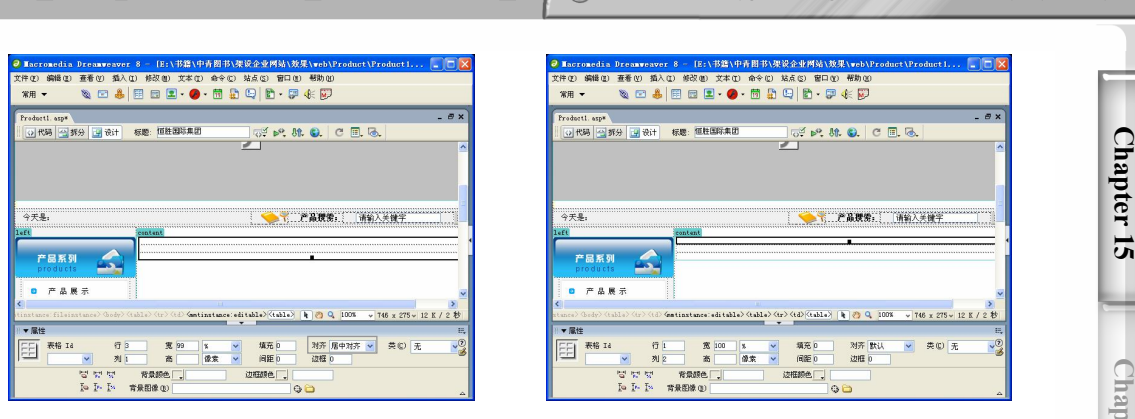

 $\circ$ 

图 15-37 插入表格 1 8 15-38 插入表格 2

第 15 章 制作产品展示系统

将光标放置在表格 2 的第 1 列单元格中,插入随书光盘\效果\web\images\ product.gif 图像文件, 如图 15-39 所示。

步骤 (8) 将光标放置在表格 2 的第 2 列单元格中, 输入"当前位置……产品展示", 然 后在"属性"面板中将"垂直"选择为"底部",并单击"右对齐"按钮,如图 15-40 所示。

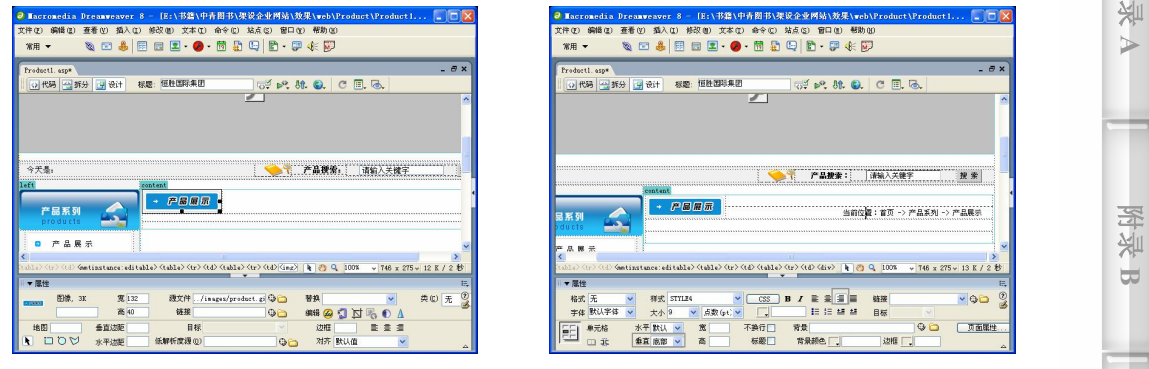

图 15-39 插入图像 四 15-40 图 15-40 输入文字

步骤 9) 将光标放置在表格 1 的第 2 行单元格中, 在"属性"面板中将"背景颜色" 设置为#1D97D4, "高"设置为 4, 然后切换到拆分视图, 如图 15-41 所示。

步骤(10) 将光标放置在表格 1 的第 3 行单元格中,插入一个 1 行 1 列,宽度为 100% 的表格(此表格记为表格 3), 如图 15-42 所示。

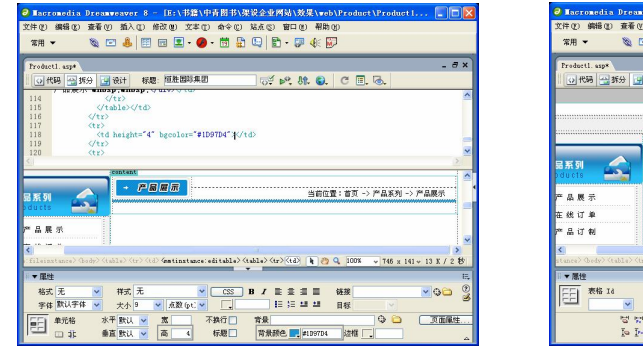

图 15-41 设置背景颜色 [8] 15-42 插入表格 3

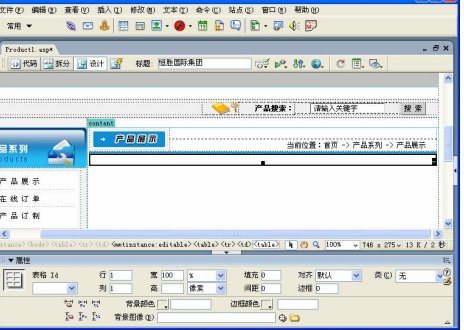

**29** 

**pter 16**

**季** 

**图** 山<mark>米</mark> **C**
## Dreamweaver 8 企业网站架设实战

步骤(11) 将光标放置在表格 3 的右边,插入一个 1 行 1 列,宽度为 98%的表格(此表 格记为表格 4),然后在"属性"面板中将"对齐"设置为"居中对齐",如图 15-43 所示。 步骤(12) 将光标放置在表格 4 中,插入一个 1 行 1 列,宽度为 300 像素的表格(此表 格记为表格 5),然后在"属性"面板中将"填充"设置为 2,"间距"设置为 2,"对齐" 设置为"居中对齐",如图 15-44 所示。

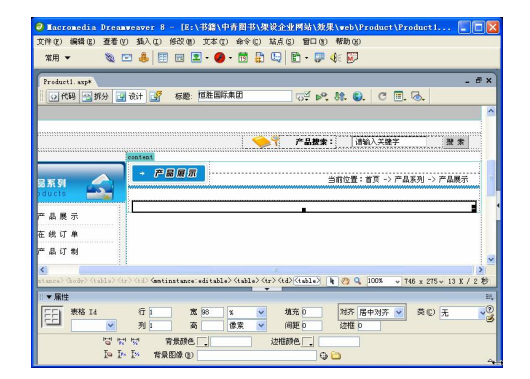

图 15-43 插入表格 4 图 15-44 插入表格 5

○|代理 | 当新分 | 調液計 | 調 | 标题: 恒胜国际集团  $\sigma^2 \triangleright$  0.0  $\sigma$   $\pi$  a **AT FARE:** MAAXRF RE  $+$   $FBRR$  $\blacktriangleright$ <br>当前位置:首页 -> 产品系列 -> 产品展示 日系列 e a m # 统订单 a if a  $\frac{1}{11.7}$  1614 <mark>、 マ</mark> 阿陀2 | 辺<br>| 辺細胞<mark>。</mark><br>| <mark>少</mark> 電気<br>Ie Ie Ie ##B@@

步骤 13) 选中表格 5, 切换到拆分视图, 在第一个<table>与<tr>之间输入如下代码, 如 图 15-45 所示。

## // 从产品表 Product 中读取记录 <%set rs=conn.execute("select \* from Product where CateID="&CateID&" and StateFlag=0 order by AddTime")  $i=1$ while not rs.eof%>

步骤 (14) 选中表格 5, 在最后一个</tr>与</table>之间输入如下代码, 如图 15-46 所示。

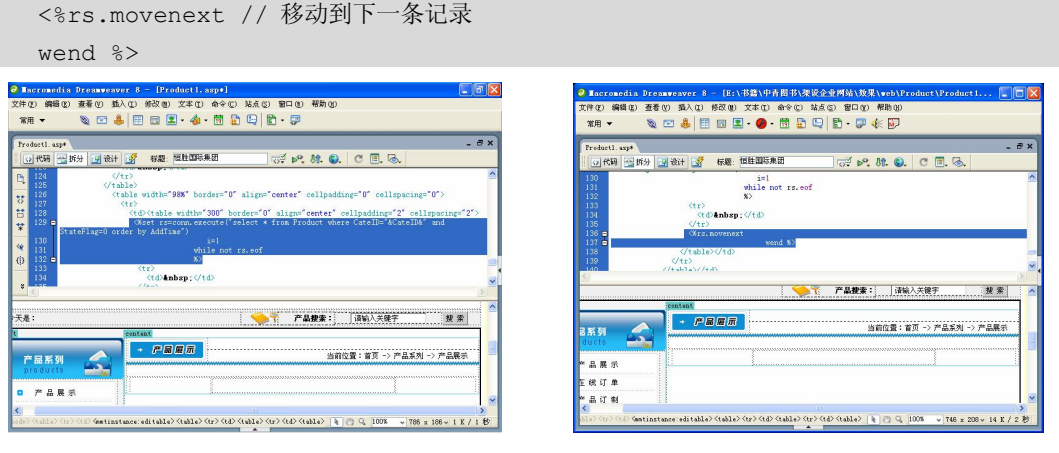

**292**

图 15-45 输入代码 2 图 15-46 输入代码 3

步骤(15) 将光标放置在表格 5 中, 然后切换到设计视图, 输入如下代码, 如图 15-47 所示。

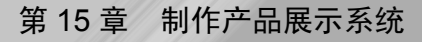

**293**

山<mark>米</mark> **C**

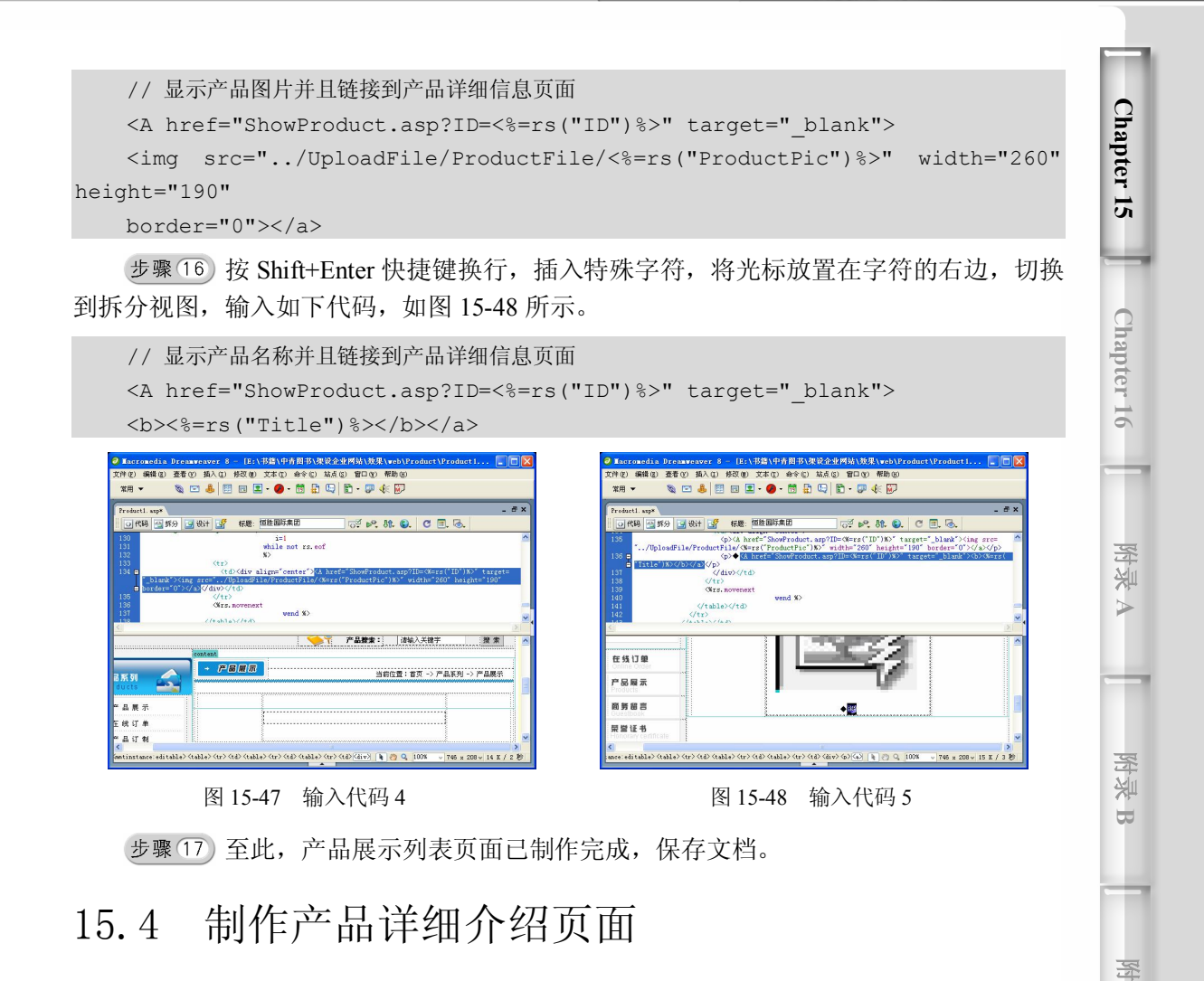

 $\circ$ 

产品详细介绍页面如图 15-49 所示,它包括产品名称、产品图片和产品的详细介绍, 还包括在线询问部分。

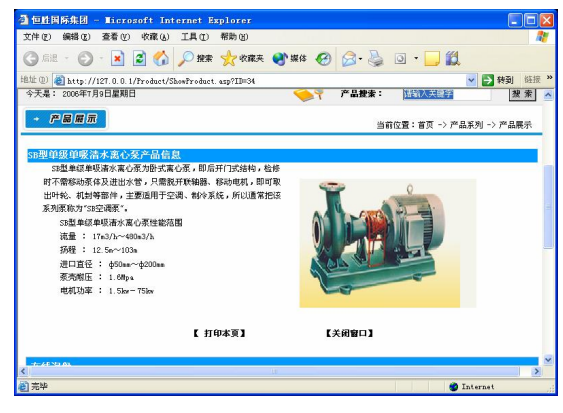

图 15-49 产品详细介绍页面